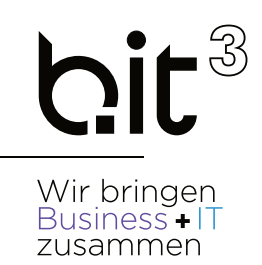

# LEITFADEN

# EXACT GLOBE

# Finanzbuchhaltung

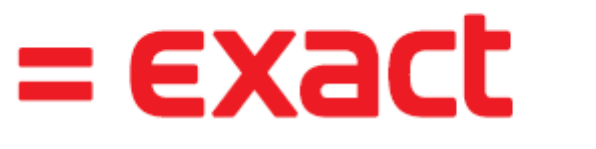

And it all comes together.

**b.it Anwenderunterstützung**

**Email:** support@bit3.at

**Hotline:** +43 (50) 42 42-400

Version 20210901

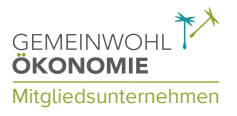

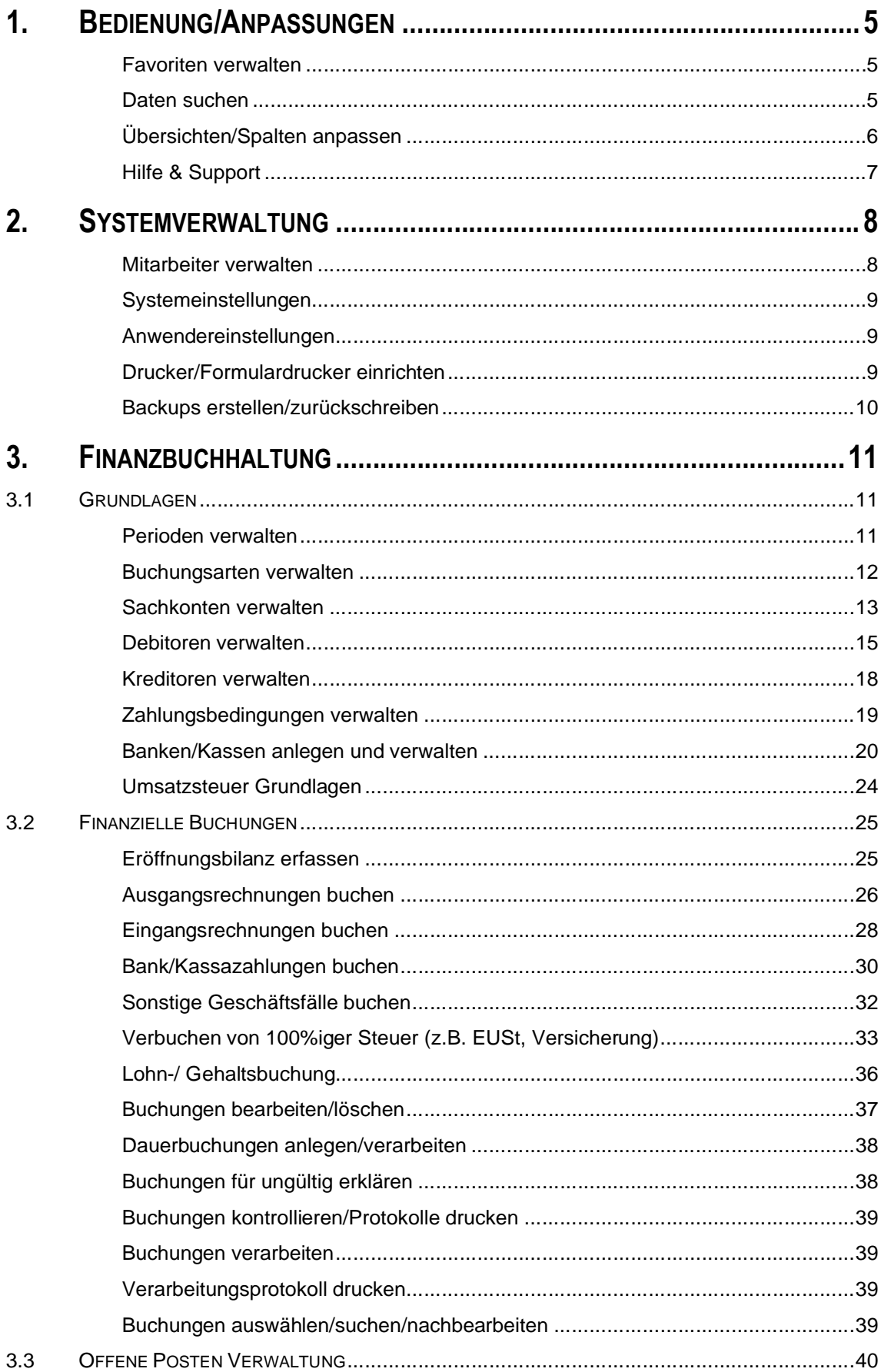

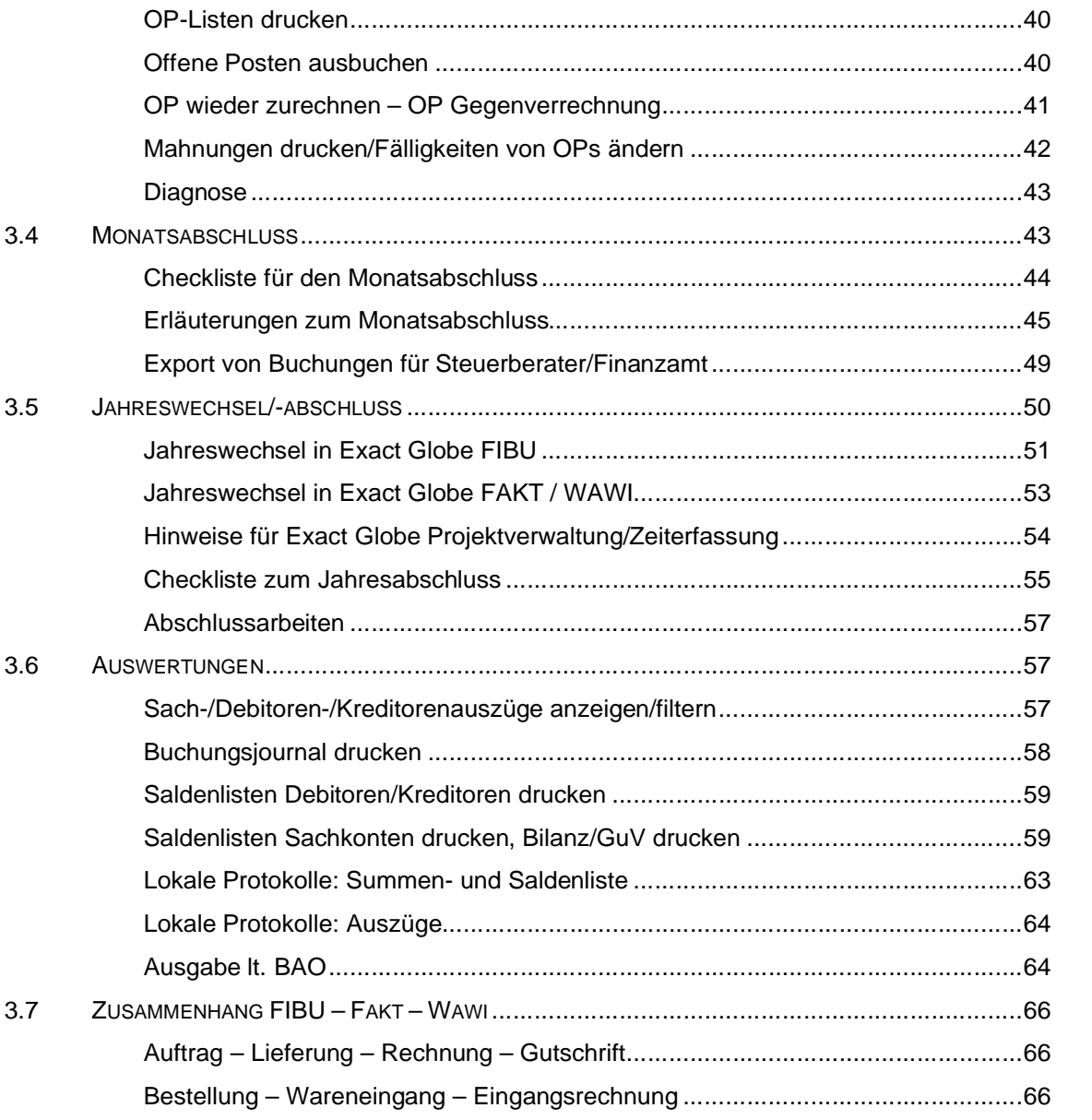

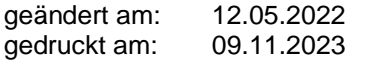

### Disclaimer:

Trotz aller Sorgfalt können die Anleitungen von einzelnen Exact Versionen abweichen. Wir übernehmen keine Verantwortung für die Vollständigkeit, Richtigkeit und Folgen der Anleitungen für die verschiedenen Konfigurationsmöglichkeiten der Module/PCs. Weitere/Detaillierte Informationen finden Sie in Ihrem Exact Kundenportal.

# **1. BEDIENUNG/ANPASSUNGEN**

# **Favoriten verwalten**

Jeder Anwender kann für sich seine Favoriten pflegen. Diese werden gesetzt, indem man die Maus über den gewünschten Menüpunkt gleiten lässt. Dieser wird farblich hinterlegt und man kann das Stern-Symbol aktivieren. Alle Favoriten befinden sich gesammelt unter dem Stern-Symbol rechts oben.

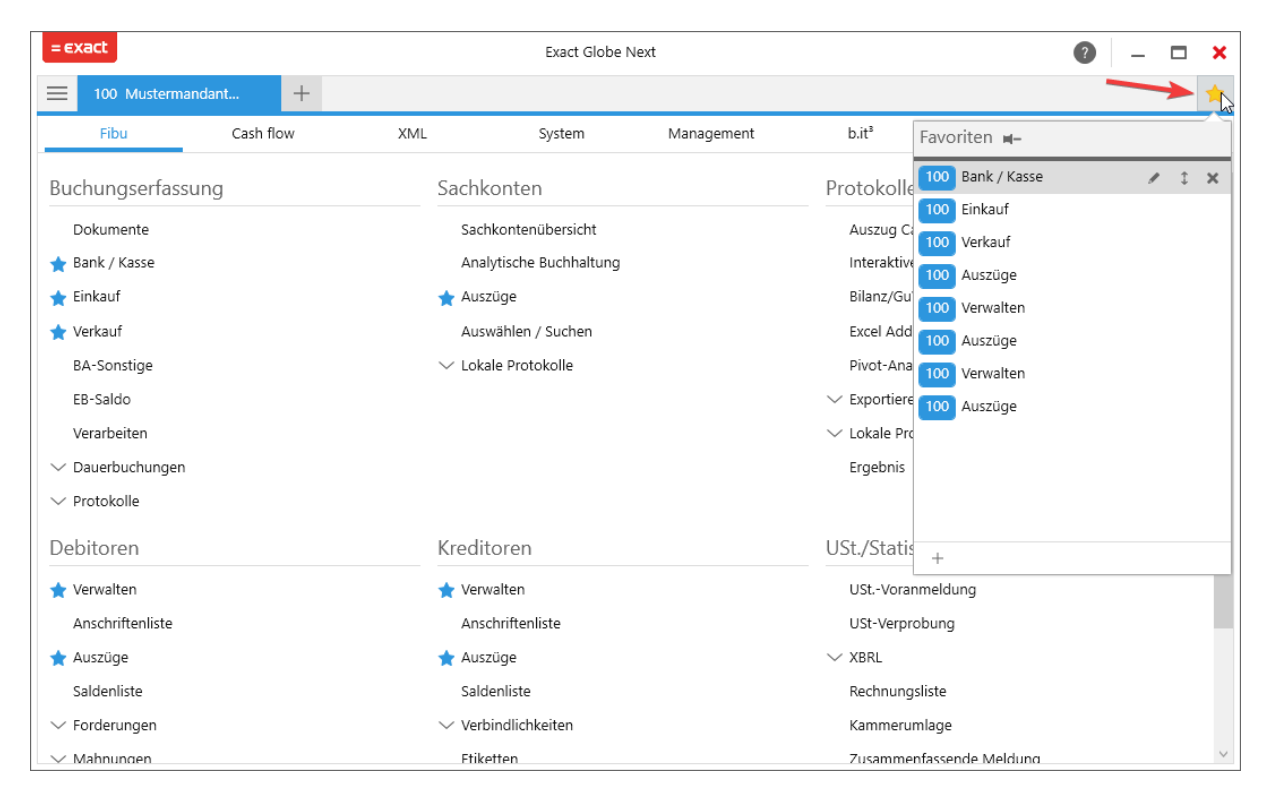

## **Daten suchen**

In den Übersichten werden die ersten 6 Spalten oben als Suchfelder angezeigt. Wenn Sie in der Übersicht neue Spalten hinzufügen bzw. unter die ersten 6 Spalten verschieben, werden auch diese als Suchfeld angezeigt. Sie können die Suchfelder beliebig kombinieren.

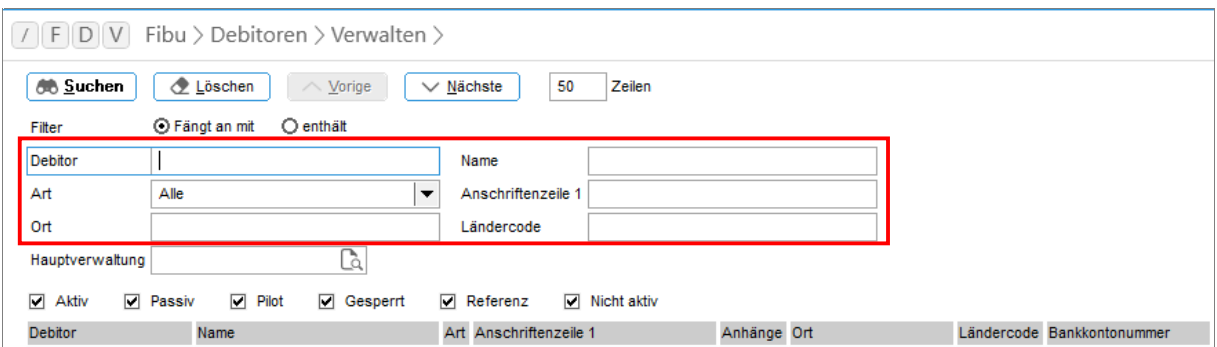

Exact zeigt nur eine bestimmte Anzahl an Zeilen sofort an. Sie können mit den Funktionen **NÄCHSTE** und **VORIGE** mehrere Seiten durchblättern. Sie können die Anzahl der Zeilen auf max. 999 stellen.

Ob Exact standardmäßig nach **FÄNGT AN MIT** oder **ENTHÄLT** sucht, kann man in den Anwendereinstellungen definieren.

# **Übersichten/Spalten anpassen**

In allen Übersichten/Listen (z.B. Debitoren verwalten/Artikel verwalten etc.) können Sie die Spalten, deren Reihenfolge und Sortierung anpassen.

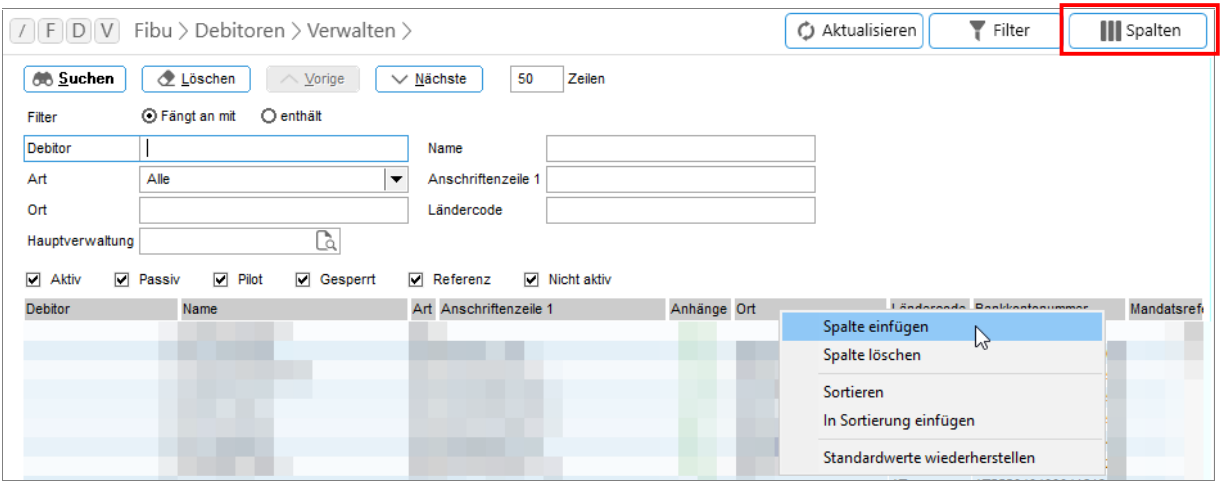

ð Klicken Sie mit der rechten Maustaste auf die Spaltenüberschrift und wählen Sie den entsprechenden Menüpunkt aus dem Kontextmenü.

Oder verwenden Sie dazu den Button **SPALTEN** um gewünschte Spalten hinzuzufügen.

- ð Die Reihenfolge kann ganz simpel durch Ziehen geändert werden. Dadurch können Sie auch die 6 Suchfelder beeinflussen.
- $\Rightarrow$  Durch Doppelklick auf eine Spalte steuert man die Sortierung.

# **Hilfe & Support**

### **Handbücher**

Die Einschulung durch uns als Fachhändler stellt einen reibungslosen Beginn bzw. Umstieg mit Exact Globe Next FIBU sicher. Kundenspezifische Anforderungen können dabei sofort berücksichtigt werden. Unter folgendem Link haben Sie Zugriff auf die von b.it<sup>3</sup> und Exact zur Verfügung gestellten Handbücher, die Sie sich kostenlos downloaden können: https://bit3.at/kundenportal/exact-infos

### **Support**

Exact bietet allen Kunden kostenlosen Support über das Exact Kundenportal. Mit einem Passwort können Sie per Internet Anfragen an Exact stellen und die Antworten einsehen. Zusätzlich ist Exact über eine (je nach Vertrag kostenlose oder kostenpflichtige) Hotline erreichbar, die sich vor allem auf allgemeine Fragen zur Software bzw. Fehler bei der Software kümmert.

In vielen Fällen kann Ihnen Ihr Fachhändler rascher und besser helfen, da er Ihre Anforderungen und 'Besonderheiten' genau kennt. Daher bieten wir unseren Kunden ebenfalls eine Hotline an, wo Ihnen nach Möglichkeit derselbe Betreuer hilft, der bei Ihnen die Installation, Anpassung und Schulung durchgeführt hat.

Bei den meisten Kunden haben wir außerdem eine Fernzugriffmöglichkeit, mit der wir komplexe Fragen oder Probleme lösen können, die durch ein Telefonat nicht lösbar wären. Die Fernwartung ist eine einfache und schnelle Alternative zur Vorort-Dienstleistung und wie diese kostenpflichtig.

# **2. SYSTEMVERWALTUNG**

## **Mitarbeiter verwalten**

### **SYSTEM** –**HR & SICHERHEIT** –**MITARBEITER GEHALT –PERSONEN –MITARBEITERSTAMM**

Alle Mitarbeiter (inkl. eventueller Außendienstmitarbeiter) werden in Exact geführt.

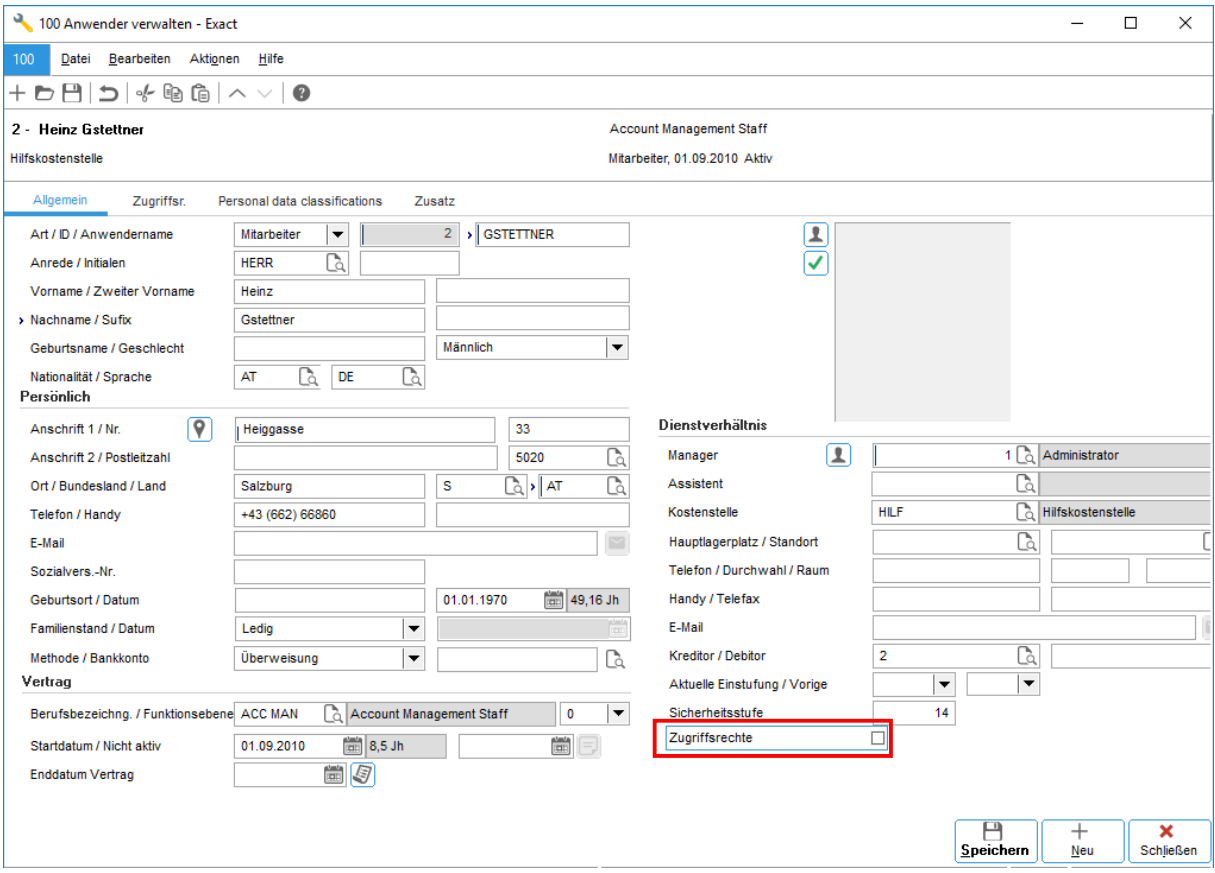

Die Mitarbeiter, die mit Exact arbeiten, bekommen Zugriffsrechte (Häkchen). Außendienstmitarbeiter oder Mitarbeiter für die Vertreterprovisionsabrechnung benötigen keine Zugriffsrechte. Die max. Anzahl an Usern, die Zugriffsrechte bekommen können, wird durch die Lizenz bestimmt.

Der Anwendername in Exact ist der Windows-Login des Netzwerkbenutzers.

### *Wichtige Felder:*

- Anwendername
- Vorname/Nachname
- Bankverbindung (für Zahlungsverkehr)
- Kostenstelle (für Erlösbuchungen in der Kostenrechnung)
- Kreditor (für Lohnverrechnung oder Projekt/Zeiterfassung)
- Zugriffsrechte aktivieren
- Zugriffsrechte/Rollen hinzufügen (Karteikarte **ZUGRIFFSRECHTE**)

# **Systemeinstellungen**

### **SYSTEM** –**ALLGEMEIN** –**EINSTELLUNGEN**

In den Systemeinstellungen kann die Programmlogik beeinflusst werden. Bei der Installation werden die meisten Anpassungen durch den Fachhändler durchgeführt.

*Manche Einstellungen können auch vom Systemadministrator gewartet werden:*

- Mandantendaten (Firmenname, Adresse etc.)
- Nummernvergabe für Aufträge, Rechnungen etc.
- Standardlayout für Angebote, Aufträge, Lieferscheine, Rechnungen etc.
- Diverse Standardvorgaben für Aufträge und Rechnungen (z.B. Lieferart)

### **Anwendereinstellungen**

Jeder Anwender kann die Gestaltung der Oberfläche (Farben, Schriftgrößen usw.) zusätzlich anpassen.

In den Anwendereinstellungen können auch Vorgaben für die Suchmaske (Suchreihenfolge, Anzahl der Zeilen) gespeichert werden.

Für den Versand von Ausdrucken per Email müssen Sie in den Anwendereinstellungen für jeden Anwender den verwendeten Mail-Client (z.B. Microsoft Outlook) aktivieren!

## **Drucker/Formulardrucker einrichten**

### **HAUPTMENÜ** –**DRUCKER** –**DRUCKER EINRICHTEN**

Exact verwendet für Ausdrucke den Standarddrucker von Windows oder einen spezifischen Drucker. Die Druckvorschau wird hier ein/ausgeschalten. Für jeden Drucker werden zudem das Papierformat und die Ausrichtung (Hoch/Querformat) gespeichert. In Exact werden die meisten Protokolle in Querformat gedruckt! Ändern Sie die Papierausrichtung dementsprechend auf Querformat!

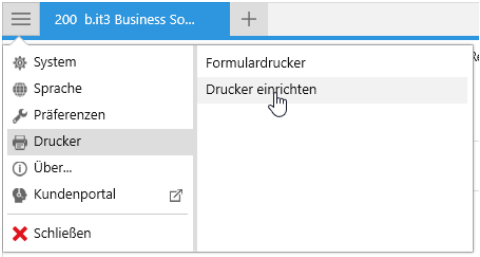

### **HAUPTMENÜ** –**DRUCKER** –**FORMULARDRUCKER**

Für jedes Formular (Angebote, Mahnungen, etc.) kann abweichend vom eingestellten Standarddrucker ein spezieller Drucker (inkl. Papierformat etc.) hinterlegt werden. Die Formulardruckereinstellungen gelten für den aktuellen Anwender und für alle Mandanten!

## **Backups erstellen/zurückschreiben**

Datensicherungen sind auch für SQL Datenbanken ein wichtiger Bestandteil des Sicherheitskonzepts. Ein Backup der SQL Datenbank garantiert, dass im Fall von Bränden, Virenbefalls, etc. die Firmendaten komplett wiederhergestellt werden können.

Wenn Sie Exact Globe Next FIBU einsetzen, sollte **mindestens** 1x pro Monat ein Backup erstellt werden, am besten nach Kontrolle und Abschluss des Monats.

Falls Sie zusätzlich Exact Globe Next FAKT oder WAWI (Warenwirtschaft) einsetzen, sollten Sie zumindest 1x pro Woche, am besten aber täglich, ein Backup erstellen!

Die Schritte zum Erstellen eines Backups hängen davon ab, wo die SQL Datenbank installiert ist:

Wenn Sie einen Einzelplatz haben oder alleine mit Exact arbeiten, dann ist die Datenbank auf Ihrem lokalen Rechner installiert. (Neben der Uhrzeit scheint das Datenbanksymbol mit dem grünen Pfeil auf.)

Wenn Sie in der Firma ein Netzwerk mit Server haben und mehrere Mitarbeiter mit Exact Globe Next arbeiten, dann ist die Datenbank wahrscheinlich am Server/Microsoft SQL Server installiert.

### **SQL Datenbank ist lokal installiert (Einzelplatz)**

Wir empfehlen ein SQL Datenbankupdate, wenn möglich automatisiert einzurichten. Ein Backup-Plan wird für gewöhnlich von uns als ihr Systembetreuer im Zuge der Installation definiert. Wenn Sie sich unsicher sind, ob bei Ihnen ein Backup-Plan existiert, erkundigen Sie sich am besten bei Ihrem b.it<sup>3</sup> Betreuer.

### **HAUPTMENÜ –SYSTEM –BACKUP/RESTORE/KOPIEREN**

Selbstverständlich kann auch jederzeit ein manuelles Backup erstellt werden, vorausgesetzt man hat die entsprechenden Berechtigungen. Wenn die Datenbank auf Ihrem Rechner installiert ist, dann können Sie das Backup selbst anlegen/zurückschreiben.

Zuerst müssen alle die Exact Mandanten schließen. (**DATEI –SCHLIEßEN**)

Dann können Sie unter **HAUPTMENÜ – BACKUP/RESTORE/KOPIEREN** den Assistenten zum Anlegen/Zurückschreiben eines Backups starten. Das Backup können Sie in einem beliebigen Verzeichnis auf Ihrem Rechner ablegen.

*Achtung*: Wenn Sie das Backup nur auf Ihrem PC lokal speichern, ist es nicht ausreichend vor Brand oder Festplattencrash geschützt! Sie sollten zusätzlich eine Kopie auf CD brennen oder im Netzwerk speichern (und auf Band sichern)!

Das Anlegen der Backups kann zusätzlich von unseren Kundenbetreuern automatisiert werden z.B. kann man jeden Tag in der Mittagspause ein automatisches Backup zusätzlich zum manuellen Backup monatlich anlegen lassen!

### **SQL Datenbank ist am Server installiert (Netzwerk)**

Wenn die Datenbank am Server installiert ist, können Sie in Exact Globe Next das Backup nur anlegen, wenn Sie ausrechende Rechte am Server besitzen.

Im Normalfall wird bei der Installation am Server auch der Backup-Plan erstellt. Ihr Systemadministrator oder unsere Kundenbetreuer können Ihnen über den aktuellen Backup-Plan Auskunft geben. Wichtig ist ebenfalls, dass das automatische Backup regelmäßig auf Band kopiert wird.

# **3. FINANZBUCHHALTUNG**

# **3.1 GRUNDLAGEN**

Die Finanzbuchhaltung in Exact arbeitet datumsbezogen. Basierend auf einer zentralen Buchungstabelle für alle finanziellen Bewegungen können Auswertungen wie z.B. OP-Listen, Kontoauszüge und Bilanzen für jeden beliebigen Stichtag oder Zeitraum erstellt werden.

Ein expliziter Jahreswechsel ist nicht notwendig, die Salden werden automatisch ins folgende Wirtschaftsjahr übernommen. Nachträgliche Änderungen wie z.B. Um- und Nachbuchungen wirken sich auch auf die folgenden Wirtschaftsjahre aus. Der EB-Saldo zu Jahresbeginn errechnet sich stets aktuell - aus der Summe der vorangegangenen Buchungen.

Die OP-Verwaltung erfolgt über Zahlungsfristen, die für jede OP-wirksame Buchung erstellt werden. Diese Zahlungsfristen (1 Rechnung kann beliebig viele Zahlungsfristen haben) werden gleichzeitig auch im Mahnwesen und im Cashflow Modul (Telebanking) verwendet. OPs können direkt in der Buchung oder nachträglich über den Debitorenauszug gegenverrechnet werden.

Die Buchungen werden in Buchungsarten/-stapel unterteilt. Die Buchungen werden in der Buchungsart/im Stapel erfasst, kontrolliert und nach Kontrolle endgültig verarbeitet. Sämtliche Auswertungen können wahlweise mit den bereits erfassten oder nur mit den endgültig verarbeiteten Buchungen erstellt werden.

### **Perioden verwalten**

### **SYSTEM –FIBU –PERIODENTABELLE**

Buchungen in Exact werden aufgrund des Buchungsdatums in Perioden und Wirtschaftsjahre eingeteilt. In der Periodentabelle sind alle angelegten Wirtschaftsjahre und Perioden aufrufbar.

Alle oder bestimmte Buchungsarten pro Periode können gesperrt/abgeschlossen oder wiedereröffnet werden. In abgeschlossene Perioden können keine manuellen Buchungen mehr erfasst werden. (In der FAKT können auch keine Rechnungen mehr erstellt werden.)

Nach dem Erfassen und Kontrollieren der Buchungen für einen Monat sollte der betreffende Monat abgeschlossen und die notwendigen Protokolle gedruckt werden!

Man kann neue Wirtschaftsjahre für zukünftige Buchungen generieren. Nach Anlegen neuer Wirtschaftsjahre müssen in den Buchungsarten zusätzlich die Belegnummern für diese Wirtschaftsjahre bestimmt werden.

### **Buchungsarten verwalten**

### **SYSTEM** –**FIBU –BUCHUNGSARTEN**

Exact verwaltet Buchungen in verschiedenen Buchungsarten/-stapeln. Dabei werden Buchungen nach fünf Buchungsarttypen

- Ausgangsrechnung
- **Eingangsrechnung**
- Kassa
- Bank
- Sonstige Buchungen

und beliebigen zusätzlichen Merkmalen (z.B. Inland, EU, Drittland) unterschieden. Man kann die bei der Installation angelegten Standard-Buchungsarten verwenden oder eigene Buchungsarten definieren.

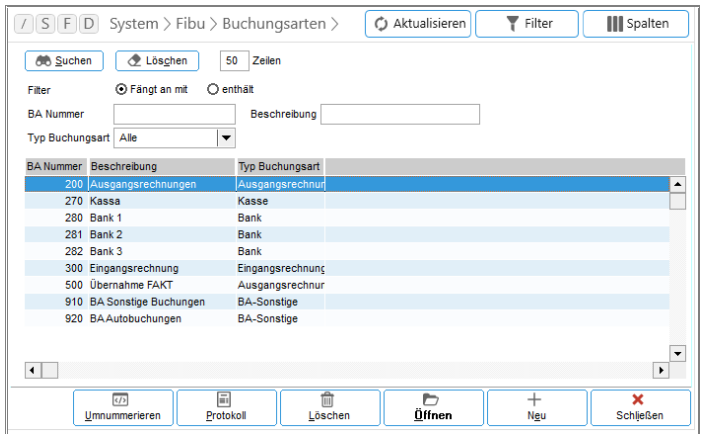

Für Kassa und Bankbuchungen wird pro Kassa bzw. pro Bankkonto eine eigene Buchungsart angelegt. In der Buchungsart wird das zugehörige Bankkonto hinterlegt.

Für Ausgangs-/Eingangsrechnungen wird pro Debitoren-/Kreditorensammelkonto eine eigene Buchungsart angelegt. In der Buchungsart wird das zugehörige Sammelkonto hinterlegt. (Falls in den Debitoren-/Kreditorenstammdaten ein Sammelkonto definiert wurde, gilt für die Buchung das Sammelkonto des Debitors anstatt des Sammelkontos der Buchungsart.)

In den Buchungsarten werden zusätzlich die Belegnummern der angelegten Wirtschaftsjahre definiert. Man kann diese Belegnummern jederzeit ändern. Die Belegnummern zeigen jeweils die nächste freie Belegnummer für das betreffende Wirtschaftsjahr.

# **Sachkonten verwalten**

### **FIBU** –**SACHKONTEN –SACHKONTENÜBERSICHT**

Bei der Installation wird der österreichische Standardkontenrahmen importiert. Viele Sachkonten sind daher schon fertig definiert – inklusive Bilanz/GuV-Gliederung.

Mit Doppelklick oder dem Button **ÖFFNEN** kann man in die Sachkontenverwaltung einsteigen. Pflichtfelder sind lediglich die "Sach-Kto. Nummer" und die "Beschreibung". Im Reiter Zusatz kann ein Standard-Steuercode hinterlegt werden, der beim Buchen vorgeschlagen wird.

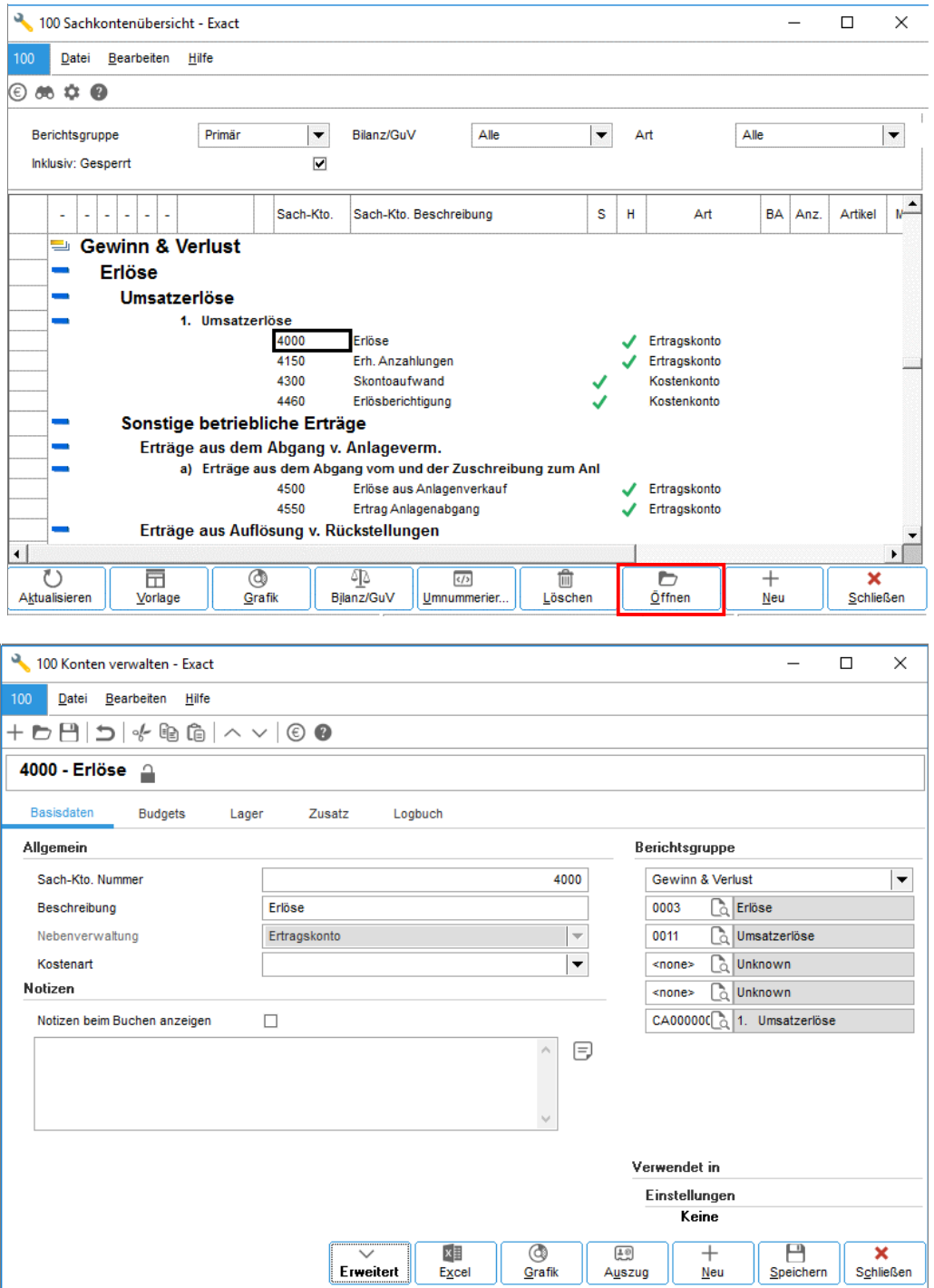

### **Bezeichnung ändern**

Die Beschreibung der Sachkonten kann jederzeit geändert werden und hat keinerlei Auswirkungen. Die Änderung der Sachkonten-Beschreibung kann direkt in der Sachkontenübersicht oder in der Verwaltungsmaske erfolgen.

### **Sachkonten umnummerieren**

Bestehende Sachkonten können umnummeriert werden. Selbst dann, wenn sie schon bebucht wurden. Das System nummeriert das Konto in diesem Fall nicht nur im Sachkontenrahmen, sondern auch in allen bestehenden Buchungen um. Das System prüft vor diesem Vorgang ab, ob die Nummer bereits vergeben ist. In diesem Fall ist ein Umnummerieren nicht möglich.

Markiert man in der Sachkontenübersicht das entsprechende Konto und gibt den Befehl **UMNUMMERIEREN**, kann die gewünschte Sachkontennummer als **NEUER WERT** angegeben werden.

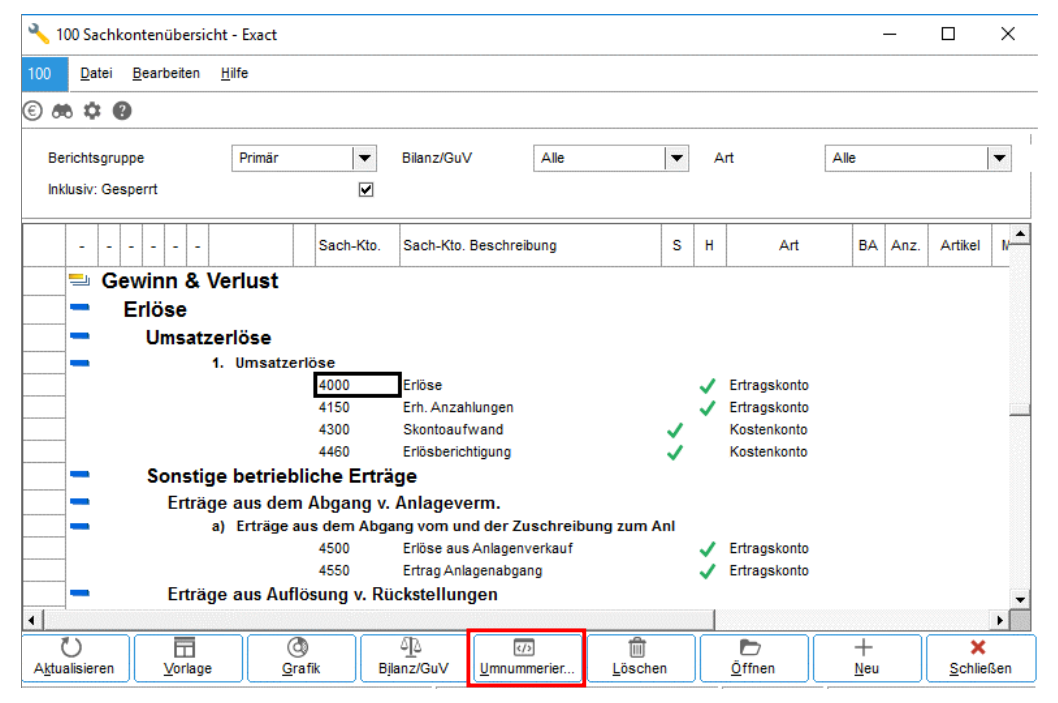

### **Neues Sachkonto anlegen**

Trotz Standardkontenrahmen werden nicht alle Sachkonten vorhanden sein, die benötigt werden. In diesem Fall sucht man sich am besten ein bestehendes Sachkonto, dessen Gliederung (Bilanz/GuV) dem neuen Sachkonto gleicht. Empfohlen wird: erst das bestehende Sachkonto öffnen und aus der Maske heraus den Befehlsbutton **NEU** klicken. Somit werden die Gliederungen für Bilanz/GuV und auch das hinterlegte Steuerkennzeichen übernommen.

### **Sachkonto sperren**

Nicht mehr benötigte Konten können für die Buchungserfassung gesperrt werden. Über den Button **ERWEITERT** in der Sachkonten-Verwaltungsmaske können zusätzliche Felder/Optionen eingeblendet werden (so z.B. die Option **GESPERRT**). Der Fachhändler kann per Skript alle nicht bebuchten Konten automatisch sperren lassen.

### **Debitoren verwalten**

### **FIBU** –**DEBITOREN –VERWALTEN CRM –KONTAKTE –KONTAKTE VERWALTEN**

In der Finanzbuchhaltung werden die gleichen Debitorenstammdaten wie in der Fakturierung verwendet (für die Buchhaltung sind nicht alle Angaben notwendig.)

### **Basisdaten**

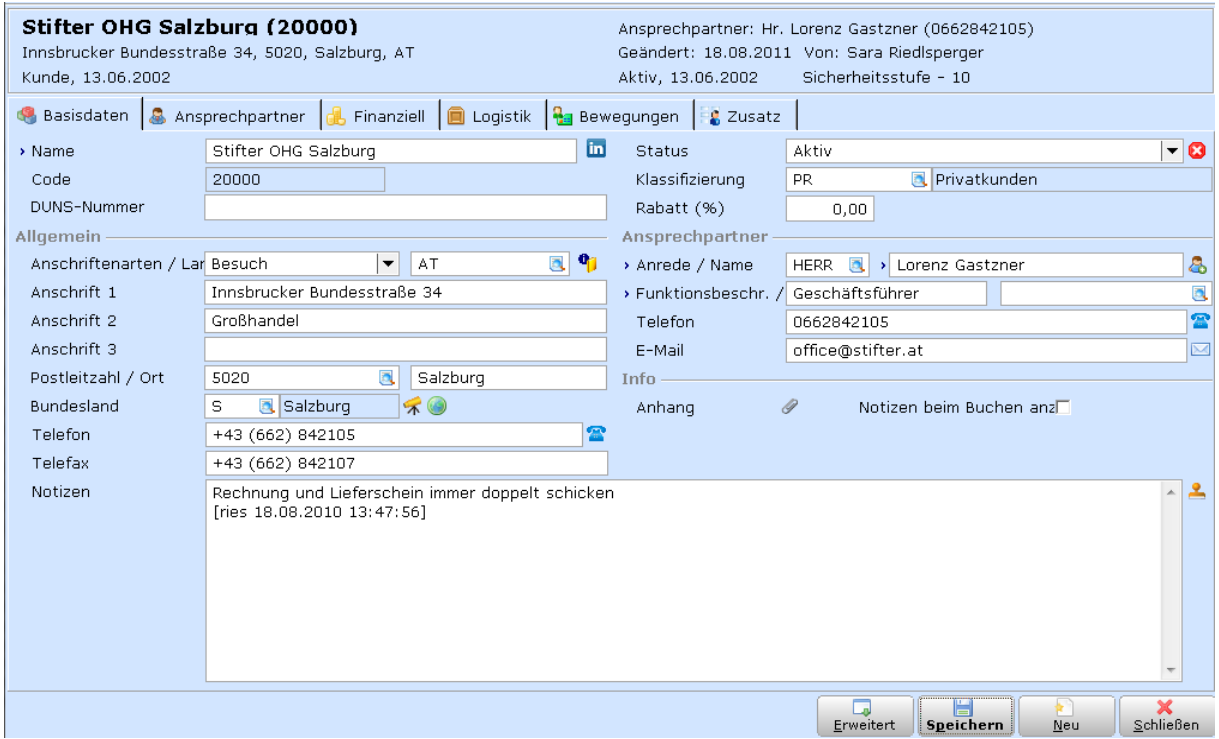

### *Wichtige Hinweise:*

- Telefonnummern nach Möglichkeit in internationaler Schreibweise erfassen
- Die Emailadresse der Ansprechpartner wird für den Emailversand von Vorgängen verwendet.
- Die Emailadresse der Firma wird für den Emailversand von Mahnungen verwendet.
- Sie können Notizen zum Debitor speichern, die bei Auftragserfassung/ Buchungen angezeigt wird, sofern das Häkchen "Notizen beim Buchen anz." gesetzt wurde.
- Gesperrte Kunden können nicht mehr bearbeitet (und auch nicht bebucht) werden. Andere Stati dienen nur zur Information.

### **Ansprechpartner**

Sie können zusätzlich zum Hauptansprechpartner weitere Ansprechpartner mit Telefonnummern und Emailadresse speichern und bei der Auftragserfassung verwenden.

Außerdem können Sie für Rechnung und Lieferung abweichende/zusätzliche Anschriften einstellen. In der Auftragserfassung können Sie aus der Liste der Anschriften auswählen.

Exact Globe Next führt automatisch vier Anschriftsarten, die mit der Hauptanschrift verknüpft sind. Wenn Sie die Anschrift ändern, entfällt die Verknüpfung mit der Hauptanschrift. (Häkchen: **KOPIEREN BES. ANSCHR.**)

### **Finanziell**

*Wichtige Einstellungen für die Buchhaltung:*

- Mahnungen versenden ja/nein
- Bei Kunden außerhalb Österreichs Land, USt-ID, USt-Code (**0=Export, 902=Ig. Lieferung**) einstellen! Ihr Steuerberater/Buchhalter sollte bei der Auswahl der richtigen Steuercodes beraten. **Bei österreichischen Debitoren wird KEIN Steuercode hinterlegt!**
- Gegenkonto bzw. Debitorenkonto für FIBU einstellen
- Bei Zentralen/Filialen können Sie einen anderen Debitor als Rechnungsdebitor einstellen. Die Auftrags-/Lieferadresse ist der aktuelle Kunde, die Rechnung geht an den Rechnungsdebitoren.

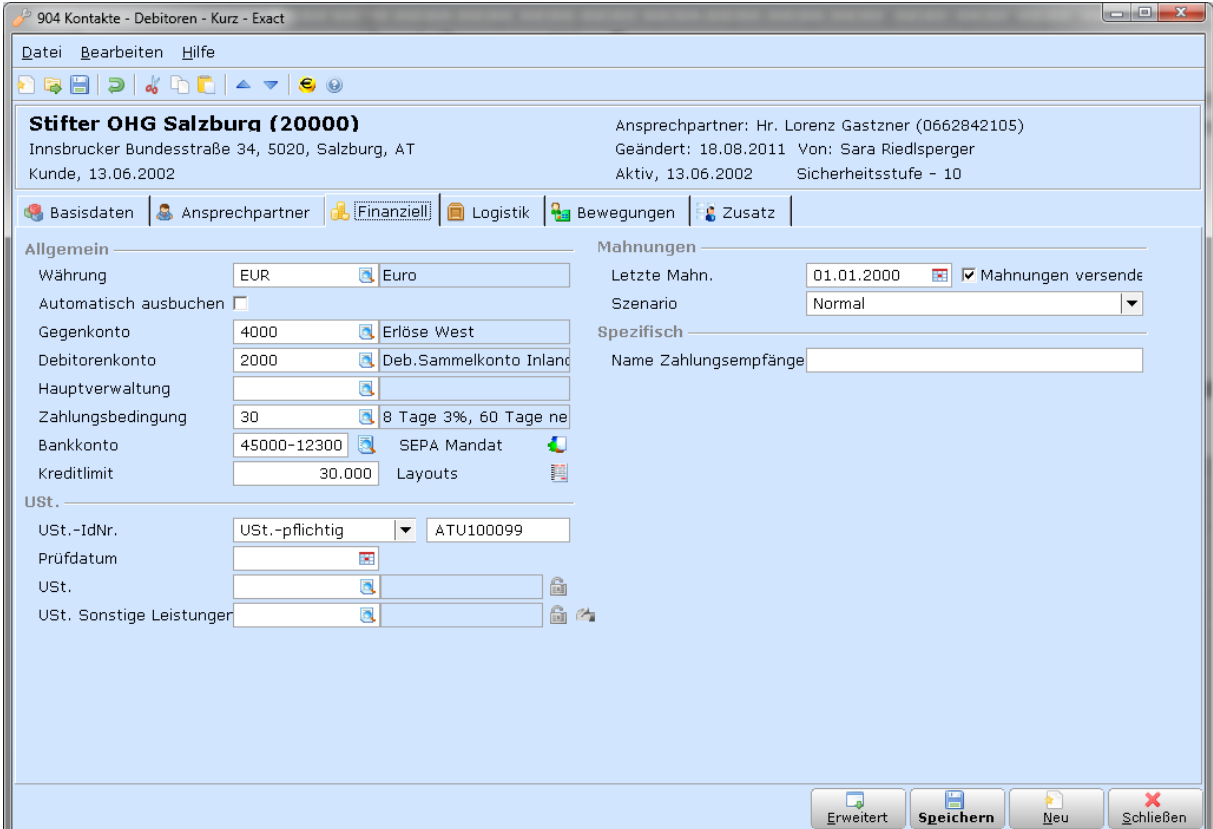

### **Logistik**

*Wichtige Einstellungen für die Fakturierung:*

- Teillieferung erlaubt: ja/nein
- Auftragsbestätigung obligatorisch: ja/nein
- Zusatz Beschreibungen (falls verwendet)
- Der im Feld "Vertreter" hinterlegte Mitarbeiter gilt als Standard für die Auftragserfassung/ Vertreterprovisionsabrechnung.

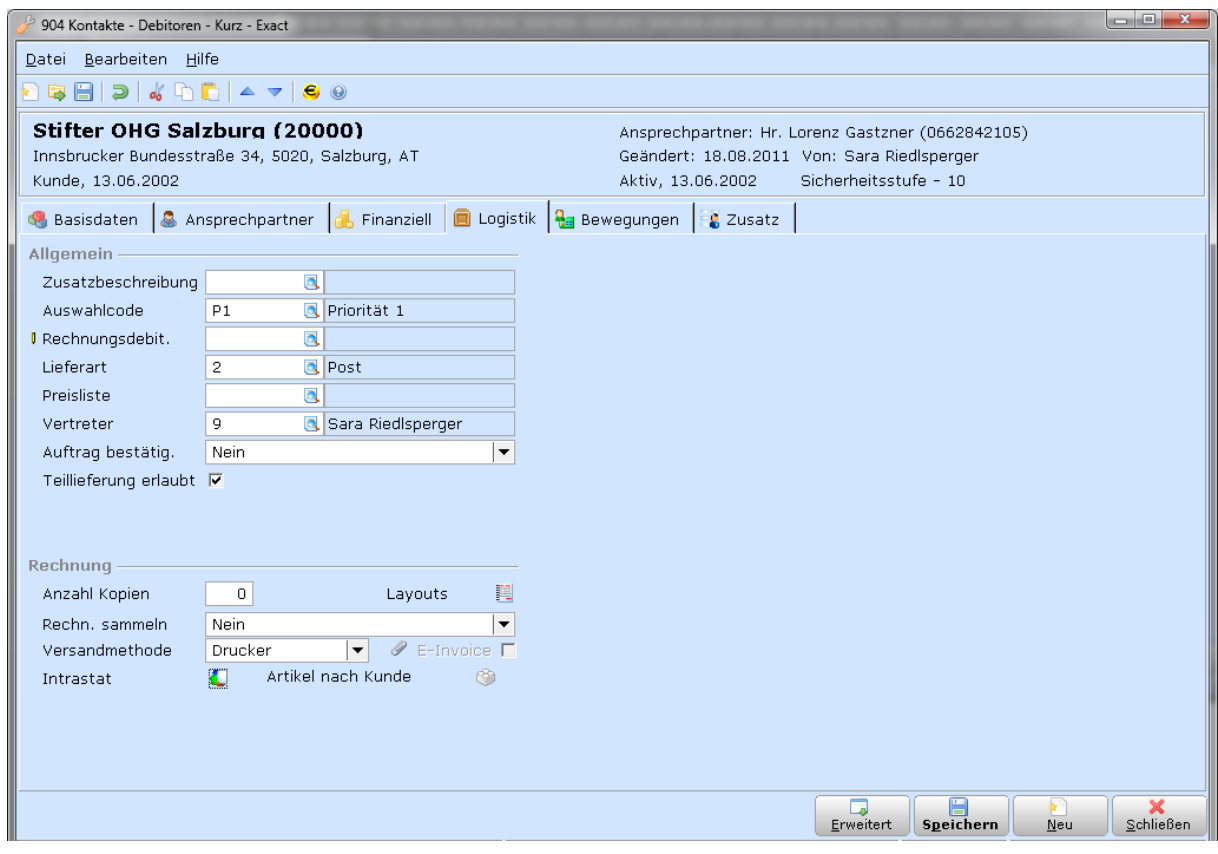

### **Zusatz**

Zusätzliche Felder zur eigenen Verwendung. Die Extrafelder müssen zuerst in den Systemeinstellungen definiert werden.

### **Kreditoren verwalten**

### **FIBU** –**KREDITOREN –VERWALTEN**

In der Finanz Buchhaltung werden die gleichen Kreditorenstammdaten wie in der Warenwirtschaft verwendet. Die Anlage von Kreditoren ist mit der Anlage von Debitoren bis auf wenige Unterschiede identisch:

- Bei Auslands-Kreditoren verwenden Sie folgende Steuercodes: (0=Export, 320=Innergemeinschaftlicher Erwerb 20%)
- **Bei österreichischen Kreditoren wird KEIN Steuercode** hinterlegt es wird der Steuercodes des bebuchten GuV/Sachkontos verwendet.
- Ihre Kundennummer beim Lieferanten kann im Feld Kundencode in der Karteikarte **FINANZIELL** hinterlegt werden. Dieser Kundencode wird bei Überweisungen als Zahlungsvermerk (zusätzlich zur Rechnungsnummer) mitgeschickt.

Falls Eingangsrechnungen von Exact Globe Next ins Telebanking übertragen werden, müssen die Bankverbindungen der Lieferanten angelegt werden!

### **Bankverbindung erfassen**

Bankkonten müssen für den elektronischen Zahlungsverkehr hinterlegt werden.

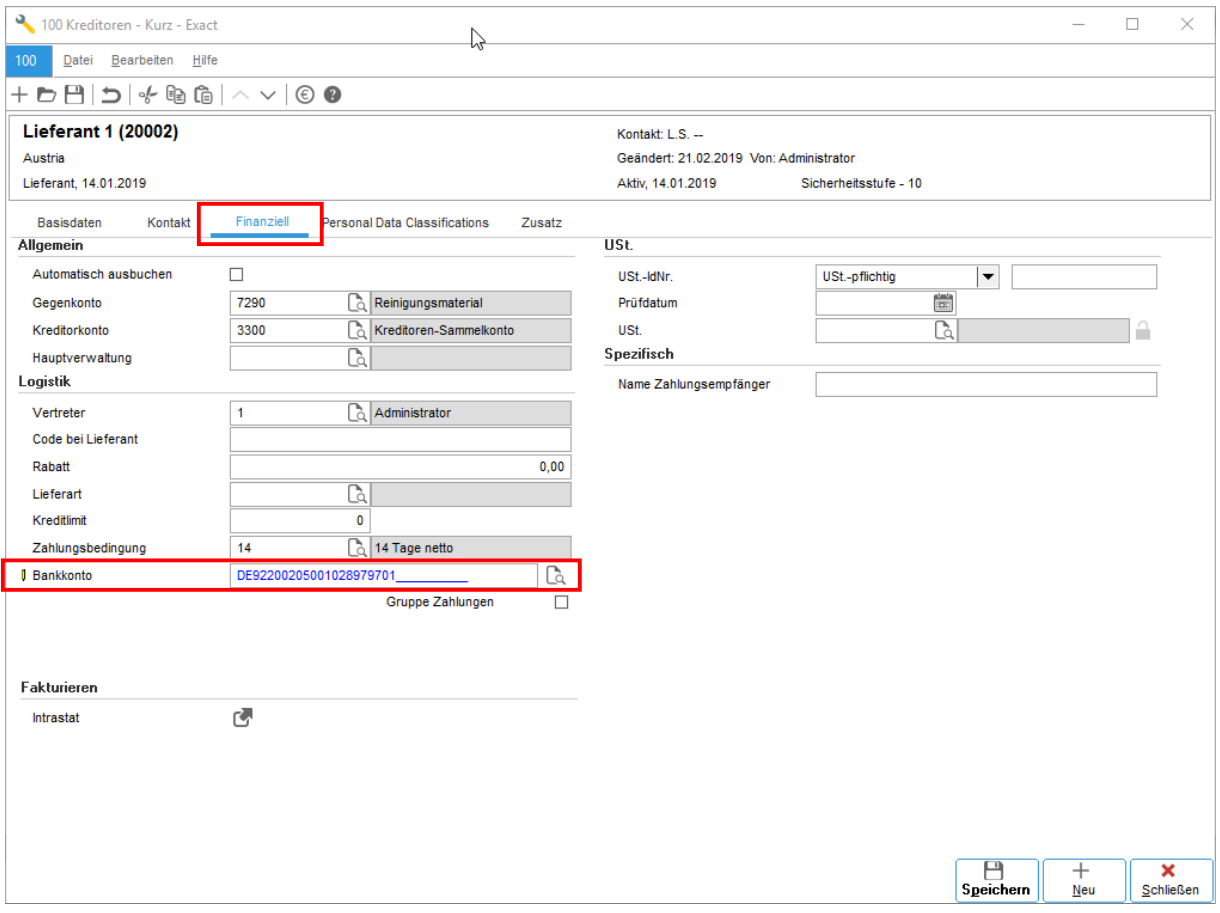

Handelt es sich um ein inländisches Konto oder ein Konto im SEPA Raum wird ein IBAN-Konto angelegt. Betrifft es ein ausländisches Konto außerhalb des SEPA Raumes, wird bei der Anlage das entsprechende Land ausgewählt.

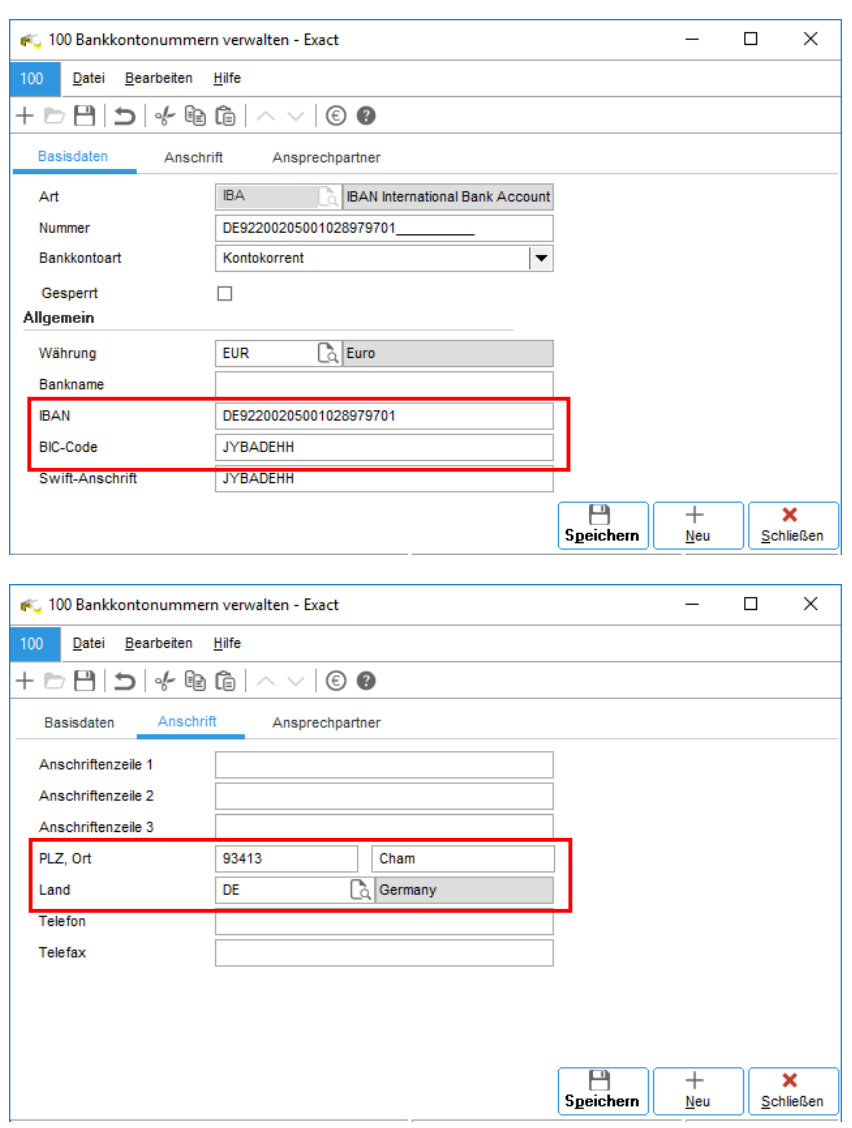

### *Beispiel für ein IBAN-Konto*

# **Zahlungsbedingungen verwalten**

### **SYSTEM** –**ALLGEMEIN** –**LÄNDER –ZAHLUNGSBEDINGUNGEN**

Zahlungsbedingungen sind Vereinbarungen, die mit Kunden oder Lieferanten über die Abwicklungsmodalitäten von Rechnungen getroffen wurden. Zahlungsbedingungen können beispielsweise beinhalten: Vereinbarungen über Ratenzahlungen, die Art der Zahlung, Aufschläge für verspätete Zahlungen, Rabatte für vorzeitige Zahlungen und die Periode, in der gezahlt werden soll. Zahlungsarten beschreiben die Art, in der gezahlt wird, z. B. per Scheck, Überweisung etc.

Die Standard-Zahlungsbedingungen können beliebig erweitert und bearbeitet werden.

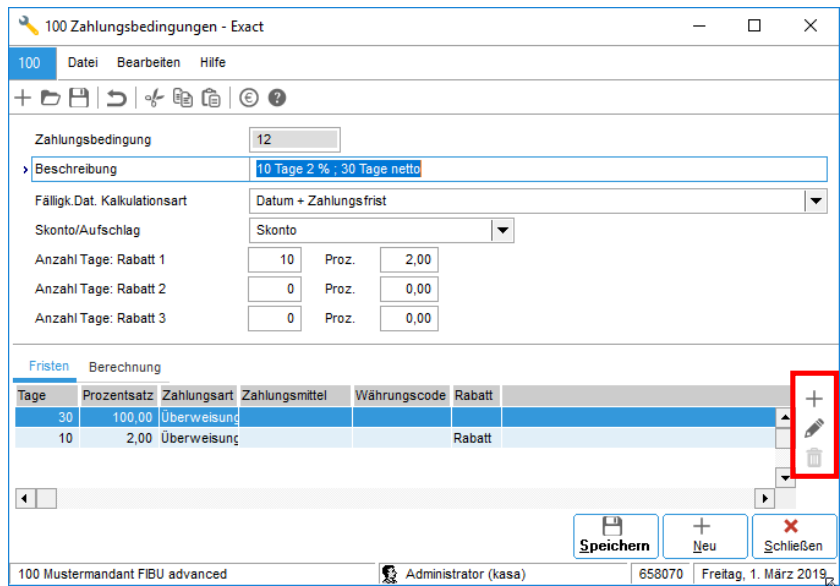

### **Banken/Kassen anlegen und verwalten**

**FIBU** –**SACHKONTEN –SACHKONTENÜBERSICHT SYSTEM** –**FIBU** –**BUCHUNGSARTEN CASH FLOW** –**ZAHLUNGSMITTEL** –**VERWALTEN (JE NACH LIZENZ-MODELL!)**

In den täglichen betrieblichen Abläufen sind Buchungsarten als Mittel zum systematischen Registrieren unterschiedlicher Arten von Geschäftsvorgängen erforderlich. Es ist sinnvoll, für jeden Geschäftsvorgang eine eigene Buchungsart zu generieren.

Handelt es sich z.B. um ein Kreditkonto bei einer Bank, das nur sporadisch gebucht werden muss (Zinsen), reicht es meist völlig aus, diese Buchungsfälle über eine reine Sachkontenbuchung in der BA-Sonstigen zu verbuchen. Möchte man die vielen Funktionalitäten einer Buchungsart nutzen, muss die Bank/Kassa auch als eigene Buchungsart angelegt werden.

*Dazu sind zwei bzw. drei Schritte notwendig (je nach Lizenz-Modell)*

 $\Rightarrow$  Sachkonto anlegen:

unter **FIBU –SACHKONTEN –SACHKONTENÜBERSICHT** wird ein neues Sachkonto angelegt.

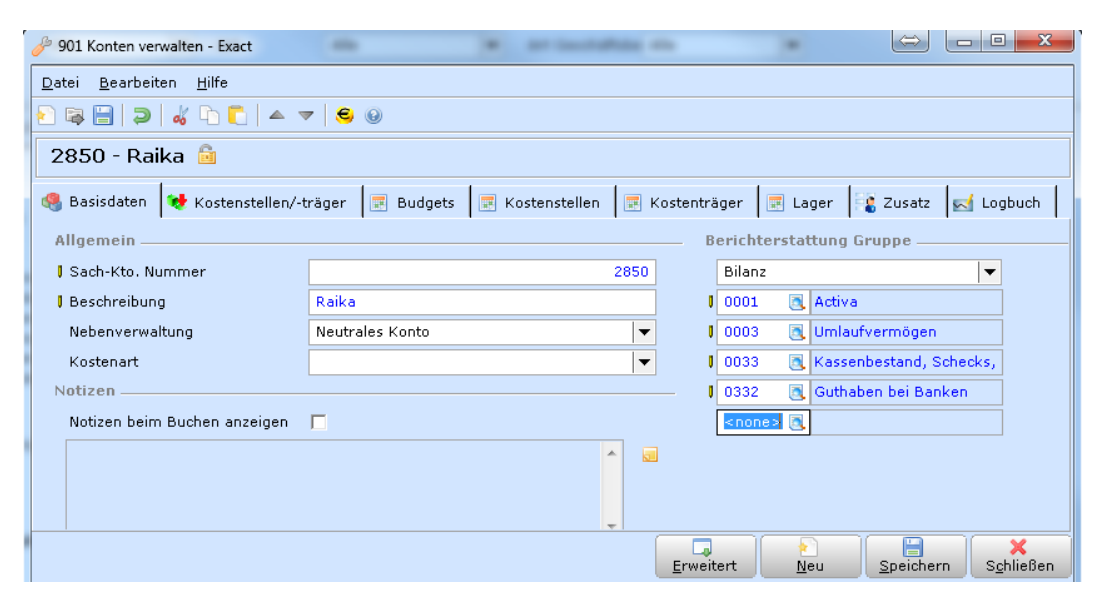

 $\Rightarrow$  Buchungsart anlegen

Die neue Buchungsart wird unter **SYSTEM** –**FIBU** –**BUCHUNGSARTEN** angelegt Legen Sie eine eindeutige **BA Nummer** (Buchungsart-ID) fest, vergeben Sie eine **Beschreibung** und ein **Bankkürzel** und vor allem den **richtigen Buchungsart-Typ**. Die Frage, ob Sie die Vorjahre zu dieser Buchungsart schließen möchten, können Sie im

Normalfall mit **JA** beantworten, da die Vorjahre für gewöhnlich nicht mehr bebucht werden.

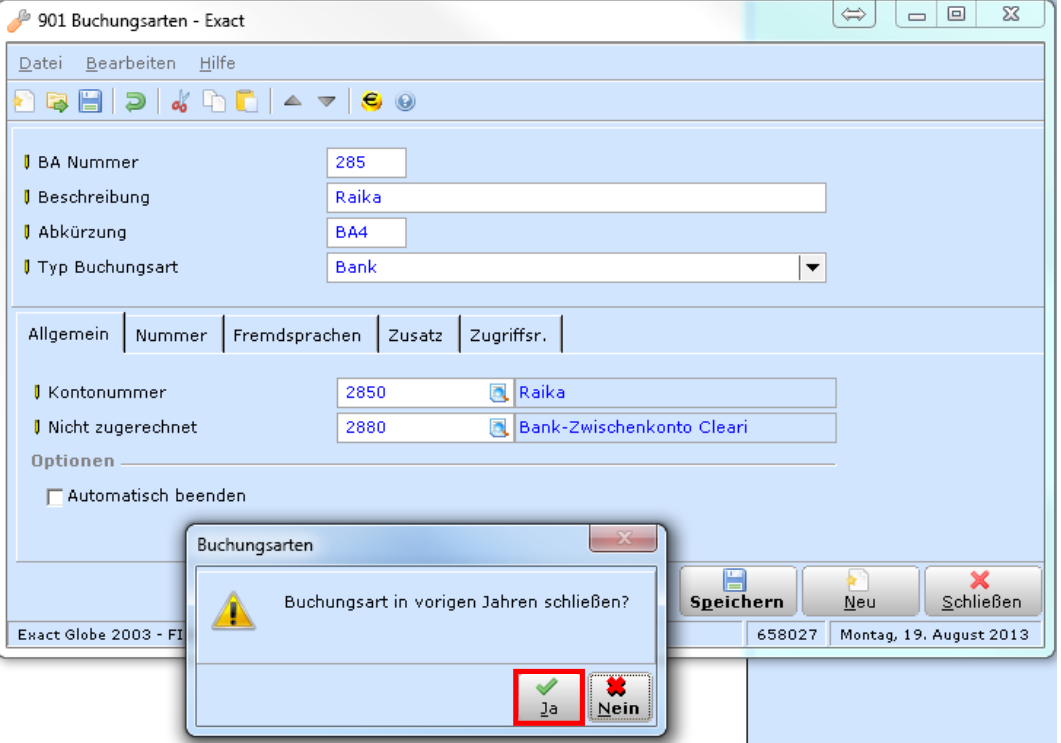

Es ist nicht zwingend notwendig, aber empfehlenswert, den Belegnummernkreis für die neuen Buchungsart festzulegen. Es erleichtert z.B. die Kontrolle im Buchungsjournal.

Man wechselt dazu in den Reiter **NUMMER**, markiert das gewünschte Jahr und klickt auf den Button **ÄNDERN**. Die Belegnummer kann nun festgelegt werden. Es wird die nächst folgende Nummer definiert. Die Vorjahre kann man normalerweise belassen, die Folgejahre können jedoch schon festgelegt werden.

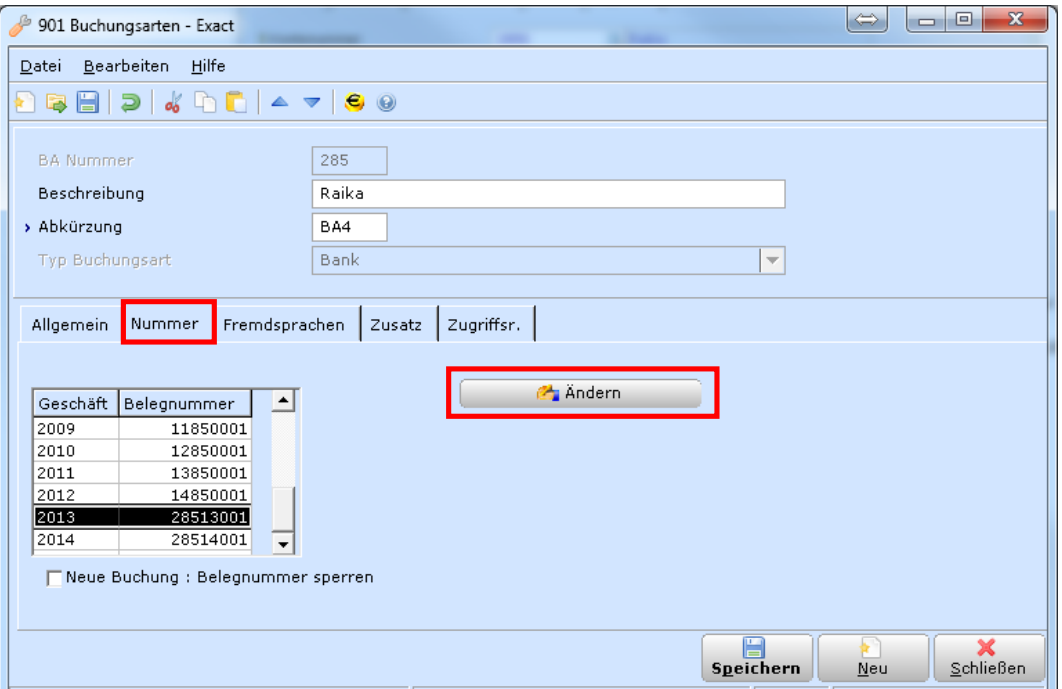

Gegebenenfalls müssen auch noch die **ZUGRIFFSRECHTE** auf die Bank / Kassa definiert werden. Fragen Sie hier bei Unsicherheiten Ihren Betreuer um Unterstützung

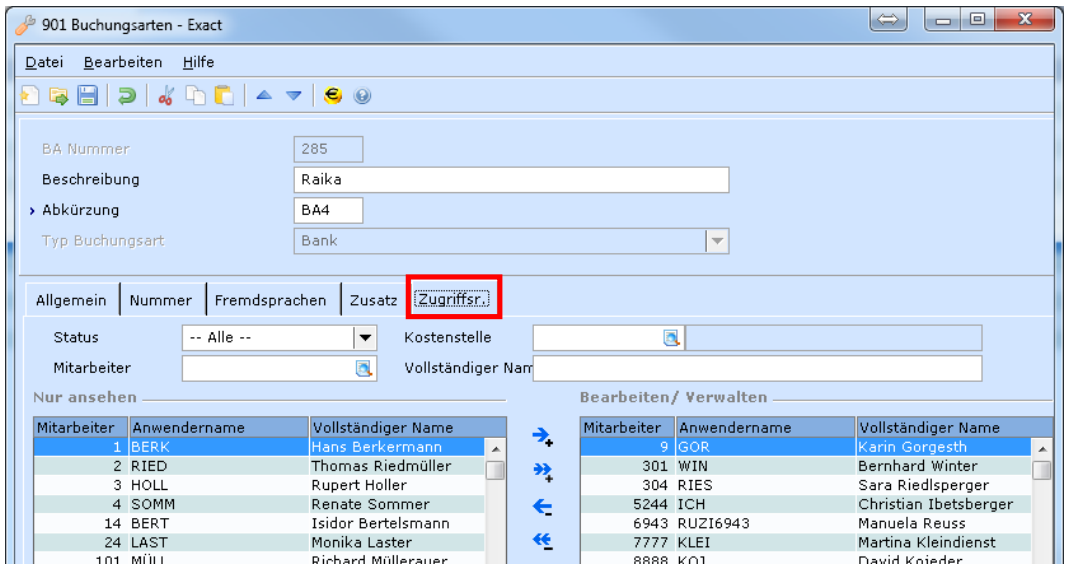

 $\Rightarrow$  Zahlungsmittel anlegen (nur mit dem Modul Zahlungsverkehr) Wurde nicht nur das Modul Finanzbuchhaltung basic sondern eine erweiterte Lizenz gekauft, ist dieser weitere Punkt nötig: Unter **CASH FLOW** –**ZAHLUNGSMITTEL** –**VERWALTEN** wird pro Bank / Kassa ein Zahlungsmittel festgelegt.

Im Feld **Bankkonto** wird die tatsächliche BLZ mit Kontonummer hinterlegt Die Kontonummer sollte IMMER 11 Stellen haben, ist die Kontonummer kürzer, wird sie vorne mit Nullen aufgefüllt wie z.B. 35022-00000456845.

Im Feld **Buchungsart** wird nur noch die Art ausgewählt, die vorhin angelegt wurde.

Das Feld **Bank** wird mit der jeweiligen Bankart befüllt. Bitte wählen Sie eine Bank in der Liste aus. Fehlt die gewünschte Bankart in der Liste, so verwenden Sie Austrian Banks.

Im Feld Kreditor muss ein "Schein-Lieferant" hinterlegt werden. Wir empfehlen pro Bankart einen Lieferanten anzulegen.

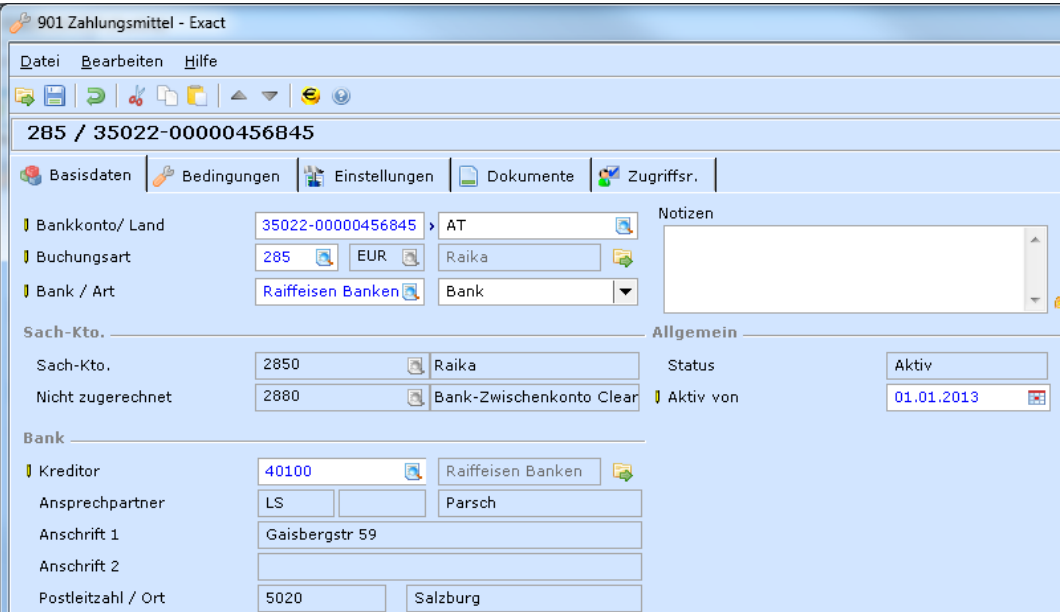

Im Reiter Einstellungen muss noch das **Pflichfeld BLZ** gepflegt werden, außerdem können IBAN, SWIFT und BIC Code hinerlegt werden.

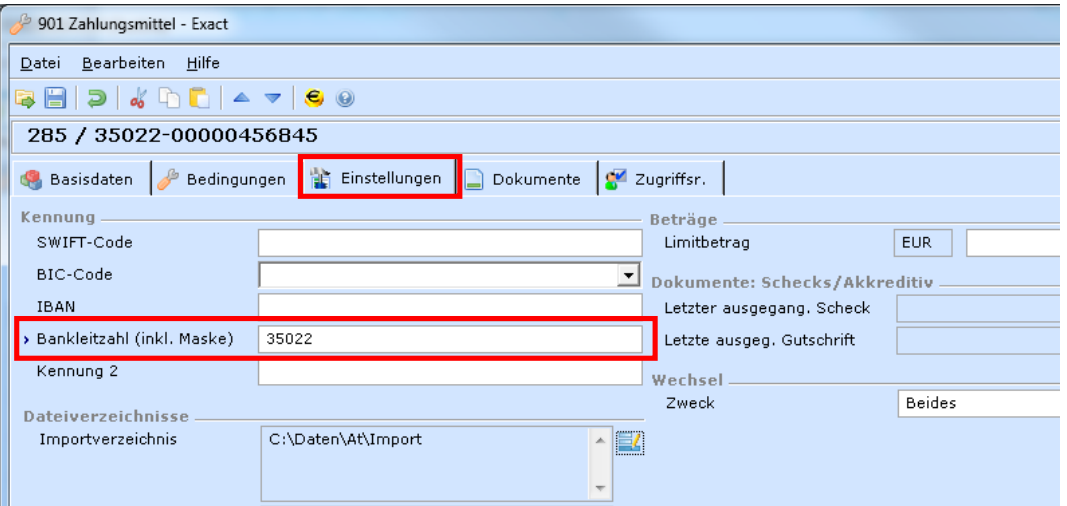

Gegebenenfalls müssen auch hier noch die **ZUGRIFFSRECHTE** verwaltet werden. Fragen Sie bei Unsicherheiten Ihren Betreuer um Unterstützung

# **Umsatzsteuer Grundlagen**

### **SYSTEM –FIBU –UST –STEUERCODES**

Die Aufbereitung der Buchungen für die Umsatzsteuervoranmeldung passiert über Steuercodes. Anstatt einen Steuersatz fix beim Sachkonto zu hinterlegen, werden beim Buchen Steuercodes zum Unterscheiden der einzelnen UVA-Felder herangezogen. Aufgrund regelmäßiger gesetzlicher Änderungen in der UVA und daraus resultierender Änderungen der Steuercodes sollten Sie alle für Ihre Firma erforderlichen Steuercodes testen bzw. die erste UVA genau kontrollieren.

In Exact können mehrere Steuersätze auf ein gemeinsames Ertragskonto gebucht werden. Das ist bei der Anbindung der FAKT/WAWI gegebenenfalls auch erforderlich.

Auf den Sachkontoauszügen kann nach Steuercode gruppiert werden. Damit kann z.B. beim Skontokonto der Skonto pro Steuercode/-satz ermittelt werden.

### *Häufig verwendete Steuercodes:*

- 0 Export (wird in UVA nicht gedruckt)
- 220 20% USt (exkl. USt)
- 221 20% USt (inkl. USt, z.B. Kassa)
- 901 Lieferung Drittland<br>902 Innergemeinschaft
- 902 Innergemeinschaftliche Lieferung<br>930 Bauleistungen (Verkauf)
- Bauleistungen (Verkauf)
- 120 20% Vorsteuer (exkl. USt)
- 121 20% Vorsteuer (inkl. USt, z.B. Kassa)
- 320 Innergemeinschaftlicher Erwerb 20%

# **3.2 FINANZIELLE BUCHUNGEN**

*Menüpunkte für den Workflow der Finanzbuchhaltung:*

```
Eröffnungsbilanz erfassen FIBU –BUCHUNGSERFASSUNG –EB-SALDO
Buchungen erfassen FIBU – BUCHUNGSERFASSUNG – KASSA/BANK ETC.<br>Buchungen kontrollieren FIBU – BUCHUNGSERF. – PROTOKOLLE – ZU VERAR
                                  Buchungen kontrollieren FIBU –BUCHUNGSERF. –PROTOKOLLE –ZU VERARBEITEN
Buchungen verarbeiten FIBU –BUCHUNGSERFASSUNG –VERARBEITEN
```
## **Eröffnungsbilanz erfassen**

### **FIBU** –**BUCHUNGSERFASSUNG –EB-SALDO**

Diese Funktion ist ausschließlich für die erstmalige Erfassung der EB möglich. Die Schlussbilanz wird in Exact automatisch als Eröffnungsbilanz in das darauffolgende Jahr übernommen. Für die Folgejahre wird nicht mehr der EB erfasst, sondern die Um- und Nachbuchungen vom Steuerberater eingebucht.

Die EB wird unter dem Menüpunkt **FIBU** –**BUCHUNGSERFASSUNG –EB-SALDO** eingegeben

*Bevor man die Salden eingeben kann, müssen folgende Felder befüllt werden:*

- BA Nummer: es wird die Buchungsart für die Verbuchung im Hintergrund festgelegt
	- Sachkonto: hier ist üblicherweise das Konto "Eröffnungsbilanz" auszuwählen das gilt als Gegenkonto für die Hintergrundbuchungen
- Datum: Eröffnungsbilanz per 01.01, die Verbuchung erfolgt per 31.12. des Vorjahres

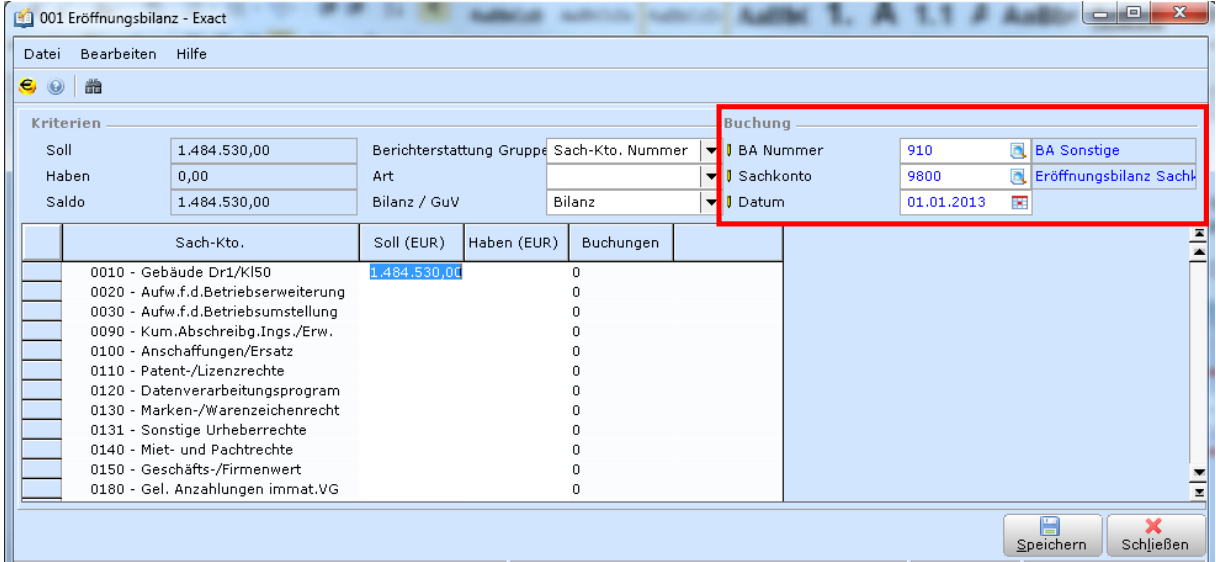

Die Erfassung ist ganz simpel. Man gibt die EB Konto für Konto ein, entweder in der Spalte SOLL oder in der Spalte HABEN. Es können mehrere Zeilen befüllt werden, sobald man den Befehl **SPEICHERN** gegeben hat, wird im Hintergrund die Verbuchung der eingetragenen EB-Salden veranlasst und der eingetragene EB-Saldo gesperrt.

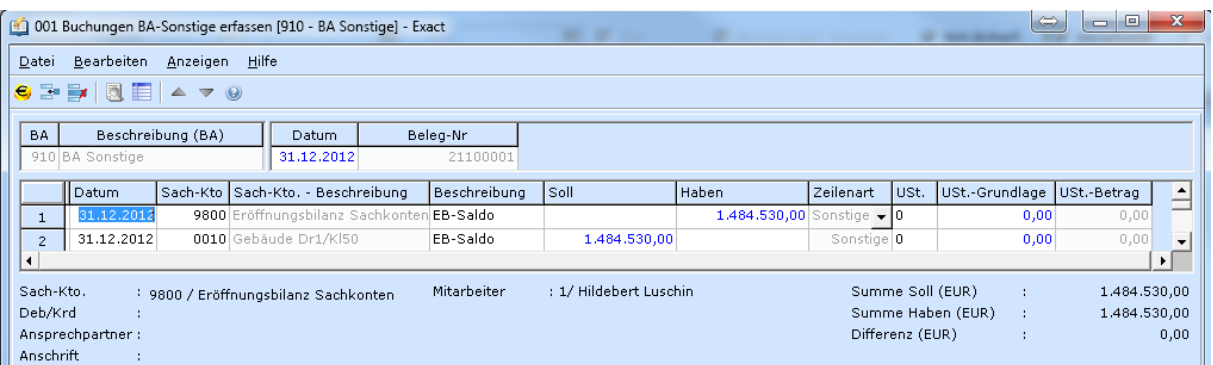

Ist bei der Eingabe ein Fehler passiert (z.B. Ziffernsturz) oder muss der EB nachträglich korrigiert werden, kann dies nicht in der Funktion EB-Saldo erfolgen, sondern muss direkt in der entstandenen EB-Buchung in der BA Sonstigen (**FIBU – BUCHUNGSERFASSUNG – BA SONSTIGE**) geändert bzw. gelöscht werden. Hier kann man in die Buchung einsteigen und sowohl den Betrag als auch sämtliche anderen Infos ändern oder die Buchung komplett löschen. Wird sie gelöscht, kann man den EB wieder mit der Funktion EB-Saldo eintragen.

# **Ausgangsrechnungen buchen**

### **FIBU** –**BUCHUNGSERFASSUNG –VERKAUF**

Ausgangsrechnungsbuchungen werden durch die Fakturierung automatisch erstellt. Diese Buchungen können in der FIBU kontrolliert, aber nicht geändert werden.

Man kann zusätzlich Ausgangsrechnungen oder Gutschriften auch manuell buchen bzw. stornieren.

- ð Die Belegnummern von Buchungen werden durch die Buchungsart bestimmt. Die vorgeschlagene Belegnummer kann je nach Einstellung der Buchungsart übersteuert und geändert werden, die neue Belegnummer darf aber nicht höher als der Vorschlag sein.
- ð Nutzen Sie bei allen Buchungsarten die Möglichkeit, Spalten ein-/auszublenden, um genau die Felder anzuzeigen, die für Sie relevant sind! (Sie finden das entsprechende Symbol in der Symbolleiste.)
- $\Rightarrow$  Wenn Sie einen negativen Rechnungsbetrag eingeben, wird automatisch eine Gutschrift erstellt. Wenn Sie die Spalte **RECHNUNGSART** einblenden, können Sie alternativ auch die Rechnungsart manuell wählen

### *Folgende Rechnungsarten werden unterschieden:*

- Rechnung (bei positivem Betrag; wird im Soll positiv gebucht)
- Gutschrift (bei negativem Betrag; wird im Haben positiv gebucht)
- Stornobuchung (bei negativem Betrag; wird im Soll negativ gebucht)
- Storno Gutschrift (bei negativem Betrag; wird im Haben negativ gebucht)

Für die Ausgangsrechnungsbuchungen wird zuerst die Kopfzeile erfasst, die die Rechnungsdaten wie z.B. Debitor, Unser Zeichen (OP-Nummer), Gesamtbetrag erfasst. Danach kann der Gesamtbetrag auf mehrere Erlöskonten aufgeteilt werden.

Exact überprüft, ob die Summe der Erlösbuchungen den Rechnungsbetrag ergibt und zeigt eine eventuelle Differenz an.

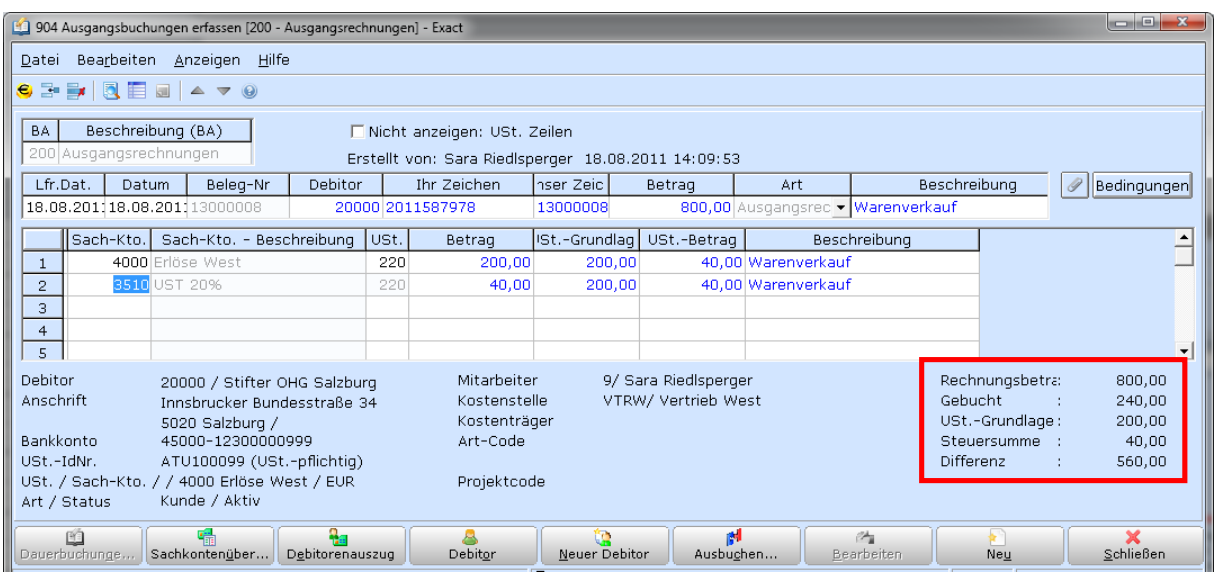

Für die USt-VA ist es wichtig, dass die Erlösbuchungen mit dem korrekten Umsatzsteuercode getätigt werden. Diese können sowohl beim Debitoren (für EU-/Drittlandskunden) als auch beim Artikel in der FAKT (für Ausgangsrechnungen aus der Fakturierung) als auch beim Erlöskonto in der FIBU (für Ausgangsrechnungen, die manuell gebucht werden) hinterlegt werden.

Von der Buchungserfassungsmaske können Sie direkt in die zugehörigen Sachkontenauszüge und Stammdaten wechseln.

Falls eine Buchung gelöscht werden soll, müssen zuerst alle Buchungszeilen gelöscht werden. Beim Schließen der Buchung fragt Exact dann, ob die Buchung insgesamt gelöscht werden soll. Die Buchungszeilen können mit den Symbolen in der Symbolleiste hinzugefügt/gelöscht werden!

Falls eine Differenz in der Buchung besteht, kommt beim Schließen der Buchung eine Warnung. Man kann die Beträge berichtigen oder den Kopfzeilenbetrag korrigieren lassen.

### **Ihr Zeichen –Unser Zeichen**

Die Felder **IHR ZEICHEN** und **UNSER ZEICHEN** verweisen auf eine Rechnungs- bzw. OP-Nummer. Jede OP-wirksame Buchung (Ausgangsrechnung, Eingangsrechnung, Zahlung) bekommt automatisch eine OP Nummer im Feld **UNSER ZEICHEN** zugewiesen, sofern Sie beim Buchen nicht selbst eine Nummer eintragen.

Die OP-Nummer im Feld Unser Zeichen darf KEINE Buchstaben oder Sonderzeichen enthalten und darf sich (z.B. im nächsten Wirtschaftsjahr) nicht wiederholen. Falls Sie die Fakturierung von Exact verwenden, wird automatisch die Rechnungsnummer aus der Fakturierung als OP-Nummer/Unser Zeichen verwendet.

Sollten Sie zusätzliche Nummern z.B. mit Buchstaben benötigen, können Sie diese im Feld **IHR ZEICHEN** eintragen, zusätzlich zur Nr. im Feld Unser Zeichen.

#### *Beispiel:*

Unser Zeichen: 1000456 Ihr Zeichen: RE-20060456

# **Eingangsrechnungen buchen**

### **FIBU** –**BUCHUNGSERFASSUNG –EINKAUF**

Eingangsrechnungsbuchungen werden ähnlich erfasst wie Ausgangsrechnungsbuchungen.

Wichtig sind wieder die OP-Nummern im Feld **IHR ZEICHEN** und **UNSER ZEICHEN**: Die Eingangsrechnungsnummer, die vom Lieferanten vergeben worden ist, wird im Feld **IHR ZEICHEN** eingetragen (samt ev. Buchstaben). Als Sonderzeichen sollten Sie nur – oder verwenden. Das Feld Ihr Zeichen wird bei Überweisungen als Zahlungsvermerk an den Lieferanten (zusammen mit Ihrer Kunden-Nr.) mitgeschickt.

Zusätzlich zum Feld **IHR ZEICHEN** schlägt Exact Globe Next automatisch eine OP-Nummer ohne Buchstaben im Feld **UNSER ZEICHEN** vor, die Sie übernehmen können. Anstelle der automatischen Nummer können Sie z.B. auch eine fortlaufende Nummer aus dem Wareneingangsbuch verwenden.

### *Beispiel:*

Unser Zeichen: 5000450 Ihr Zeichen: ER-10066

### **Eingangsrechnungen an Bestellungen koppeln (nur WAWI)**

Wenn zu Eingangsrechnungen bereits die Bestellungen oder Lagereingänge in der Warenwirtschaft erfasst worden sind, können die in der Eingangsrechnung angeführten Artikel aus der Liste der offenen Bestellungen/Eingänge ausgewählt werden.

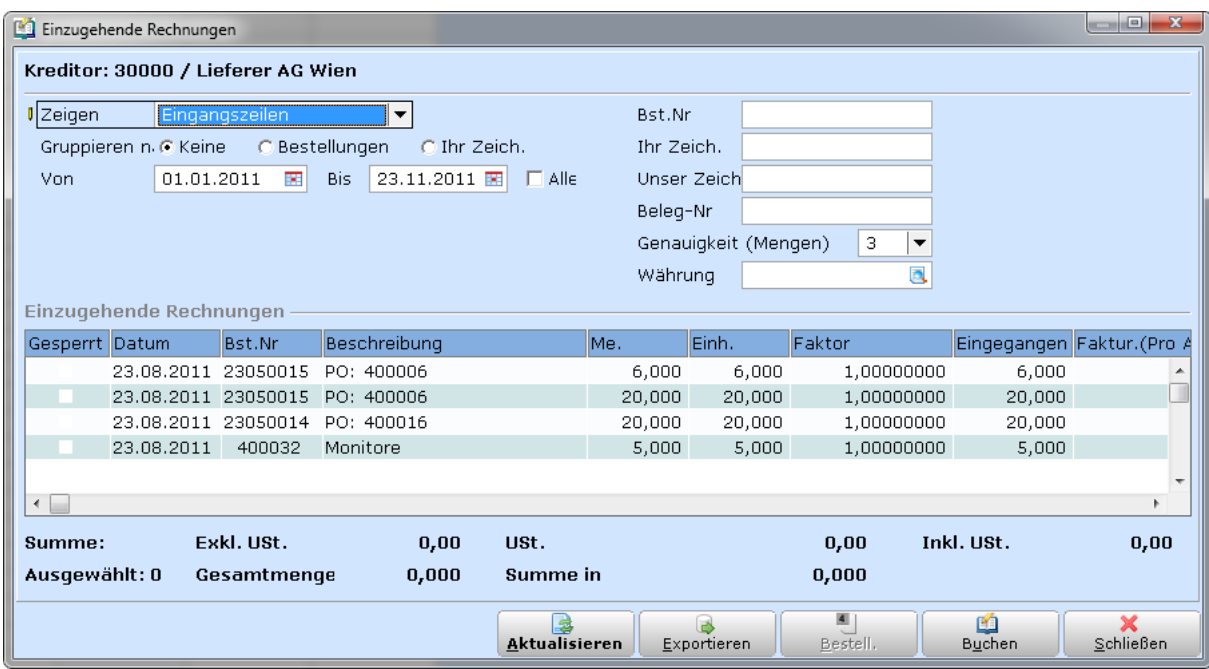

So wird die Eingangsrechnung an die Bestellung gekoppelt und die Rechnungskontrolle durchgeführt. Durch Prüfen der Gesamtsumme der Eingangsrechnung sehen Sie auf einen Blick, ob die Preise/Mengen der Bestellung bzw. des Eingangs den Preisen/Mengen der Eingangsrechnung entspricht.

Falls der Rechnungsbetrag abweicht, kann die Differenz auf bestehende Artikelzeilen (z.B. wenn der Einkaufspreis höher als in der Bestellung ist) oder auf ein eigenes Konto zusätzlich gebucht werden (z.B. wenn Frachtspesen gesondert verrechnet worden sind).

### **Zahlungsfristen erfassen**

Wenn offene Eingangsrechnungen über den elektronischen Zahlungsverkehr bezahlt werden, sollten Sie zusätzlich die Zahlungsbedingung und die Zahlungsfrist für die Eingangsrechnungen genau erfassen (Skonto, Zahlungsdatum etc.).

Über den Button **BEDINGUNGEN** können Sie in der Buchungserfassung das Eingabefenster für die Zahlungsfristen anzeigen lassen.

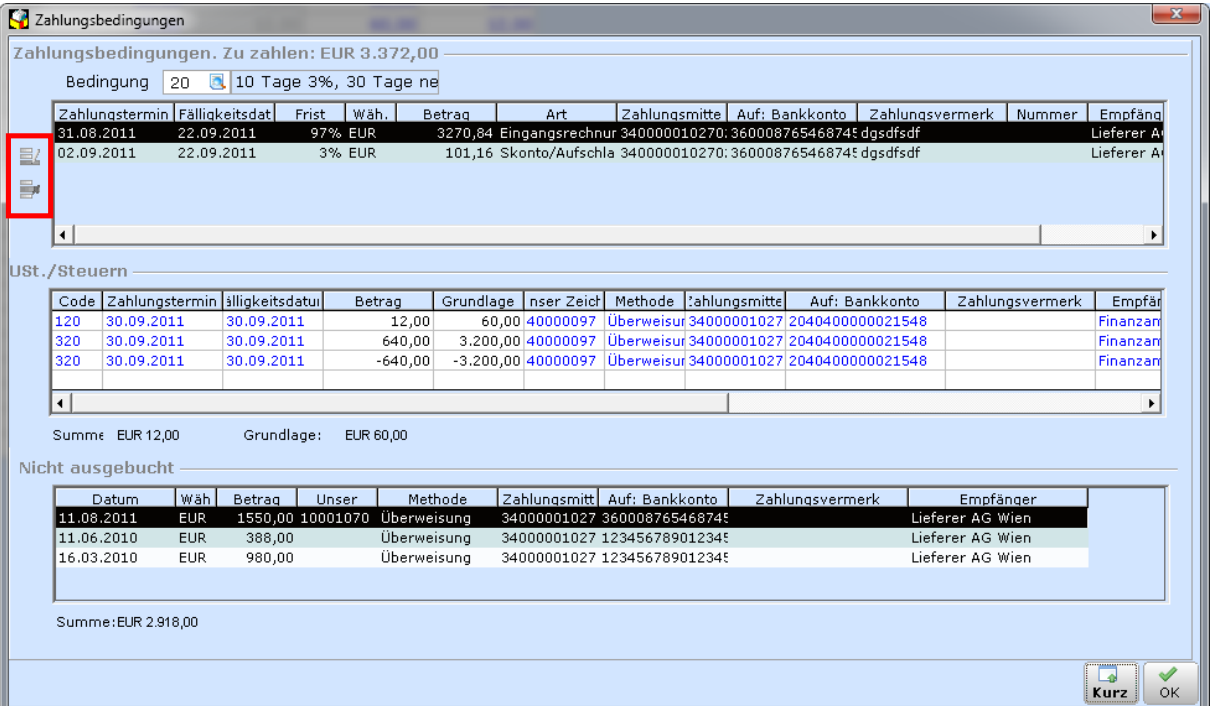

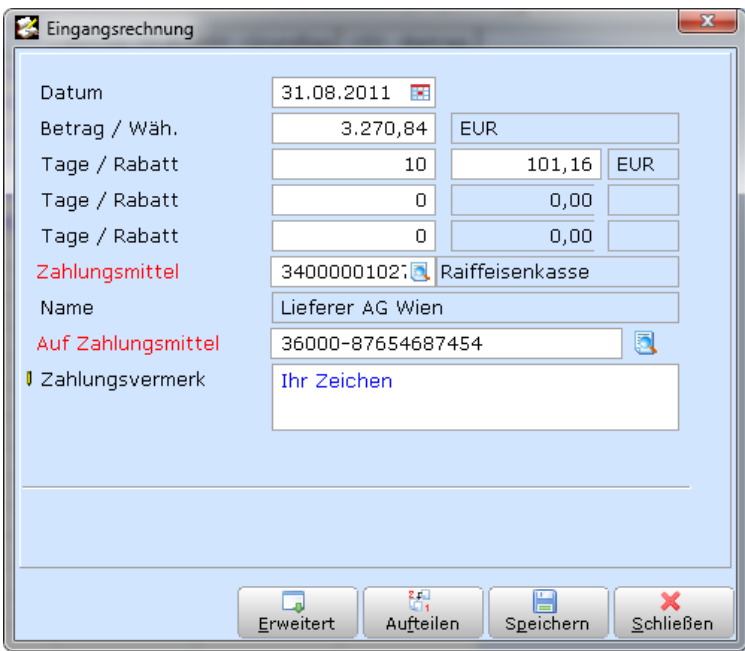

Die Bankverbindung des Kreditors, sowie der Zahlungsvermerk kann überarbeitet werden. Außerdem kann das genaue Zahldatum/Überweisungsdatum vorab festgelegt werden.

 $\Rightarrow$  Je mehr Informationen bei der Buchungserfassung angegeben werden, desto weniger Angaben müssen Sie beim Zusammenstellen der Überweisungen für den elektronischen Zahlungsverkehr machen.

## **Bank/Kassazahlungen buchen**

#### **FIBU** - **BUCHUNGSERFASSUNG –KASSA/BANK**

Für jedes Kassa-/Bankkonto wird eine eigene Buchungsart geführt.

In Exact Globe Next wird pro Kontoauszug eine Bankbuchung angelegt. Für den Bankbeleg wird der Anfangs- und Endsaldo angegeben. Die Differenz muss in den Belegzeilen gebucht werden, ansonsten wird eine Warnung angezeigt.

Die Bankbuchungen können wahlweise Zahlungen von Debitoren, Zahlungen an Kreditoren oder Sonstige Überweisungen (z.B. Mietaufwand/Einlage/Abhebung) sein.

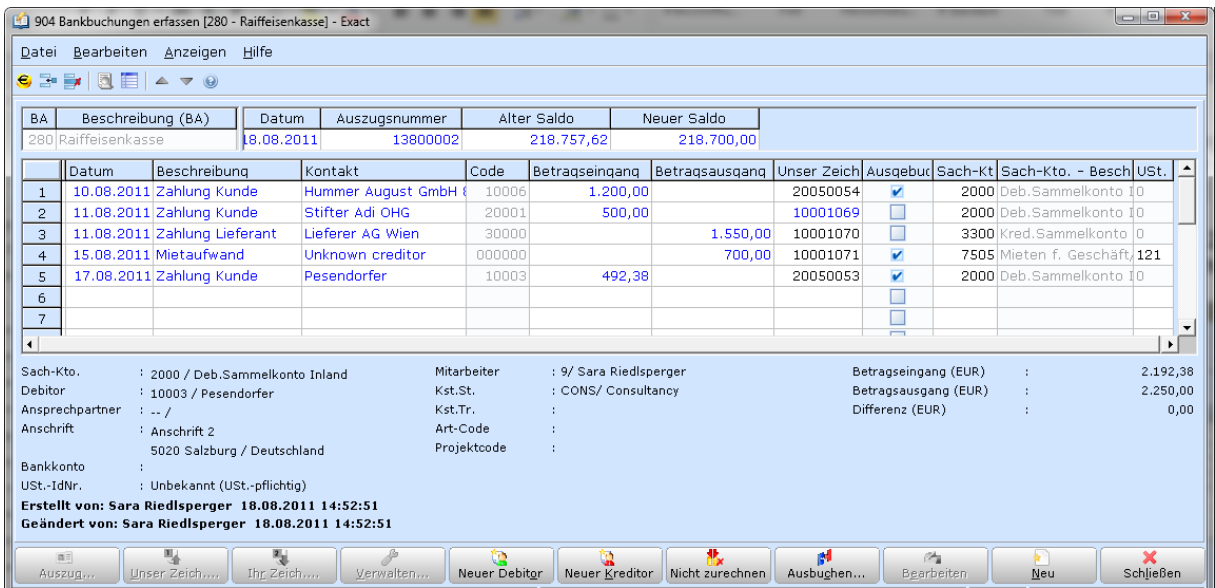

- $\Rightarrow$  Füllen Sie die für die aktuelle Buchung relevanten Felder aus.
- ð Alle Buchungszeilen müssen zu Kontakten (bzw. Div. Debitoren/Div. Kreditoren) zugeordnet werden! Es ist möglich, vorübergehend Buchungszeilen keinem Kontakt zuzuordnen – die Buchung wird dann am Clearingkonto zwischengespeichert und kann über das Cash-Flow Menü nachträglich einem Kontakt zugewiesen werden.
- ð *Neu:* Auch Barverkäufe und andere Buchungen direkt auf Aufwands- und Ertragskonten können an einen Kontakt gebunden werden. Geben Sie keinen Kontakt an, verwendet Exact automatisch 'Unknown Debitor'(Systemdebitor) bzw. 'Unknown Kreditor'(Systemkreditor). Im Gegensatz zu früheren Versionen wird die erzeugte Bankbuchung nicht mehr auf das Sammelkonto sondern direkt auf das Sachkonto gebucht. Am Debitoren/Kreditorenauszug scheinen daher die Barverkäufe bzw. Bareinkäufe nicht auf, allerdings auf der Rechnungsliste und in diversen Auswertungen schon.

### **Brutto/Nettobeträge erfassen**

In der Bank und in der Kassa hat man auf den Belegen meistens Bruttobeträge zu buchen. Exact arbeitet dafür nicht mit unterschiedlichen Eingabefeldern, sondern unterschiedlichen USt-Codes.

z.B. 220 Umsatzsteuer 20% (wird berechnet 20% von 100% - netto) 221 Umsatzsteuer 20% inkl. (Kassa) (wird berechnet 20% von 120% - brutto)

Geben Sie bei Kassa/Bankbuchungen also wahlweise 220 oder 221 bzw. 210 oder 211 als USt-Code ein.

### **Offene Posten bei Bankzahlungen ausbuchen**

Sie können die Offenen Posten sofort beim Buchen der Zahlungen, wenn Sie im Feld **UNSER ZEICHEN** mit **F2** die zugehörigen Zahlungsfristen auswählen.

Standardmäßig werden immer offene Rechnungen (Fristen) in Höhe des Zahlungsbetrags gesucht. Falls keine übereinstimmenden Rechnungen gefunden werden, können Sie mit dem Button **LÖSCHEN** und **SUCHEN** nach allen offenen Rechnungen des aktuellen Kontakts suchen. Eventuell zu berücksichtigende Skonti werden in der OP Liste getrennt angeführt. Mit der Taste **STRG** können Sie mehrere Rechnungen markieren, die dann gemeinsam ausgebucht werden (z.B. bei einer Sammelüberweisung).

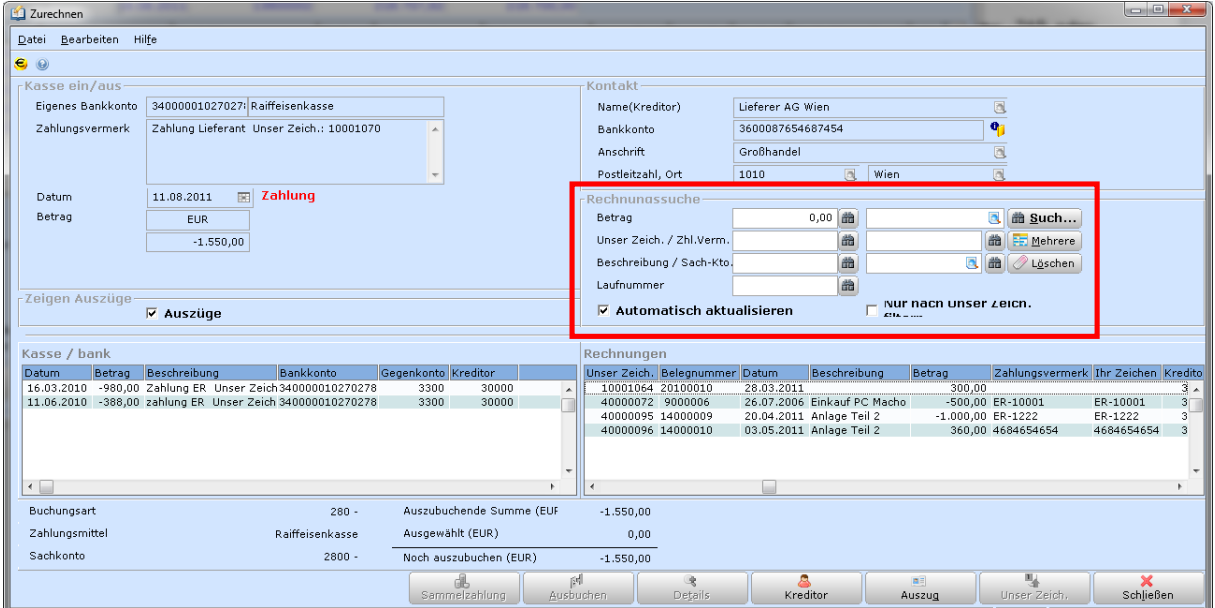

Wenn die Summe der ausgewählten Fristen nicht mit dem Betrag der Buchungszeile übereinstimmt, dann wird der Saldo gegen ein Gegenkonto nach Wahl ausgebucht. (z.B. Skontoaufwand, Zahlungsdifferenzen, etc.).

Das Feld **AUSGEBUCHT** in der Buchungszeile zeigt an, ob Sie für diese Buchungszeile die Zahlungsfristen bereits zugewiesen und ausgebucht haben.

Wenn Sie die Ausbuchung nicht sofort vornehmen wollen, können Sie über das Debitoren- /Kreditorenkontoblatt jederzeit die Ausbuchung der Offenen Posten nachträglich durchführen. Außerdem können Sie bestehende Ausbuchungen rückgängig machen bzw. ändern. Bei nachträglichen Skontobuchungen UNBEDINGT das Datum kontrollieren!

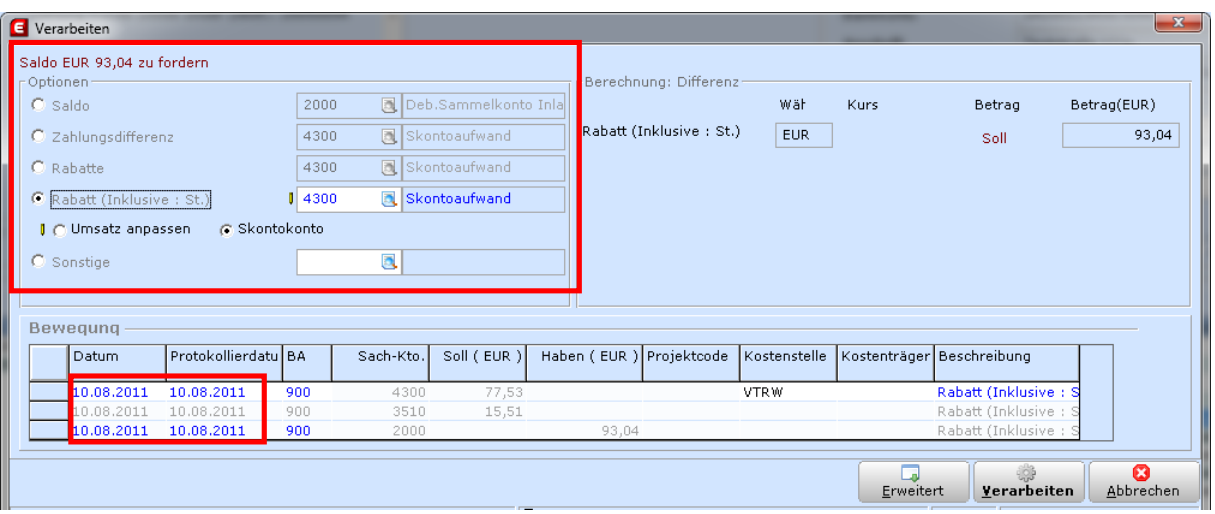

### **Sonstige Geschäftsfälle buchen**

### **FIBU** –**BUCHUNGSERFASSUNG –BA-SONSTIGE**

In der Buchungsart für sonstige Geschäftsfälle können beliebige Buchungen z.B. auch Umbuchungen, Stornobuchungen, EB-Buchungen, Lohnbuchungen etc. stattfinden.

- ð In der Buchungsart Sonstige können Sie beliebig viele Konten im Soll und beliebig viele Konten im Haben buchen. Dies ist besonders bei EB- und Lohnbuchungen praktisch, da Sie nicht mehrere Splittbuchungen erstellen müssen.
- $\Rightarrow$  Wichtig ist, dass am Ende der Buchung der Saldo 0 ist. Falls nicht, bleibt am Zwischenkonto der Restsaldo offen stehen und kann später korrigiert werden.
- $\Rightarrow$  Achten Sie darauf, dass in dieser Buchungsart Umsatzsteuerbuchungen auch als eigene Zeile erfasst werden müssen. Geben Sie bei der Buchungszeile für den Erlös/Aufwand den Steuercode ein, dann wird die Steuerzeile automatisch vorgeschlagen. Entgegen früheren Versionen wird der Steuercode sowohl in der Ertrags/Aufwandszeile als auch in der Steuerzeile hinterlegt! (wichtig für die UVA)
- ð Achten Sie in dieser Buchungsart besonders auf das Buchungsdatum. Sie sollten pro Buchung nur ein Buchungsdatum verwenden, da ansonsten die Differenz zwischenzeitlich auf ein Zwischenkonto (9999) gebucht wird. Besonders beim Gegenverrechnen von OPs nicht unterschiedlichen Datumsangaben verwenden!

Für Bewegungen in der Fakturierung, Warenwirtschaft, Kostenrechnung und Anlagenbuchhaltung werden automatisch Buchungen in der Buchungsart, 900 BA Autobuchungen' erstellt.

# **Verbuchen von 100%iger Steuer (z.B. EUSt, Versicherung)**

Die Verbuchung von 100%iger UST ist ein sehr komplexes Thema. Es gibt hierzu einige Fragen zu klären. Falls Sie dazu Unterstützung benötigen, empfehlen wir Ihnen das Gespräch mit uns zu suchen. Wenden Sie sich dafür an unsere Hotline

### **Man unterscheidet zwischen mehreren Fällen.**

### ð **Verbuchung 100%iger Vorsteuer**

Hierzu ist kein eigener Steuercode nötig! Typisches Beispiel: Versicherungsfälle, wo nur die VSt entrichtet werden muss *UVA-Meldungsfeld 060*

### ð **EUSt - Zahlung an das Finanzamt** EUSt wird direkt vom Finanzamt vorgeschrieben und an dieses entrichtet *UVA-Meldungsfeld 083*

### ð **EUSt –Vorschreibung durch das Zollamt** Die EUSt wird entweder sofort bei der Einfuhr oder später an das Zollamt entrichtet – durch den Unternehmer selbst oder durch die Spedition *UVA-Meldungsfeld 061*

### **BEISPIEL: 100%IGE VORSTEUER (Z.B. VERSICHERUNGSFALL):**

### **FIBU** –**BUCHUNGSERFASSUNG –EINKAUF**

In diesem Fall ist es nicht nötig, ein spezielles Steuerkennzeichen zu verwenden. Beispiel: Versicherungsschaden (100 % Vorsteuer) beträgt 200 Euro.

Wir empfehlen, den Aufwand als Eingangsrechnung zu verbuchen. Der tatsächliche Rechnungsbetrag von 200,00 Euro wird in der Kopfzeile eingegeben. In der ersten Buchungszeile wird die **Bemessungsgrundlage mithilfe des Interimskontos 9999** definiert. Durch die Verwendung des Vorsteuercodes 121 (oder 120) wird die Steuerzeile korrekt gebucht. Um die Grundlage wieder richtigzustellen wird die generierte Aufwandsbuchung auf das verwendete Konto 9999 mit dem Steuerkennzeichen 0 wieder rückgebucht  $\rightarrow$  siehe Screenshot.

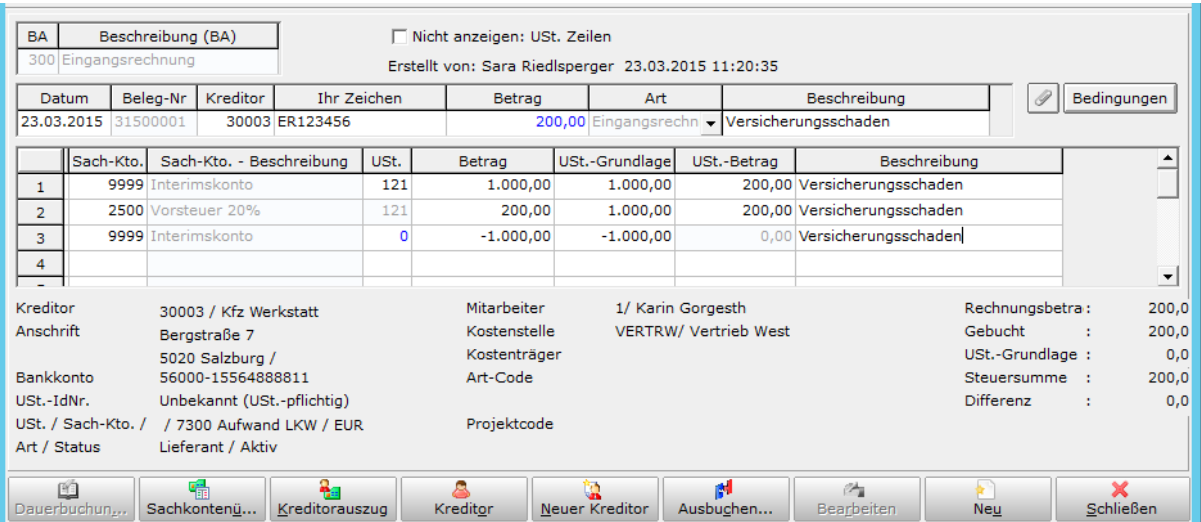

### **BEISPIEL: EUST-ZAHLUNG AN DAS FINANZAMT:**

In diesem Beispiel der 100%iger Steuer muss für die korrekte Verbuchung ein eigenes Steuerkennzeichen definiert bzw. verwendet werden. Die Steuerkennzeichen für die EUSt sollten im Normalfall bereits in der Software definiert sein. Sollten Sie sich bei der Definition und bei der Verbuchung unsicher sein, fragen Sie einen unserer Supportmitarbeiter oder Ihren Steuerberater.

Definition des Steuercodes unter **SYSTEM** –**FIBU –UST. –STEUERCODES**

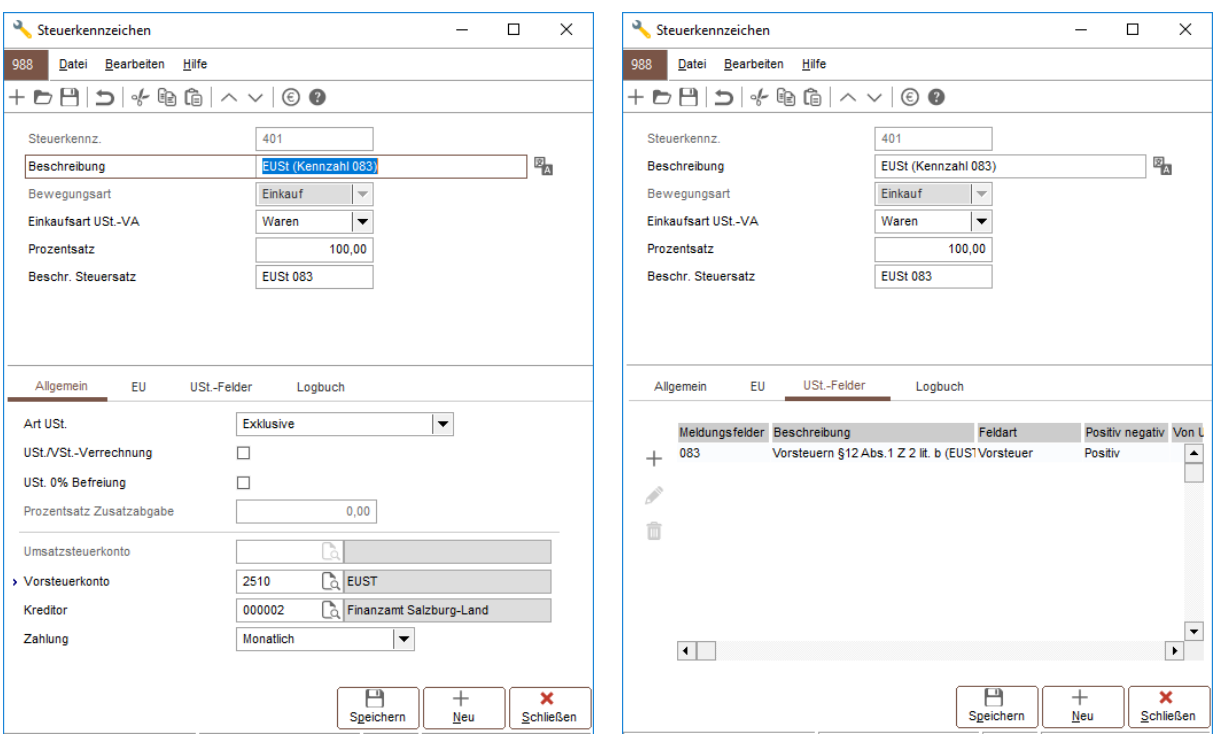

### **FIBU** –**BUCHUNGSERFASSUNG –BA-SONSTIGE**

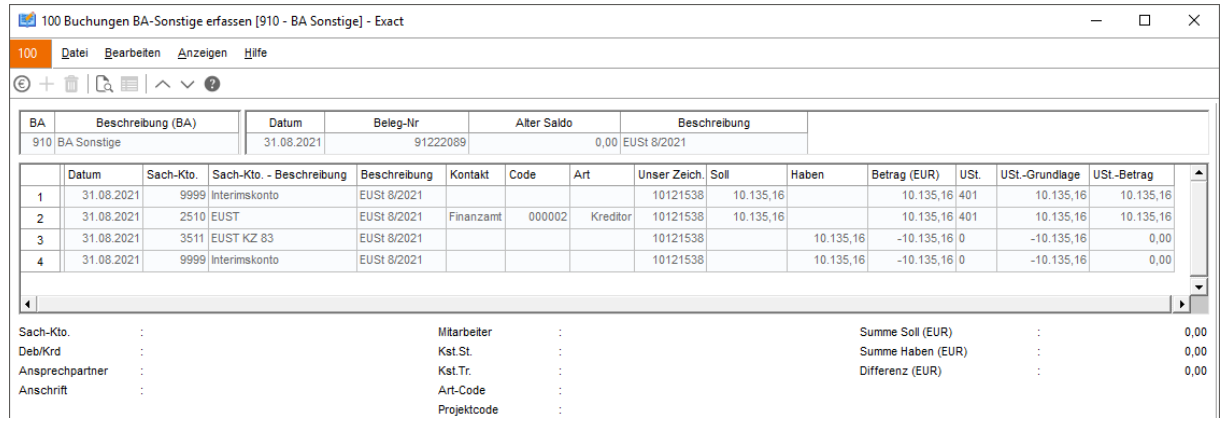

### *Wichtiger Hinweis:*

Es macht auch einen Unterschied, ob das EUSt-Konto (hier 3511) kreditorgeführt ist oder nicht.

### **BEISPIEL: EUST-VORSCHREIBUNG DURCH DAS ZOLLAMT:**

Auch in diesem Beispiel der 100%iger Steuer wird ein eigenes Steuerkennzeichen definiert bzw. verwendet.

### Definition des Steuercodes unter **SYSTEM** –**FIBU –UST. –STEUERCODES**

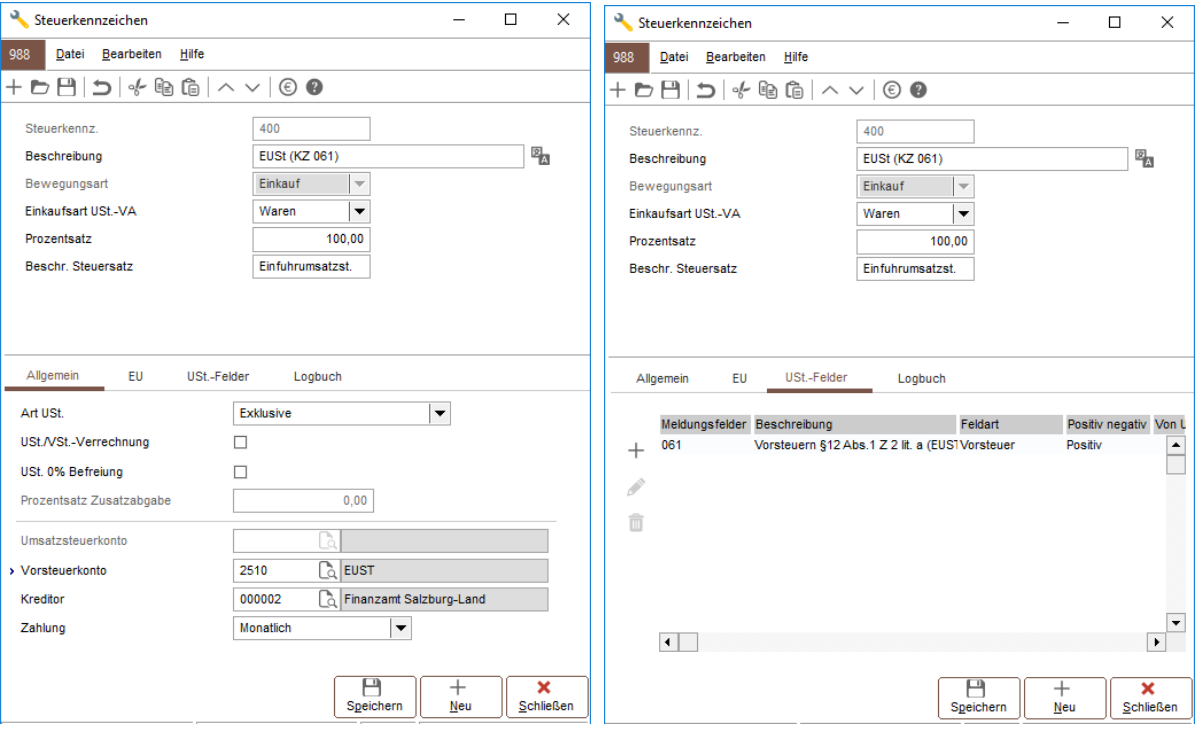

### **FIBU** –**BUCHUNGSERFASSUNG –EINKAUF**

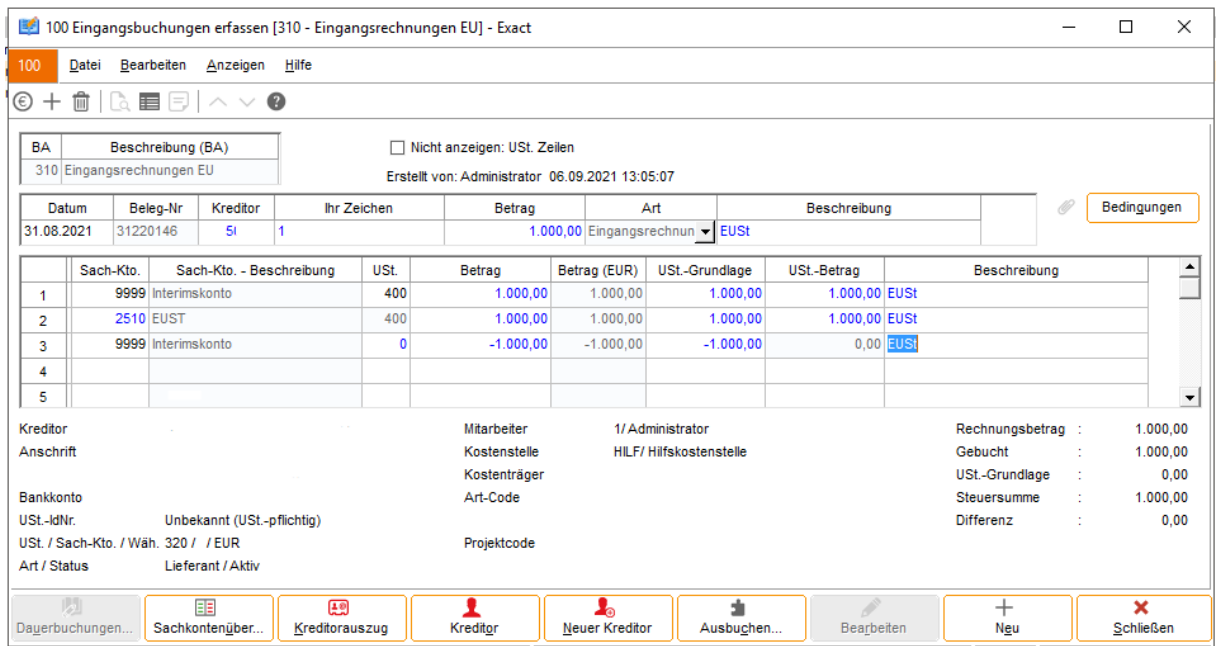

# **Lohn-/ Gehaltsbuchung**

### **FIBU** –**BUCHUNGSERFASSUNG –BA-SONSTIGE**

Die Lohn-/ Gehaltsbuchung wird in der Buchungsart BA-Sonstige erfasst. Es gibt 2 Arten die Gehälter und Löhne zu verbuchen. Zum einen können Mitarbeiter, Gebietskrankenkassa, Finanzamt etc. als Kreditoren geführt werden, sie werden somit OP geführt. Zum anderen können die Verrechnungskonten auch als neutrale Konten ohne Kreditor geführt werden.

*Beispiel für eine Lohn-/Gehaltsbuchung ohne OP-Verwaltung:*

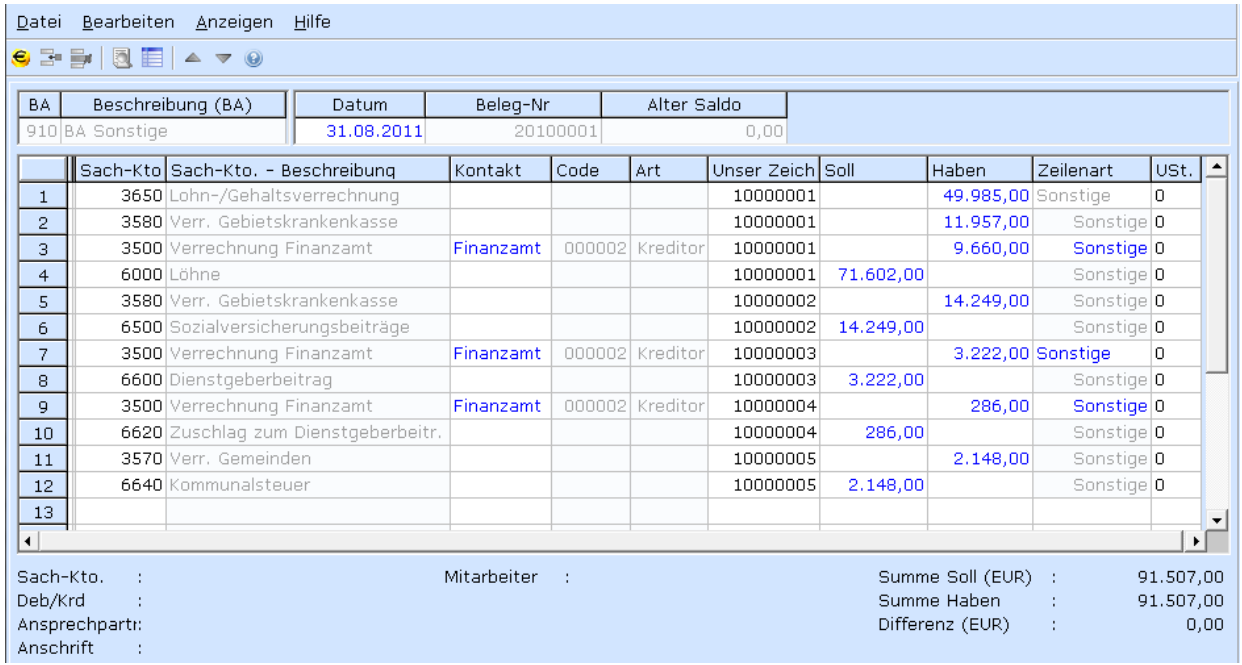

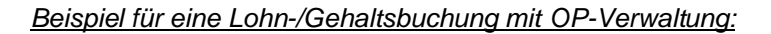

Beginnen Sie in der Buchung mit einem Verrechnungskonto und stellen Sie bei der Zeilenart "Gehalt" ein. Achten Sie außerdem darauf, dass die Zeilen saldiert sind.

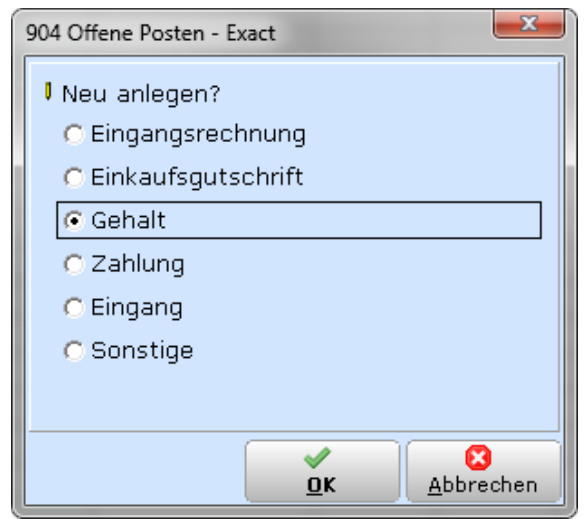

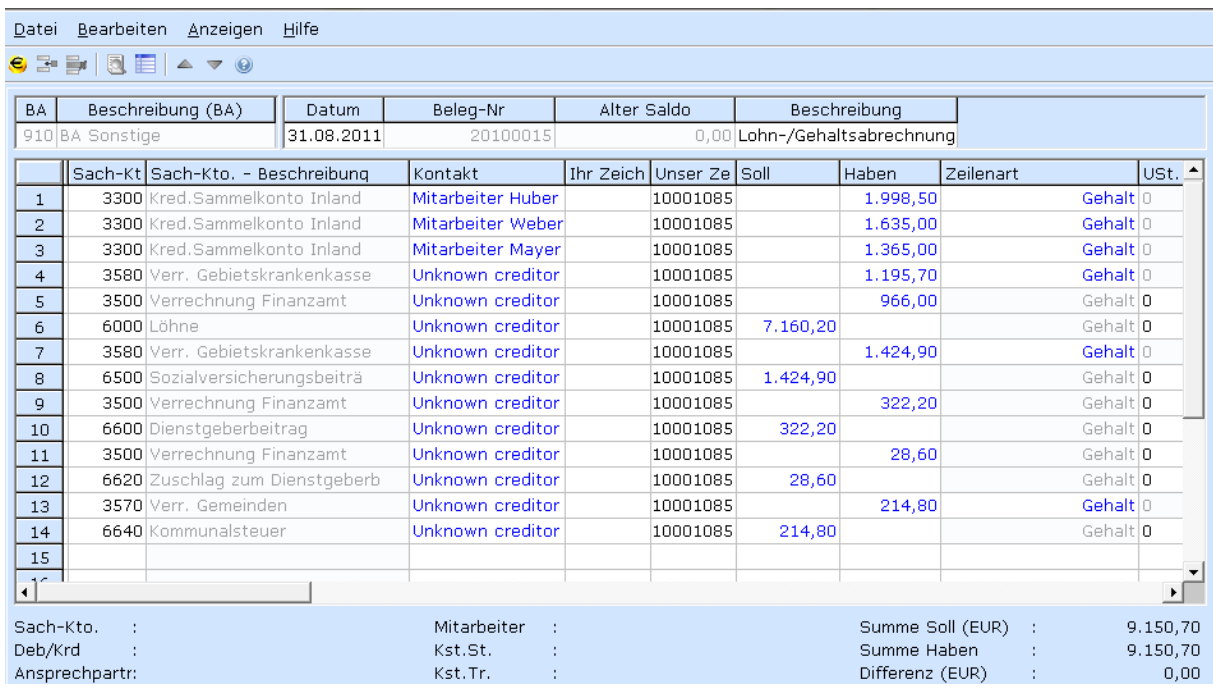

# **Buchungen bearbeiten/löschen**

Bestehende Buchungen können auch im Nachhinein einfach bearbeitet werden. Dazu muss nur die Buchung aus dem Buchungsprotokoll - wie in diesem Beispiel - unter **FIBU** –**BUCHUNGSERFASSUNG – BANK** markiert werden und mit Doppelklick auf die Zeile oder über den Button **ÖFFNEN** die Buchungsmaske geöffnet werden.

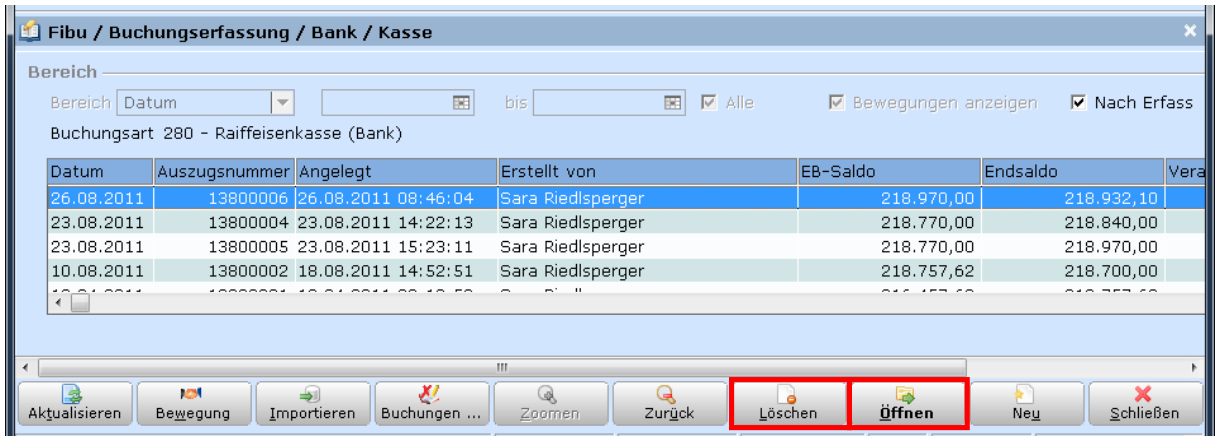

Anschließend muss man die Buchung zur Bearbeitung freischalten. Danach kann die komplette Buchunsinformation überarbeitet werden: Beträge, Sachkonten, Steuerkennzeichen, Kreditoren, Debitoren, etc. Mit **SCHLIEßEN** wird gespeichert und die Maske geschlossen.

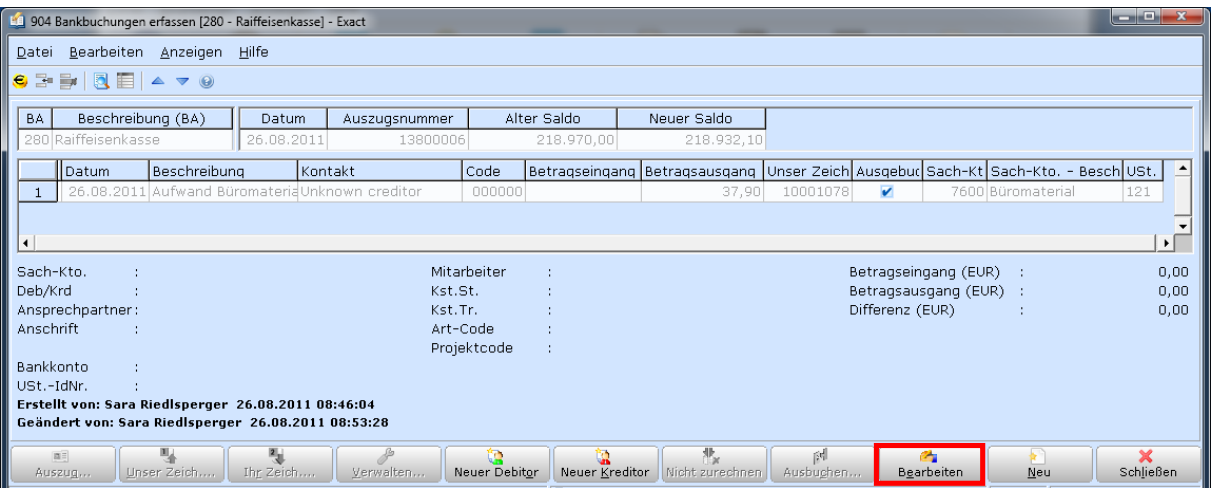

Bestehende Buchungen können ebenso gelöscht werden. Dazu wird (siehe oben) die Buchung im Buchungsprotokoll markiert und mit dem Befehl **LÖSCHEN** vollständig gelöscht.

#### *Wichtiger Hinweis:*

Die Bearbeitung und Löschung von Buchungen ist nur bis zur endgültigen Verarbeitung möglich. Die Verarbeitung führt man in der Regel periodenweise, nach Monatsabschluss bzw. der UVA durch. Siehe Punkt "Buchungen verarbeiten" im Handbuch.

### **Dauerbuchungen anlegen/verarbeiten**

#### **FIBU** –**BUCHUNGSERFASSUNG –DAUERBUCHUNGEN**

Für einige Buchungsarten können wiederkehrende Buchungen (Gehaltsbuchung) als Vorlage/Dauerbuchung gespeichert werden. Diese Dauerbuchungen können bei der Buchungserfassung über den Button **DAUERBUCHUNGEN** aufgerufen werden.

#### **FIBU** –**BUCHUNGSERFASSUNG –DAUERBUCHUNGEN –BUCHEN**

Die Buchungsvorlage wird hier definiert. Es können schon sämtliche Daten (Beträge, Beschreibung etc.) hinterlegt werden, man ist jedoch nicht dazu verpflichtet.

#### **FIBU** –**BUCHUNGSERFASSUNG –DAUERBUCHUNGEN –GENERIEREN**

Über den Befehl **GENERIEREN** werden die Buchungen tatsächlich angelegt. Sind sie generiert, findet man sie im Buchungsprotokoll der jeweiligen Buchungsart und kann diese wenn nötig be-/überarbeiten.

### **Buchungen für ungültig erklären**

Buchungen können für ungültig erklärt werden. Die Buchung wird in sämtlichen Auswertung nicht mehr berücksichtigt und ist in der Liste nur ersichtlich, wenn die Markierung "Ungültig" gesetzt ist.

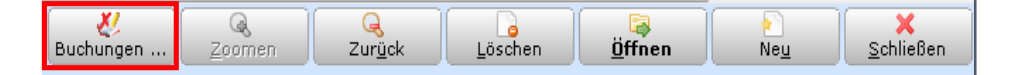

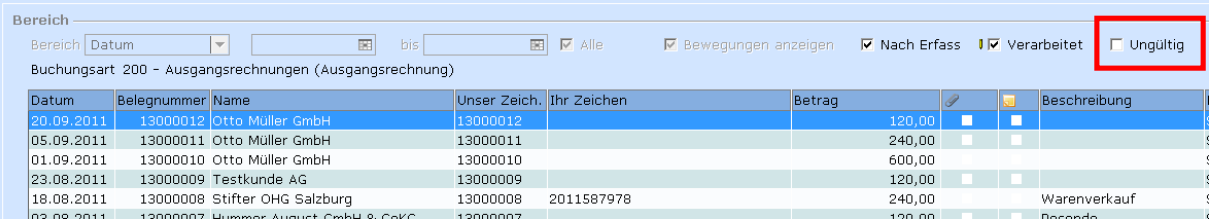

# **Buchungen kontrollieren/Protokolle drucken**

### **FIBU** –**BUCHUNGSERFASSUNG –PROTOKOLLE –ZU VERARBEITEN**

Vor der endgültigen Verarbeitung von Buchungen können Sie für die erfassten Buchungen Protokolle zur Kontrolle drucken lassen. Sie können stattdessen auch ein Buchungsjournal mit den erfassten Buchungen drucken.

### **Buchungen verarbeiten**

#### **FIBU** –**BUCHUNGSERFASSUNG –VERARBEITEN**

Nach der Buchungskontrolle können alle oder einzelne Buchungen endgültig verarbeitet werden. Sie können das Buchungsdatum von/bis eingeben, damit Sie Buchungen eines bestimmten Monats verarbeiten können.

Je nach Systemeinstellung wird nach der Verarbeitung das Verarbeitungsprotokoll sofort gedruckt oder gespeichert. Der Druck des Verarbeitungsprotokolls ist nicht zwingend, die meisten Kunden drucken stattdessen das Buchungsjournal.

Verarbeitete Buchungen kann man weder in der Buchungseingabemaske noch über den **ÄNDERN** Button am Sachkontoauszug ändern. Das Verarbeiten der Buchungen wird normalerweise im Rahmen des Monatsabschlusses durchgeführt. Spätestens beim Jahresabschluss müssen alle Buchungen verarbeitet werden!

### **Verarbeitungsprotokoll drucken**

#### **FIBU** –**BUCHUNGSERFASSUNG –PROTOKOLLE –VERARBEITET**

Das Verarbeitungsprotokoll kann sofort beim Verarbeiten oder nachträglich gedruckt/angezeigt werden. Da in der Regel am Jahresende ein Buchungsjournal gedruckt wird, ist ein separater Druck des Verarbeitungsjournals nicht erforderlich.

### **Buchungen auswählen/suchen/nachbearbeiten**

### **FIBU** –**SACHKONTEN –AUSWÄHLEN/SUCHEN**

Erfasste und/oder verarbeitete Buchungen können über die Sachkontoauszüge oder direkt über den Menüpunkt **AUSWÄHLEN/SUCHEN** nach einer Vielzahl an Kriterien (z.B. Belegnummer, OP-Nummer, Datum, Betrag) gesucht und bearbeitet werden.

# **3.3 OFFENE POSTEN VERWALTUNG**

### **OP-Listen drucken**

### **FIBU** –**DEBITOREN –FORDERUNGEN –FORDERUNGEN FIBU** –**KREDITOREN –VERBINDLICHKEITEN –VERBINDLICHKEITEN**

OP-Listen müssen regelmäßig kontrolliert und aufbewahrt werden. Bevor Sie Mahnungen drucken, sollten Sie die OP-Liste kontrollieren und gegebenenfalls Zahlungsdifferenzen, Gutschriften etc. vorher ausbuchen.

Falls Sie Differenzen zwischen der OP-Liste und den Debitoren-/Kreditorenauszug feststellen, können Sie diese mittels der Diagnose reparieren lassen.

### **OP nach Protokoll: Liste**

Die Offenen Posten nach Protokoll Liste ist die kompakteste OP-Auswertung, bietet allerdings außer dem Stichtag sonst keine Druckoptionen. Die OP-Liste zeigt pro Debitor pro Rechnung einen offenen Restbetrag.

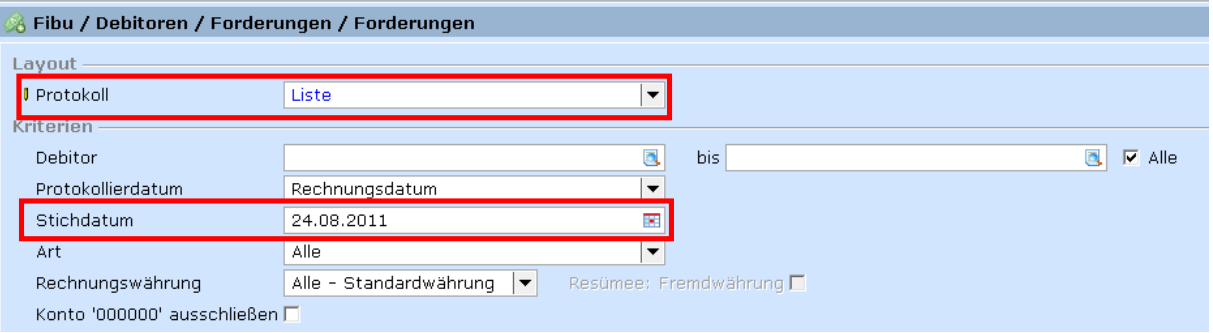

### **OP nach Protokoll: Details**

Die Offenen Posten nach Protokoll Details bietet viele Druckoptionen. Im Protokoll: Details wird standardmäßig nicht nur eine Summe pro Rechnung gedruckt, sondern es wird jede einzelne Zahlungsfrist/Teilzahlung angedruckt.

Mit dem Button **ZUSÄTZLICHE KRITERIEN** können Sie bei Forderungen die Kundendaten mitdrucken lassen und bei den Verbindlichkeiten den Finanzamt-Kreditor ausschließen.

### **Zessionsvermerk**

Der Zessionsvermerk ist keine Standardfunktion. Sie funktioniert erst nach kundenspezifischer Einstellung des Zessionstextes durch das Support-Team. Sobald die Einrichtung erfolgt ist, wird der Zessionsvermerk auf OP-Listen und Kontoblätter im Layout angedruckt.

### **Offene Posten ausbuchen**

### **FIBU** –**DEBITOREN –AUSZÜGE –AUSBUCHEN**

Am Debitorenauszug können Sie das Ausbuchen-Fenster öffnen. Sie können Zahlungen und Rechnungen markieren und gegeneinander ausbuchen. Ein eventuell entstehender Saldo kann dabei gegen diverse Gegenkonten ausgebucht werden:

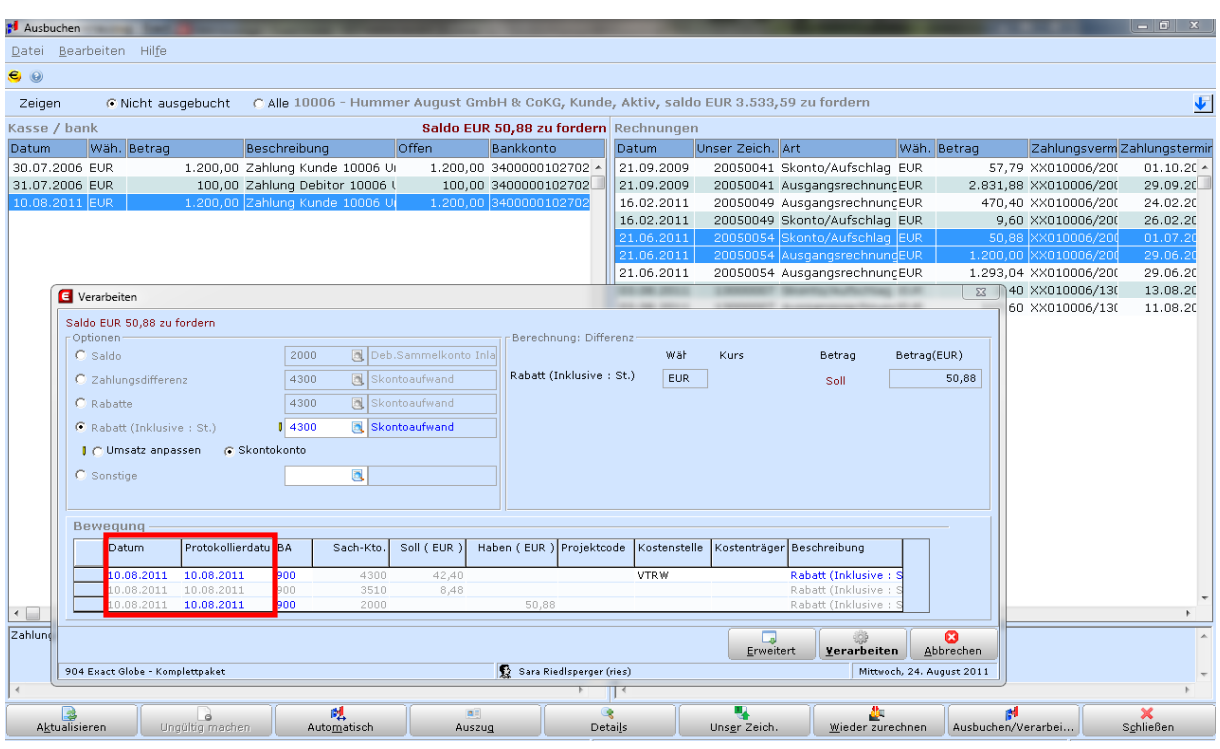

Folgende Optionen können gewählt werden:

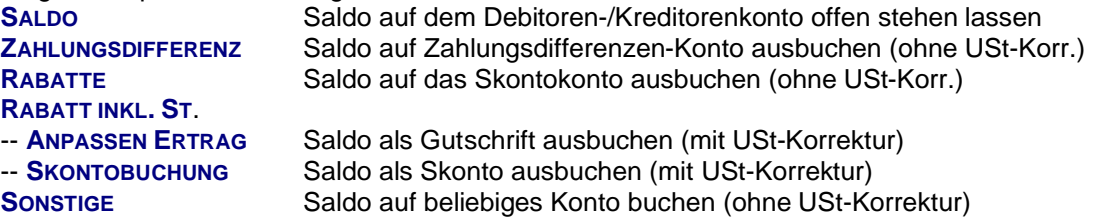

Bei einer Überzahlung gibt es auch die Option: **VORAUSZAHLUNG**

### *Wichtige Hinweise:*

Wenn Sie Bankzahlungen löschen, die bereits gegen eine Rechnung ausgebucht worden sind, dann wird die Ausbuchung rückgängig gemacht – die Rechnung ist wieder offen. Falls der Monat noch offen ist, wird außerdem eine eventuell erstellte Skontobuchung ebenfalls gelöscht. Ist das Monat bereits abgeschlossen (und z.B. die UVA bereits erstellt) dann wird die Skontobuchung nicht gelöscht. (sondern kann im nächsten Monat storniert werden)

Für die nachträgliche Ausbuchung kann ein rückwirkendes Ausbuchungsdatum und zusätzlich Kostenrechnungsinformationen angegeben werden.

### **OP wieder zurechnen –OP Gegenverrechnung**

Beim Ausbuchen von OP kann man mittels Funktion **WIEDER ZURECHNEN** die Rechnung auf einen anderen Kontakt (Kunde oder Lieferant) und auf ein anderes Debitoren-/Kreditorenkonto (z.B. Lieferforderungen Inland, EU, Drittland) umbuchen lassen. Dies ist insbesondere bei Gegenverrechnungen (Ausgangsrechnungen mit Eingangsrechnungen gegenverrechnen) sehr praktisch.

Beim 'Wieder zurechnen' startet man bei dem Debitoren-/Kreditorenauszug, zu dem der OP zugebucht werden soll.

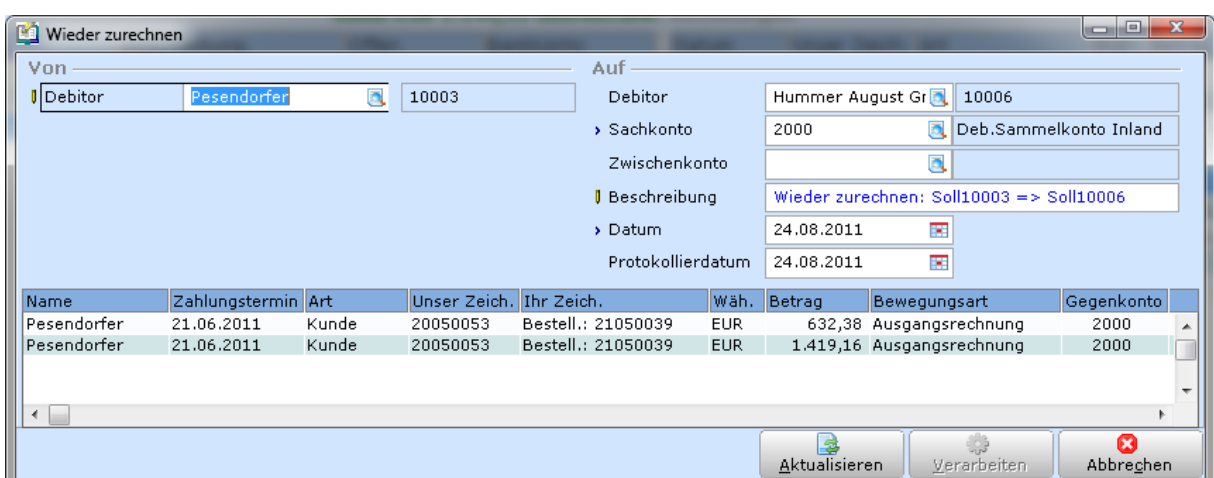

### **Mahnungen drucken/Fälligkeiten von OPs ändern**

#### **FIBU** –**DEBITOREN –MAHNUNGEN –PRÜFLISTE FIBU** –**DEBITOREN –MAHNUNGEN –DRUCKEN**

Mahnungen werden aufgrund der offenen Zahlungsfristen gedruckt. Sie können wahlweise alle Zahlungsfristen inkl. Teilzahlungen andrucken lassen **(GRUPPIEREN NACH FRISTEN)**, oder nur den offenen Saldo pro Rechnungsnummer/Unser Zeichen. **(GRUPPIEREN NACH SUMME RECHNUNG)**

Sie sollten vor jedem Mahnlauf unbedingt die OP-Liste kontrollieren und gegebenenfalls nicht ausgebuchte Zahlungen ausbuchen/gegenverrechnen.

Mahnungen können gedruckt oder per Email verschickt werden. Beim Debitoren, in den Systemeinstellungen bzw. bei den Sprachen werden bis zu neun Mahnlayouts hinterlegt, die automatisch berücksichtigt werden.

Beim Mahndruck hat man die Wahl, ob bei unterschiedlichen Mahnstufen, eine oder mehrere Mahnungen gedruckt werden sollen:

Bei automatischer Layout-Auswahl wird pro Mahnstufe ein eigener Druck erzeugt. Bei manueller Layout-Auswahl werden alle OP unabhängig von der Mahnstufe mit dem manuell gewählten Layout gedruckt.

In den Debitorenstammdaten kann man bestimmte Debitoren vom Mahnlauf ausschließen. Generell werden alle offenen Rechnungen zum Stichtag gemahnt – wenn man nur bestimmte Rechnungen mahnen möchte, kann man dies auch über den Debitorenauszug machen.

Unverarbeitete Zahlungen (Zahlungen, die noch mit keinem OP ausgebucht worden sind, z.B. Vorauszahlungen) können per Option gedruckt oder ignoriert werden. Für den Druck der unverarbeiteten Zahlungen muss ein entsprechender Abschnitt in die Mahnlayouts eingefügt werden!

Beim Druck können diverse Einstellungen getroffen werden:

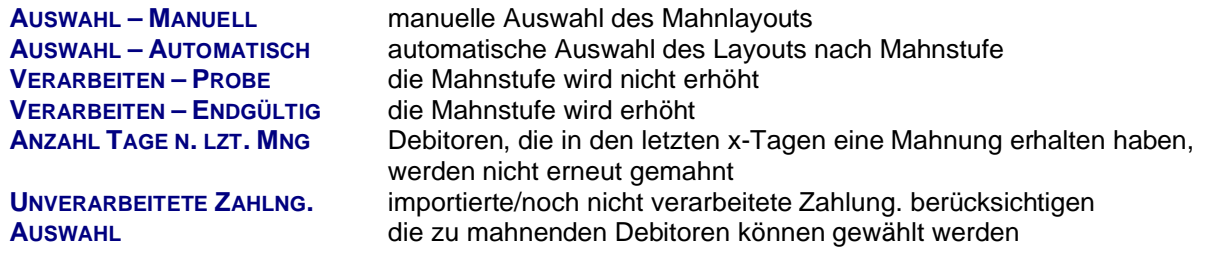

### **Diagnose**

### **SYSTEM –PRÜFUNGEN –DIAGNOSE**

Beim Löschen von Buchungszeilen oder Überschreiben von Buchungszeilen kommt es in manchen Fällen zu Differenzen zwischen den Zahlungsfristen/OP und den Sachkontobuchungen. Die Diagnose überprüft Ihren Datenbestand auf diverse Inkonsistenzen und Fehler. Die gefundenen Fehler werden angezeigt und können anschließend automatisch repariert werden.

### *Wichtig:*

### **Machen Sie vor jeder Diagnose/Reparatur ein Backup! Grenzen Sie das Jahr/die Monate ein! (Abgeschlossene Wirtschaftsjahre nicht mehr prüfen) Außer Ihnen darf niemand sonst in Exact in diesem Mandanten angemeldet sein.**

Die Prüfungen: Inkonsistenz Debitoren, Inkonsistenz Kreditoren und Inkonsistenz Cashflow zeigen Abweichungen in der OP/Saldenliste. Sie können im Detail schauen, bei welchen Debitoren/Kreditoren Inkonsistenzen auftreten und diese automatisch reparieren lassen.

# **3.4 MONATSABSCHLUSS**

Um Sie beim Monatsabschluss in Exact Globe Next optimal zu unterstützen, haben wir für Sie eine Checkliste mit den wichtigsten Abstimmungs- und Abschlussarbeiten vorbereitet. Die Erläuterungen zu den einzelnen Schritten sind nach der Checkliste genau erklärt.

Wenn Sie Hilfe benötigen, wenden Sie sich bitte an unsere Hotline. Unsere erfahrenden Consultants helfen Ihnen gerne bei den Abstimmungsarbeiten, beim Abschluss oder bei den Auswertungen. (kostenpflichtige Dienstleistung bzw. vergünstigter Premium-Support)

# **Checkliste für den Monatsabschluss**

### **ABSTIMMUNGSARBEITEN FIBU**

- $\Box$  Kontrolle Kassen und Banken
- $\Box$  Abstimmung Verrechnungskonten, z.B. GKK, Finanzamt etc.
- $\Box$  Kontrolle div. Systemkonten
- $\Box$  Kontrolle div. Zwischenkonten
- $\Box$  Abstimmung Cash flow
- $\Box$  Offene-Posten-Debitoren abstimmen (OP-Liste ausdrucken)
- $\Box$  Offene-Posten-Kreditoren abstimmen (OP-Liste ausdrucken)
- $\Box$  OP-Liste mit Sammelkonten (Saldenliste Sachkonten) vergleichen
- $\Box$  (Bei Bedarf Diagnose laufen lassen z.B. Inkonsistenzen)
- $\Box$  USt-Verprobung in Exact und/oder Excel
- $\Box$  USt-Voranmeldung auf Probe

### **ABSTIMMUNGSARBEITEN ANLAGEN**

■ Kontrolle Anlagenkonten (z.B. gruppiert nach SN): alle Buchungen haben eine Seriennummer (=Anlagennummer), gegebenenfalls Anlagenzukäufe noch aktivieren

 $\Box$  Abschreibung verarbeiten (falls monatlich)

### **ABSTIMMUNGSARBEITEN LAGER**

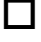

Konto einzugehende Rechnungen kontrollieren bzw. OP-Verrechnung durchführen

**O** ggf. Bewertung der Lagerabgänge und Zählungen

### **PERIODENABSCHLUSS**

- 
- $\Box$  Buchungsprotokoll drucken (falls gewünscht)
- $\Box$  Buchungen verarbeiten
- $\Box$  UVA endgültig drucken (kann gegebenenfalls auch unterbleiben)
- $\Box$  Monat abschließen (Buchungsarten der Periode sperren)

### **AUSWERTUNGEN**

Für die USt-Verprobung in Excel, den Buchungsexport in Excel und den Sachkontodruck gibt es **angepasste Auswertungen von b.it³**. Wir stellen Ihnen diese Auswertungen kostenlos zur Verfügung. Bei Fragen wenden Sie sich bitte an unsere Hotline.

Manche Auswertungen werden nur selten benötigt, z.B. das Buchungsjournal. Sie haben daher die Möglichkeit, statt dem Ausdruck auf Papier wahlweise auch nur eine PDF-Datei zu erzeugen, die Sie bei Bedarf später ausdrucken. Für diesen Zweck liefert Exact einen PDF-Druckertreiber mit. Sie benötigen keine zusätzliche Software von uns.

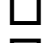

**LL Buchungsjournal drucken** (auch in PDF)

o **USt-Verprobung (FIBU –UST./STATISTIKEN –UST-VERPROBUNG IN EXCEL\***

o **Bilanz/GuV Auswertung**

### **Erläuterungen zum Monatsabschluss**

### **ABSTIMMUNGSARBEITEN FIBU**

### **Kontrolle Kassen und Banken**

Es sollte insbesondere kontrolliert werden, ob die Buchungsnummern laufend sind und ob alle Aus und Eingänge zugerechnet wurden. Bank- und Kassasaldo sollte selbstverständlich stimmen.

### **Abstimmung Verrechnungskonten**

Verrechnungskonten wie GKK und Finanzamt etc. sollten unbedingt kontrolliert werden

### **Kontrolle diverser Systemkonten**

Auf Systemkonten, wie z.B. 2880 Bank-Zwischenkonto, sollten keine Buchungen vorhanden sein. (Die Konten können variieren – die bei Ihnen verwendeten Systemkonten werden im Zuge der Monatsabschlussschulung bekanntgegeben)

### **Kontrolle diverser Zwischenkonten**

Zwischenkonten wie z.B. 2990 Kassa/Bank/Verrechnung, 3700 Sonstige Verbindlichkeiten oder 3701 Systemkonto für einzugehende Rechnungen können durchaus bebucht sein, sollten aber unbedingt auf die Richtigkeit überprüft werden.

### **Abstimmung Cash flow**

**CASH FLOW –BUCHUNGSERFASSUNG –NOCH AUSZUBUCHEN**

### **Offene Posten / OP-Liste mit Sammelkonten vergleichen**

**FIBU –DEBITOREN –SALDENLISTE FIBU –KREDITOREN –SALDENLISTE FIBU –PROTOKOLLE –BILANZ/GUV (ODER INTERAKTIVE BILANZ)**

Kontrolle des Saldos der Saldenliste Debitoren/Kreditoren mit den Sammelkonten Debitoren/Kreditoren lt. Saldenliste Sachkonten (2000, 2010 bzw. 3300, 3310)

Kontrolle des Endsaldos bzw. der einzelnen Debitoren/Kreditorensalden mit der OP-Liste nach Protokoll Details.

Sind Ihre Konten für Gebietskrankenkasse, Finanzamt etc. OP geführt so sind diese auf der Kreditorensaldenliste ersichtlich. Diese werden gegen die USt-Konten bzw. Verbindlichkeitenkonten der Körperschaften geprüft.

**FIBU –DEBITOREN –FORDERUNGEN –FORDERUNGEN FIBU –KREDITOREN –VERBINDLICHKEITEN –VERBINDLICHKEITEN** Kontrolle der OP-Liste/Zahlungsfristen mit den Saldenlisten Debitoren/Kreditoren

Ausbuchen von Skonto-Restbeträgen, Ausbuchen/Gegenverrechnen von bezahlten Rechnungen, die noch nicht bei der Bankbuchung ausgebucht worden sind.

**E DETAILS ZUR OP-VERRECHNUNG UNTER PUNKT 3.3 OFFENE POSTEN-VERWALTUNG** 

### **Eventuell Diagnose laufen lassen**

Eine Diagnose sollte **nur** durchgeführt werden, wenn es zu Warnungen bei der UVA oder zu Differenzen in den Offenen Posten kommt.

& LESEN SIE ALLE DETAILS ZUR DIAGNOSE UNTER PUNKT 3.3 OFFENE POSTEN VERWALTUNG / DIAGNOSE

### **USt-Verprobung**

### **FIBU** –**UST./STATISTIKEN –UST VERPROBUNG FIBU –UST./STATISTIKEN –UST-VERPROBUNG IN EXCEL\***

Die USt-Verprobung dient zur Kontrolle der UVA. Die USt-Verprobung sollte im Rahmen des Monatsabschlusses kontrolliert und gedruckt bzw. digital gespeichert werden.

In der Verprobung werden Steuerbasis und Steuerbetrag pro UVA-Feld, pro Steuerkennzeichen und pro Sachkonto aufgeschlüsselt. Damit ist eine detaillierte Kontrolle (z.B. auch über den Sachkontoauszug) möglich. Damit man Differenzen schneller erkennt, werden diese in der UVA- Verprobung gleich ausgewiesen.

Dabei ist aber zu beachten, dass bei UVA-Feldern mit denen nur eine Steuerbasis gemeldet wird (z.B. Innergemeinschaftlicher Erwerb, Summe der Lieferungen etc.), eine Differenz nur deshalb ausgewiesen wird, weil es in diesen Feldern keinen Steuerbetrag gibt.

Zusätzlich können wir Ihnen auch eine Verprobung direkt in MS Excel einbauen. Dort erhält man übersichtlich nochmal die Verprobung für einen Monat oder das gesamte Wirtschaftsjahr und kann die Excel-Datei z.B. an den Steuerberater mailen.

### **UVA "auf Probe" drucken**

### **FIBU** –**UST./STATISTIKEN –UST.-VORANMELDUNG**

- ð Im Abschnitt **VORANMELDUNG** wählen Sie zwischen den Arten Endgültig, Probe und Historisch
- ð Im Abschnitt **BEWEGUNGEN** geben Sie an, welche Buchungen (Periode etc.) tatsächlich ausgewertet wird und ob erfasste Buchungen berücksichtigt werden. Wenn die Buchungen noch nicht endgültig verarbeitet wurden, müssen sie die Markierung **NACH ERFASSUNG** setzen.
- ð Im Abschnitt **UST.-LAYOUT** geben Sie an, welche Periode am Ausdruck stehen soll. (Beginnt Ihr WJ nicht im Jänner, dann hier das Kalendermonat eintragen!)
- ð Im Abschnitt **FINANZAMT** geben Sie Ihr Finanzamt und Ihre Steuernummer an.
- ð Im Abschnitt **FINANZONLINE** können Sie eine Datei für die Übermittlung an das Finanzamt erstellen. Dazu setzen Sie das Häkchen bei "Export in eine Datei' und wählen ein Verzeichnis, in welches die Datei gespeichert werden soll. Starten Sie danach die UVA mittels des Buttons **SEITENANSICHT** noch einmal.

#### *Wichtige Hinweise:*

Die UVA kann anhand des Buchungsdatums oder anhand des Protokollierdatums erstellt werden.

Wenn man zu diesem Zeitpunkt noch auf Fehler in der Buchhaltung draufkommt, kann man diese noch ändern. Dazu dürfen die Buchungen noch nicht verarbeitet sein.

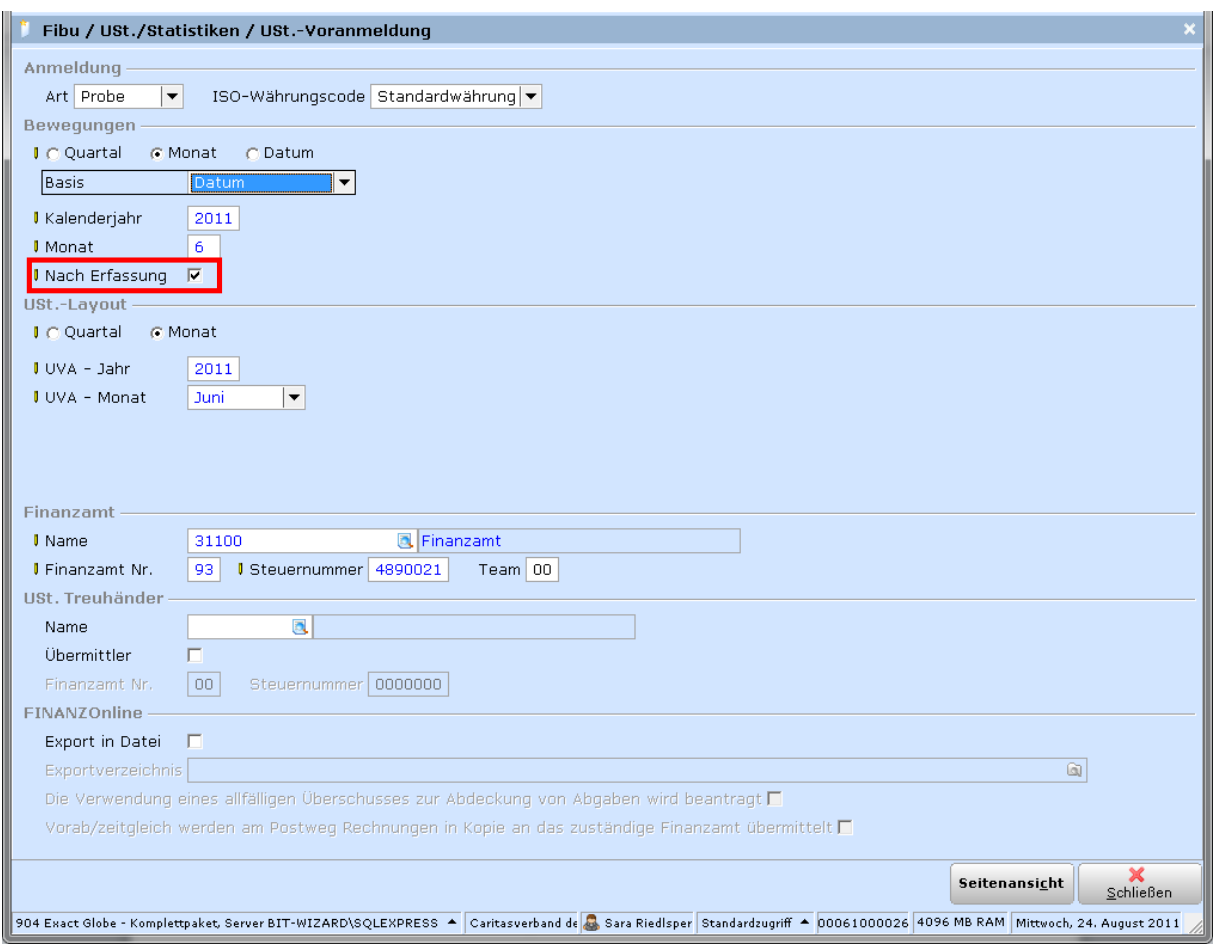

### **PERIODENABSCHLUSS**

### **Buchungsprotokoll drucken (falls gewünscht)**

# **FIBU –BUCHUNGSERFASSUNG –PROTOKOLLE –ZU VERARBEITEN**

Kontrolle der erfassten Buchungen vor der Verarbeitung (falls gewünscht)

### **Buchungen verarbeiten**

### **FIBU –BUCHUNGSERFASSUNG –VERARBEITEN**

Wenn die Kontrolle abgeschlossen ist, können Sie die Buchungen verarbeiten. Beim Verarbeiten können und sollten Sie das Datum eingrenzen, damit nur Buchungen des kontrollierten Monats verarbeitet werden. Beim Verarbeiten wird ein Verarbeitungsprotokoll angelegt, das auf Wunsch gedruckt werden kann.

Wenn Sie das Monat abgeschlossen und die Buchungen verarbeitet haben, können Sie die Buchungen am Kontoblatt zwar öffnen, jedoch nicht mehr bearbeiten. So kann man auch unabsichtliches Bearbeiten der Buchungen verhindern.

### *Wichtige Hinweise:*

Grenzen Sie den Zeitraum ein und klicken Sie auf **AKTUALISIEREN**! Beim Zeitraum können Sie zwischen Datum und Protokollierdatum wählen.

Verarbeiten Sie Buchungsart für Buchungsart und lassen Sie dem System ausreichend Zeit zum Verarbeiten.

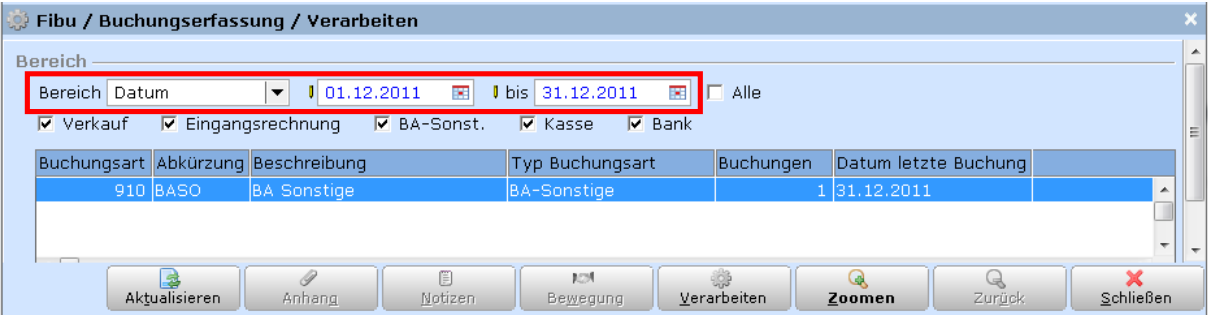

### **UVA endgültig drucken (nicht verpflichtend)**

### **FIBU** –**UST./STATISTIKEN –UST.-VORANMELDUNG**

**E DETAILS ZU DEN EINSTELLUNGEN UNTER PUNKT 3.4 MONATSABSCHLUSS - UVA AUF PROBE DRUCKEN** 

#### *Wichtige Hinweise:*

Die UVA kann anhand des Buchungsdatums oder anhand des Protokollierdatums erstellt werden.

Beim Druck können Sie zwischen einem Probedruck, einem endgültigen und dem historischen Druck wählen. Nach dem Druck der UVA sollten Sie Buchungsarten/Perioden sperren, damit keine neuen umsatzsteuer-relevanten Buchungen in dieser Periode erstellt werden können.

Durch das Durchführen des endgültigen Drucks der UVA werden automatisch im Hintergrund die Umbuchungen der Steuerkonten auf das Zahllastkonto vorgenommen. Dazu müssen sämtliche Buchungen verarbeitet sein. Die Umbuchungen finden zum angeführten Datum statt, es empfiehlt sich den ersten des Folgemonats einzutragen.

Dieser Vorgang ist nicht verpflichtend! Sie haben selbstverständlich auch die Möglichkeit die Umbuchungen selber vorzunehmen. Es bleibt Ihnen überlassen, ob sie dies monatlich, quartalsweise oder jährlich vornehmen.

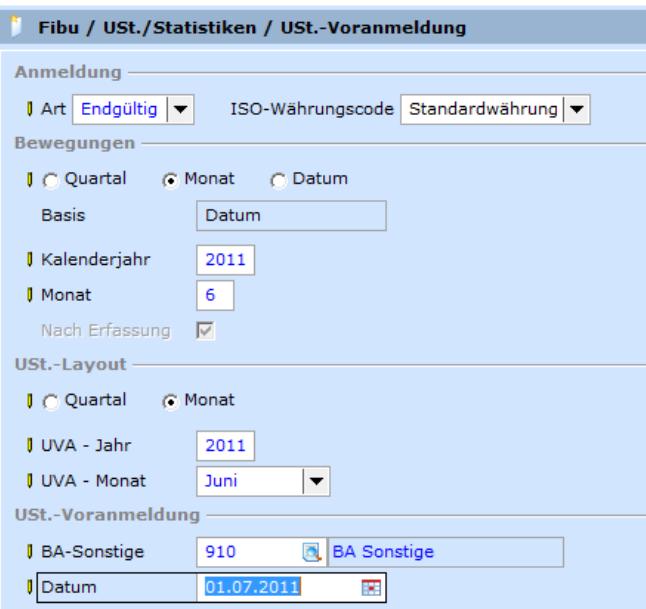

### **Monat/Periode abschließen**

### **SYSTEM –FIBU –PERIODENTABELLE**

Fertig kontrollierte Monate sollten immer abgeschlossen werden. Sie können auch einzelne Buchungsarten auch schon während des Monats abschließen (z.B. Bankbuchungen).

Falls Sie doch noch Änderungen vornehmen müssen, kann man abgeschlossene Monate auch wieder öffnen und nach gewünschter Zusatzbuchung/Stornobuchung erneut schließen. Beachten Sie jedoch, dass Änderungen sich automatisch auf alle (eventuell auch schon kontrollierten) Folgemonate auswirken!

Hinweis: die Buchungsart '910 BA-Sonstige'kann im Dezember für Umbuchungen aufgrund der Liste des Steuerberaters offengelassen werden.

### **Kontoblätter drucken**

**FIBU –SACHKONTEN –AUSZÜGE FIBU –DEBITOREN –AUSZÜGE**

### **FIBU –KREDITOREN –AUSZÜGE**

Auf Wunsch können Sie die Kontoblätter monatlich drucken. Sie können den monatlichen Ausdruck auch am PC speichern (z.B. mit Adobe Acrobat) und den Ausdruck erst am Jahresende starten.

### **Druck der Summen- und Saldenliste**

**E DETAILS ZUR AUSWERTUNG SUMMEN- UND SALDENLISTE UNTER PUNKT 3.6 AUSWERTUNGEN** 

### **Buchungsjournal drucken**

#### **FIBU –SACHKONTEN –JOURNAL BUCHUNGSJOURNAL IN EXCEL**

Beim Verarbeiten der Buchungen bekommt jede Buchung die eindeutige Verarbeitungsnummer (VA- Nr.) zugewiesen. Damit ist das Buchungsjournal komplett. Drucken oder speichern Sie das Buchungsjournal für den kontrollierten Monat. Der Ausdruck muss für die Finanz aufgehoben werden!

Auch hier stellen wir Ihnen gerne unser Buchungsjournal in MS Excel zur Verfügung.

**EQ DOWNLOAD UNTER HTTP://WWW.BITSERVICE.AT/KUNDENPORTAL** 

### **Export von Buchungen für Steuerberater/Finanzamt**

### **FIBU** –**SACHKONTEN –AUSWÄHLEN/SUCHEN**

#### **BUCHUNGSJOURNAL IN EXCEL**

**E DETAILS ZUM BUCHUNGSJOURNAL IN EXCEL UNTER PUNKT 3.6 AUSWERTUNGEN** 

#### **SACHKONTEN NACH STEUERKENNZEICHEN AUSWERTEN (BEI BEDARF)**

#### *Wichtige Hinweise:*

Werden die Daten an den Steuerberater übermittelt, sollten vorher unbedingt alle Perioden geschlossen werden - insbesondere 930 Lagerbewegungen (falls vorhanden), 900 (Skontobuchungen), etc. Die BA Sonstige oder eine separate Buchungsart speziell für Um- und Nachbuchungen kann offen bleiben. Download unter http://www.bitservice.at/kundenportal

# **3.5 JAHRESWECHSEL/-ABSCHLUSS**

Da die Wirtschaftsjahre in Exact einfach fortgeführt werden, sind im Grunde nicht viele Vorbereitungen für den Jahreswechsel in der Buchhaltung zu treffen.

Die aktuellen Salden des abgelaufenen Wirtschaftsjahres werden automatisch ins folgende Wirtschaftsjahr übernommen. EB-Buchungen sind nicht notwendig. Nachträgliche Änderungen im abgelaufenen Wirtschaftsjahr wirken sich automatisch auf alle folgenden Wirtschaftsjahre aus. Eventuelle Umbuchungen des Steuerberaters werden per 31.12. erfasst. Nach Einbuchen des Gewinns ist der Abschluss vollständig und die EB ausgeglichen.

Bedenken Sie, dass Sie in der Periodentabelle die Buchungsarten auch getrennt abschließen können. Sie können Bank, Kassa etc. abschließen und die Buchungsart Sonstige für eventuelle Umbuchungen des Steuerberaters noch geöffnet lassen! **Bevor Sie die Unterlagen an Ihren Steuerberater übergeben, sollen Sie alle Buchungen verarbeiten und alle Buchungsarten, insbesondere die BA Autobuchungen abschließen, um nachträgliche Änderungen zu vermeiden!**

### **Periodentabelle prüfen / Wirtschaftsjahr anlegen**

### **SYSTEM –FIBU –PERIODENTABELLE**

Legen Sie das neue Wirtschaftsjahr an:

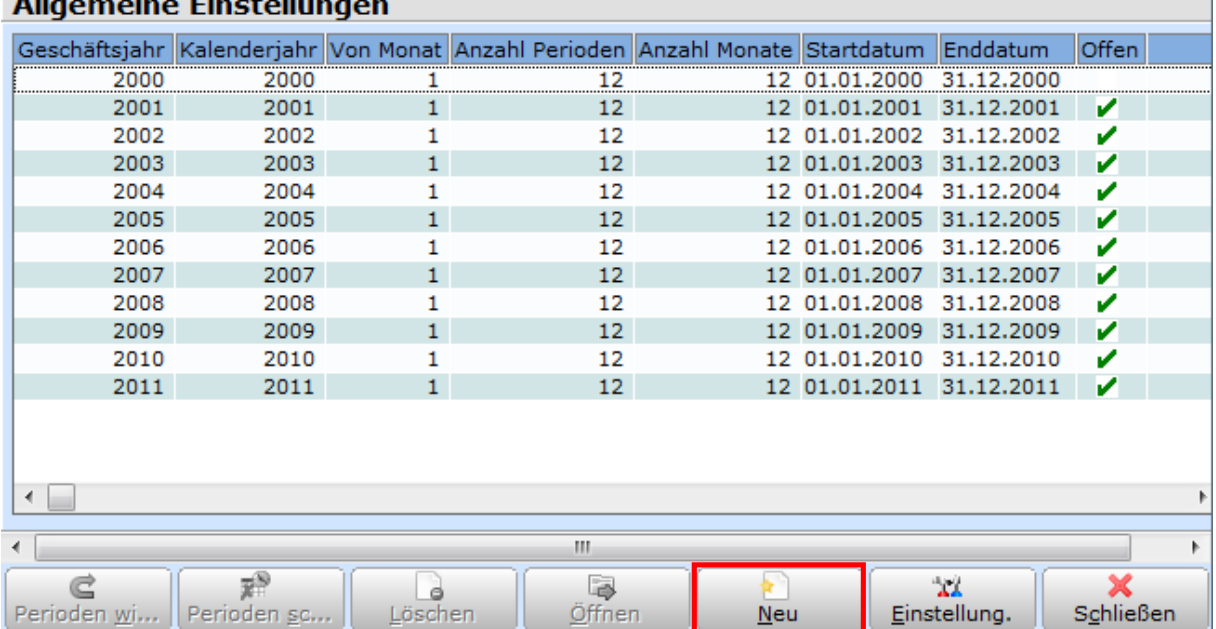

### with the contract of the contract of

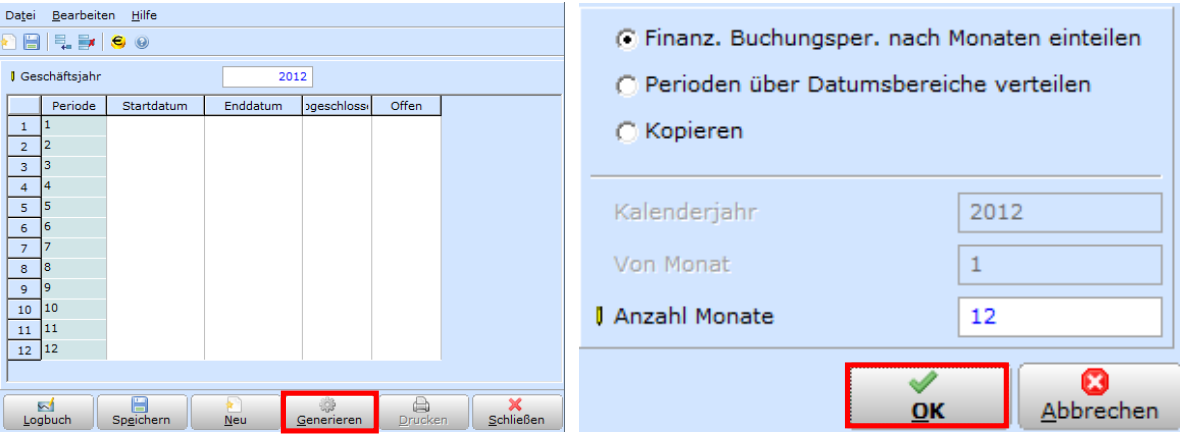

Beim Speichern werden Sie gefragt ob Sie die nächsten 10 Jahre anlegen und die Perioden des generierten Wirtschaftsjahres schließen wollen. Wir empfehlen hier beide Optionen NICHT anzuhaken:

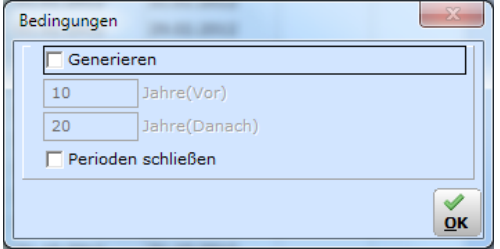

#### Hinweis:

Es kann sinnvoll sein, die Periode 12 vom neu generierten Jahr zu schließen, damit man bei den Um und Nachbuchungen des alten Jahres nicht versehentlich in den Dezember des neuen Jahres bucht.

## **Jahreswechsel in Exact Globe FIBU**

### **Belegnummern für neues Jahr definieren**

#### **SYSTEM –FIBU –BUCHUNGSARTEN**

Vor dem Buchen im neuen Wirtschaftsjahr sollten Sie die Nummernkreise für Belegnummern (hinterlegt bei den Buchungsarten) definieren.

Öffnen Sie die Buchungsarten einzeln und wechseln Sie in den Reiter Nummer:

Bei den meisten Installation verwenden wir eine Logik für Belegnummern. Belegnummern beginnen mit den ersten 2 oder 3 Stellen der Buchungsart + das Jahr + eine fortlaufende Nummer (idR 0001). Insgesamt können Belegnummern max. 8-stellig sein. Am besten führen Sie das bestehende Belegnummernsystem fort…

Beispiele: 280 (3-stellige Buchungsart) + 11 (Jahreszahl) + 001 (3-stellige fortlaufende Nummer) 30 (2-stellige Buchungsart) + 11 (Jahreszahl) + 0001 (4-stellige fortlaufende Nummer)

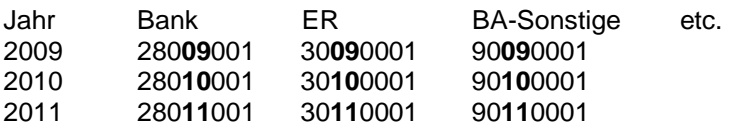

Falls Sie mehr als 4-stellige fortlaufende Nummern benötigen (z.B. für BA Artikelbewegungen), können Sie ggf. auch die Buchungsart noch mehr kürzen oder ganz weglassen (z.B. 9**11** statt 90**11**).

### **Nummernkreise für OP-Nummern einstellen**

#### **SYSTEM –ALLGEMEIN –EINSTELLUNGEN –NUMMERNEINSTELLUNGEN**

Exact vergibt bei Buchungen ohne OP-Nummern im Feld Unser Zeichen eine eindeutige Referenz. Dazu werden zwei Nummernkreise in den Systemeinstellungen gepflegt. Der Nummernkreis hat grundsätzlich mit dem Jahreswechsel nichts zu tun, aber der Jahreswechsel ist ein guter Zeitpunkt um zu prüfen, ob noch genügend Nummern reserviert sind.

Kontrollieren Sie die Anzahl der freien Nummern für BA Sonstige/Kassa/Bank sowie Eingangsrechnungen und generieren Sie ggf. zusätzliche freie Nummern.

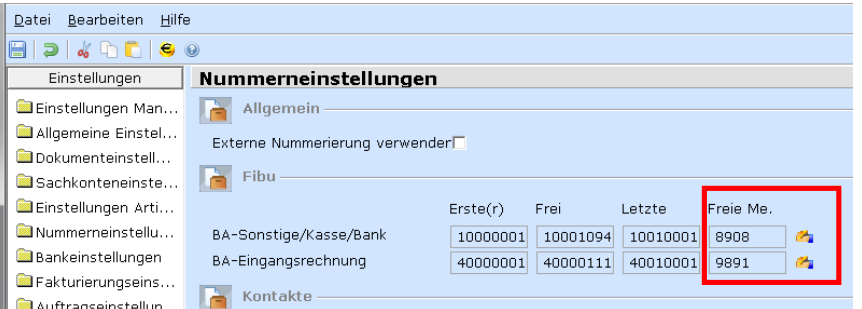

### **Buchungen in zwei Geschäftsjahren abwechselnd erfassen**

Das abwechselnde Buchen im alten und im neuen Jahr ist recht einfach: Bei allen Buchungsarten wird die Belegnummer anhand des Datums in der Kopfzeile automatisch zwischen den Belegnummern des Vorjahres und der Nummerierung des aktuellen Jahres hin- und hergewechselt. (Es ist nicht notwendig, beim Einstieg in Exact das Datum auf 31.12. des Vorjahres zurückzustellen.)

Wenn Sie Anfang Jänner ausschließlich im alten Jahr buchen, ist es natürlich viel bequemer, gleich mit 31.12. des Vorjahres in Exact einzusteigen.

Außerdem empfehlen wir, die Periode 12 vom neuen Jahr zu schließen, damit man nicht versehentlich in den Dezember des aktuellen Jahres bucht. In der Mandantenauswahl können Sie mit dem Button **ERWEITERT** die Eingabe des Standarddatums einblenden.

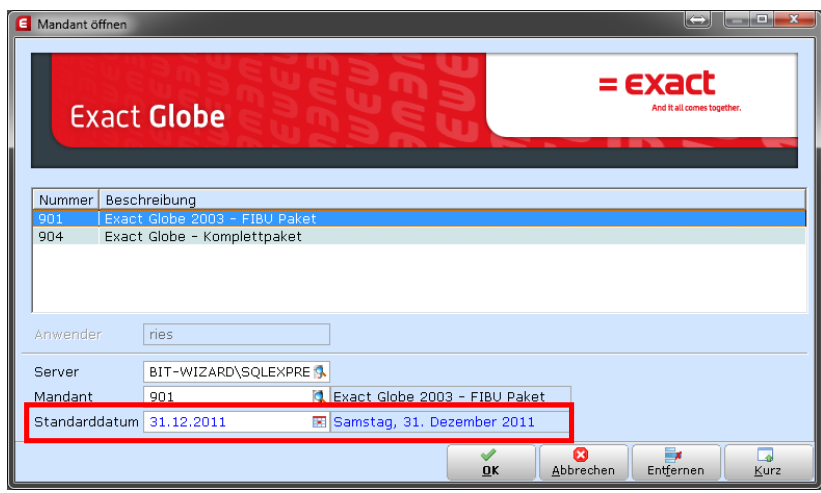

# **Jahreswechsel in Exact Globe FAKT / WAWI**

### **SYSTEM –ALLGEMEIN –EINSTELLUNGEN –NUMMERNEINSTELLUNGEN**

Zum Jahresende sollten alle Nummernkreise (sofern gewünscht) unter System - Einstellungen - Nummernkreise geändert werden (z.B. Rechnungsnummernkreis 20120001). Weitere Änderungen sind vor dem Fakturieren in Exact nicht notwendig.

Lt. Empfehlung von Exact sollten die Nummernkreise für Aufträge, Lieferscheine, Rechnungen und Bestellungen getrennt geführt werden und sich **nicht überschneiden**. Die ersten beiden Stellen der Nummern kennzeichnen daher die Art des Belegs (zB 21 für Angebot, 22 für Auftrag, etc - die genaue Definition der Art ist egal – nur Überscheidungen sollten vermieden werden). Angebot können nach Wunsch den Auftragsnummernkreis oder einen separaten Nummernkreis verwenden.

Wenn Ihre Globe Installation eingestellt ist, für Ausgangsrechnungen automatisch die Fibu Belegnummer zu verwenden, ist der Nummernkreis für Rechnungsnummern gesperrt. Exact verwendet dann die Belegnummern aus der Fibu auch als Rechnungsnummer.

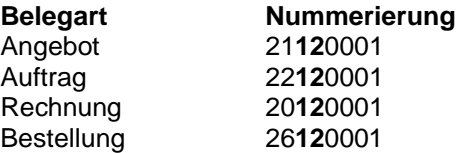

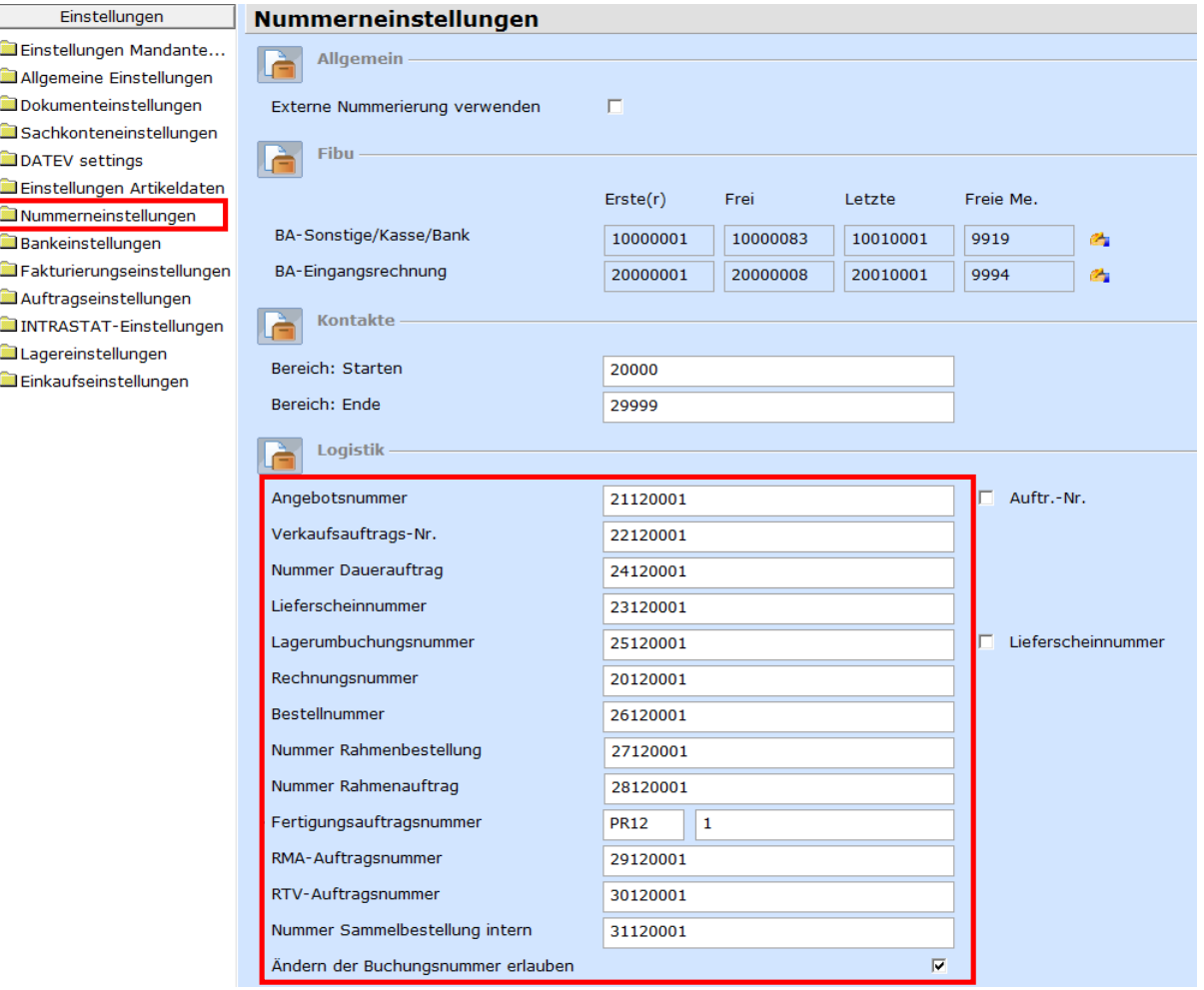

# **Hinweise für Exact Globe Projektverwaltung/Zeiterfassung**

Kunden mit Zeiterfassung bzw. Stundenerfassung müssen folgende Schritte durchführen:

- **SYSTEM - LÄNDER - STAATLICHE FEIERTAGE** Feiertage für das nächste Jahr erfassen
- **HR - PERSONAL - VERWALTEN –GENERIEREN** Wochenarbeitspläne (MRS) für das kommende Jahr generieren
- **HR - PROTOKOLLE - SALDENLISTEN ABWESENHEIT** Urlaubsansprüche für das Folgejahr erstellen

# **Checkliste zum Jahresabschluss**

### **ABSTIMMUNGSARBEITEN FIBU**

- $\Box$  Kontrolle Kassen und Banken
- $\Box$  Konten auf Fehlbuchungen überprüfen (insbes. Aufwands- und Ertragskonten)
- $\Box$  Abstimmung Verrechnungskonten, z.B. GKK, Finanzamt etc.
- $\Box$  Kontrolle diverser Systemkonten
- $\Box$  Kontrolle diverser Zwischenkonten
- $\Box$  Offene-Posten-Debitoren abstimmen
- $\Box$  Offene-Posten-Kreditoren abstimmen (OP-Liste ausdrucken)
- $\Box$  Druck der Saldenliste
- $\Box$  OP-Liste mit Sammelkonten (Saldenliste Sachkonten) vergleichen
- $\Box$  Buchungsprotokoll drucken (falls erwünscht)
- $\Box$  Eventuell Diagnose laufen lassen
- $\Box$  USt-Verprobung in Exact und/oder Excel
- $\Box$  Jahres-UVA überprüfen, Vorsteuersaldo überprüfen
- o Kontrolle Vorjahr: Ist das Vorjahr abgeschlossen? Ist die EB ausgeglichen? Ist der Gewinn/Verlust umgebucht?

### **ABSTIMMUNGSARBEITEN ANLAGEN**

- $\Box$  Kontrolle Anlagenkonten (z.B. gruppiert nach SN): alle Buchungen haben eine Seriennummer (=Anlagennummer)
	- gegebenenfalls Anlagenzukäufe noch aktivieren
- $\Box$  Abschreibung verarbeiten (falls jährlich)
- $\Box$  gegebenenfalls GWG pauschal aktivieren
- Anlagenabgänge abbuchen bzw. ausscheiden lassen
- $\Box$  Vergleich Anlagenverzeichnis mit Anlagen- und AfA-Konten

### **ABSTIMMUNGSARBEITEN LAGER**

- $\Box$  Konto einzugehende Rechnungen kontrollieren bzw. OP-Verrechnung durchführen
- $\Box$  ggf. Bewertung der Lagerabgänge und Zählungen
- $\Box$  Inventur + Korrektur der Bestände It. Zählung
- o Kontrolle/Korrektur der Kostenpreise je nach Bewertungsmethode(ist überall ein Kostenpreis hinterlegt?)
- $\Box$  Neubewertung des Lagerbestands lt. Inventur (mit den ggf. korrigierten Kostenpreisen je nach Bewertungsmethode)
- $\Box$  Kontrolle Lagerwert der Bestandsliste lt. Inventur mit Sachkontoauszug (ggf. gruppiert nach Warengruppen)

### **PERIODENABSCHLUSS**

- $\Box$  Kontoblätter drucken
- $\Box$  Buchungen verarbeiten
- $\Box$  Buchungsjournal drucken
- $\Box$  UVA drucken
	- Monate abschließen (Buchungsarten der Periode sperren)

### **AUSWERTUNGEN**

Für die USt-Verprobung in Excel, den Buchungsexport in Excel und den Sachkontodruck gibt es **angepasste Auswertungen von b.it**. Wir stellen Ihnen diese Auswertungen kostenlos zur Verfügung. Bei Fragen wenden Sie sich bitte an unsere Hotline.

- **D** Druck der Saldenlisten (Sachkonten, Debitoren/Kreditoren)
- **D** Bestandsliste It. Inventur (falls Warenwirtschaft/Lager im Einsatz)
- o **Anlagenverzeichnis** (falls Anlagenverwaltung im Einsatz)
- o **Sachkontendruck mit Anzeige des Gegenkontos**
	- **Buchungsjournal drucken** (auch in PDF)

Manche Auswertungen werden nur selten benötigt, z.B. das Buchungsjournal. Sie haben daher die Möglichkeit, statt dem Ausdruck auf Papier wahlweise auch nur eine PDF-Datei zu erzeugen, die Sie bei Bedarf später ausdrucken. Für diesen Zweck liefert Exact einen PDF- Druckertreiber (Novapdf) mit. Sie benötigen keine zusätzliche Software von uns.

**USt-Verprobung in Excel** (b.it Auswertung)

Zum Jahresende erstellen Sie für Ihren Steuerberater normalerweise eine UVA Jahresmeldung und eine UVA-Verprobung.

Zusätzlich zu den Standard-Auswertungen in Exact ist es mit der von uns erstellen Excel-Liste (in der Anlage) möglich, Sachkontensalden pro Steuercode aufzuschlüsseln. Damit kann man auch in Excel schnell kontrollieren, auf welchen Konten verschiedene Steuersätze gebucht worden sind. Viele Steuerberater schätzen diese Information, daher stellen wir Ihnen die fertige Auswertung kostenlos zur Verfügung.

**Buchungsjournal in Excel** (b.it Auswertung) – z.B. für Steuerberater oder Finanzamtsprüfung

Mit u.a. Excel-Auswertung kann man das Exact Buchungsjournal in Excel exportieren. So kann man in Excel auch ohne Zugriff auf Exact alle Buchungen einfach kontrollieren, durchsuchen und nach Konto oder Belegnummer filtern. (als Alternative zu den Papierausdrucken der Konten).

Sie können die Excel-Liste auf Wunsch Ihrem Steuerberater mit den Auswertungen mitschicken, bzw. im Falle einer Prüfung wird diese Auswertung in die Finanzamt-Software eingelesen. (Datenaustausch lt. BAO) Bei großen Buchhaltungen mit vielen Buchungszeilen müssen gegebenenfalls mehrere Excel-Dateien erstellt werden.

Sollten Sie die b.it<sup>3</sup> Auswertungen noch nicht in Ihrem Exact Menü eingebunden haben, wenden Sie sich bitten an unsere Hotline oder verwenden Sie die Excel-Auswertungen, die wir für Sie auf unserer Kundeninformationsseite zum Download bereit gestellt haben:

**EQ DOWNLOAD UNTER WWW.BITSERVICE.AT/KUNDENPORTAL** 

# **Abschlussarbeiten**

Wenn die Bilanz fertig ist, können Um- und Nachbuchungen eingegeben oder die EB-Salden angepasst werden. Der Bilanzgewinn / -verlust wird eingebucht.

*Kontrolle:* 

- die EB muss ausgeglichen sein
- GuV darf keinen Saldo ausweisen

# **3.6 AUSWERTUNGEN**

# **Sach-/Debitoren-/Kreditorenauszüge anzeigen/filtern**

```
FIBU –SACHKONTEN –AUSZÜGE
FIBU –DEBITOREN –AUSZÜGE
FIBU –KREDITOREN –AUSZÜGE
```
In Exact werden Kontoauszüge nicht nur gedruckt, sondern können auch am Bildschirm angezeigt werden.

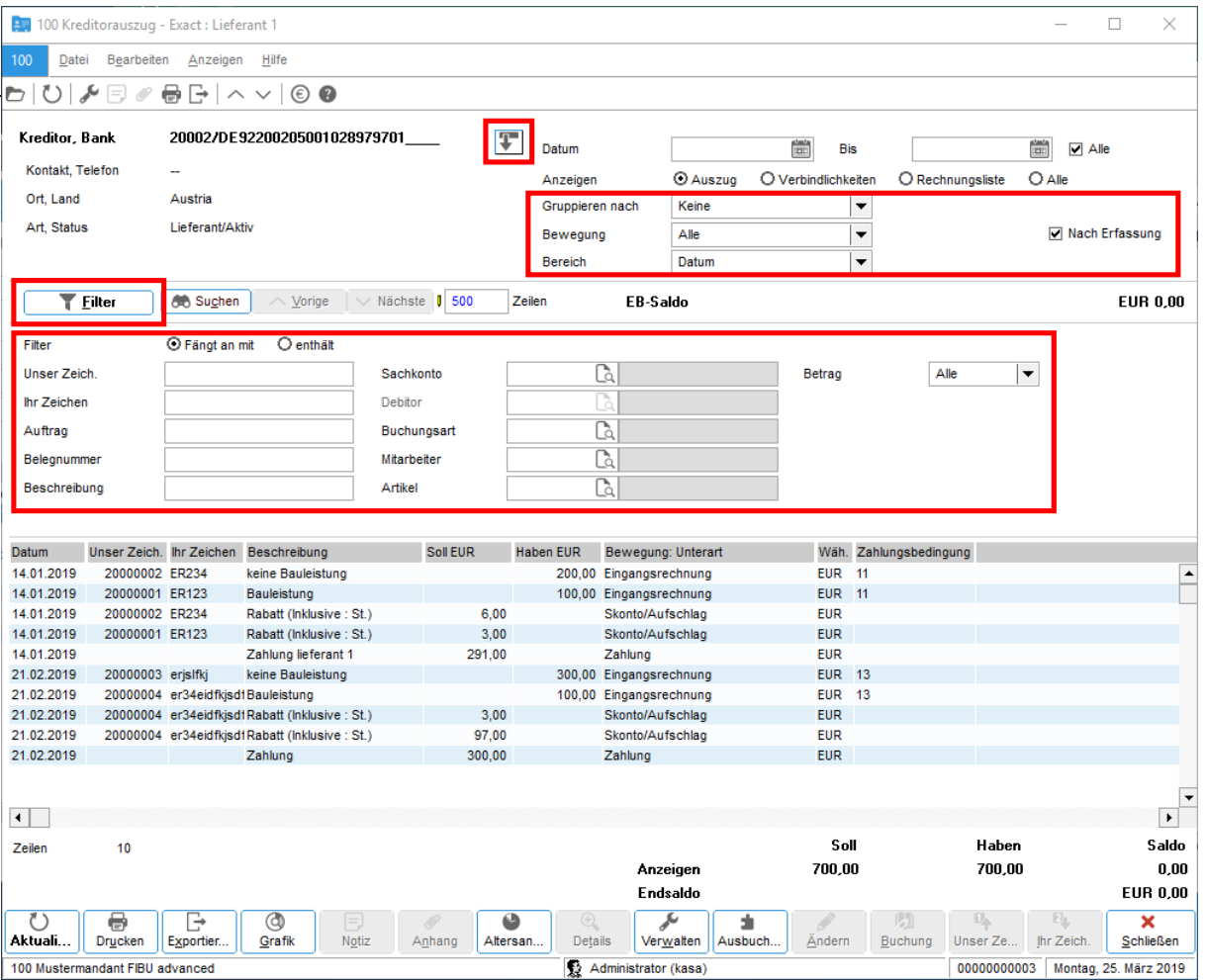

Die Felder **GRUPPIEREN NACH, NACH ERFASSUNG**, etc. werden nur angezeigt, wenn Sie auf den blauen Pfeil links neben dem Datumsfilter klicken.

ð Für die angezeigten Buchungszeilen können Sie die Reihenfolge der Spalten anpassen. Klicken Sie mit der rechten Maustaste auf einen Spaltennamen, um zusätzliche Spalten einzublenden.

Je nach markierter Buchung stehen folgende Funktionen zur Verfügung (unten):

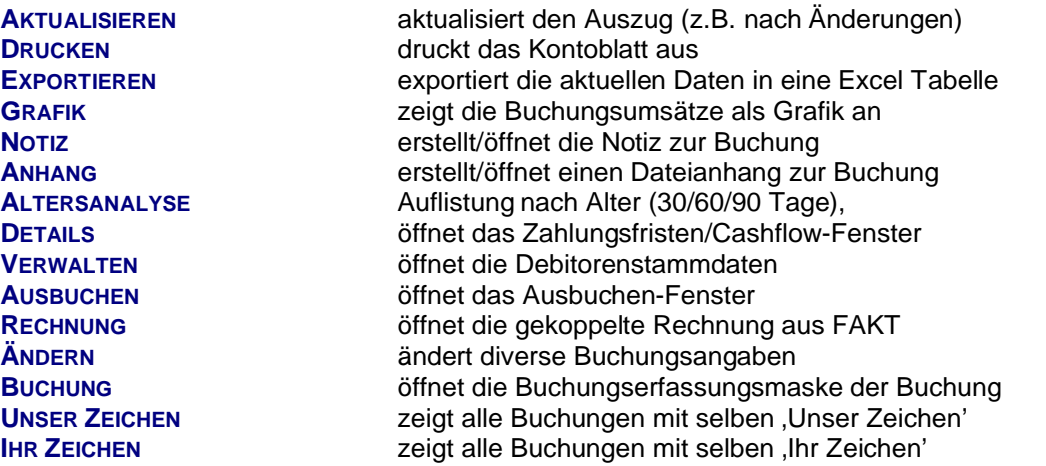

- ð Mit **ÄNDERN** und **BUCHUNG** können Sie über das Kontoblatt nachträglich Korrekturen vornehmen. Vorsicht: Achten Sie darauf, in welchen Buchungszeilen sich die Änderungen auswirken. Benutzen Sie den **ÄNDERN**-Button nur nach Rücksprache mit unserer Support-Hotline. Verarbeitete Buchungen und Buchungen zu Vorgängen der FAKT/WAWI können nicht geändert werden.
- ð Mit **AUSBUCHEN** öffnen Sie das Ausbuchen-Fenster, in dem Zahlungen und Rechnungen gegenübergestellt werden. Sie können diverse Rechnungen und Zahlungen markieren und mit 'Ausbuchen' gegeneinander ausbuchen lassen. Ein eventuell entstandener Saldo kann gegen Zahlungsdifferenzen, Skonto etc. ausgebucht werden. Sie können auch offene Skonti nachträglich ausbuchen, ohne in die Buchungserfassung wechseln zu müssen. Die Ausbuchung kann gegebenenfalls rückgängig gemacht werden (für ungültig erklären).
- ð Wenn man alle Buchungen anzeigt, dann muss der Saldo mit der Auswahl **ANZEIGEN: AUSZUG** und **ANZEIGEN: FORDERUNGEN** (bzw. Verbindlichkeiten) gleich hoch sein. Stimmen die Salden nicht überein, dann ist ein Eintrag in den offenen Posten/Forderungen nicht korrekt. Die Diagnose findet und korrigiert solche Abweichungen automatisch. SIEHE DEN ABSCHNITT DIAGNOSE AUF SEITE 43

# **Buchungsjournal drucken**

**FIBU** –**SACHKONTEN –LOKALE PROTOKOLLE –JOURNAL FIBU –SACHKONTEN –LOKALE PROTOKOLLE –BUCHUNGSJOURNAL IN EXCEL \***

Das Buchungsjournal druckt eine chronologische Liste aller Buchungen. Nach den gesetzlichen Bestimmungen muss das Journal (monatlich) gedruckt und aufbewahrt werden. Sie können schon vor der endgültigen Verarbeitung ein Buchungsjournal zur Kontrolle der Buchungen drucken! Bei nachträglichen Änderungen müssen Sie das Buchungsjournal erneut drucken. Gegebenenfalls können Sie statt dem Druck auf Papier auch nur eine Kopie als Datei speichern, die Sie später bei Bedarf ausdrucken können.

# **Saldenlisten Debitoren/Kreditoren drucken**

### **FIBU** –**DEBITOREN –SALDENLISTE FIBU** –**KREDITOREN –SALDENLISTE**

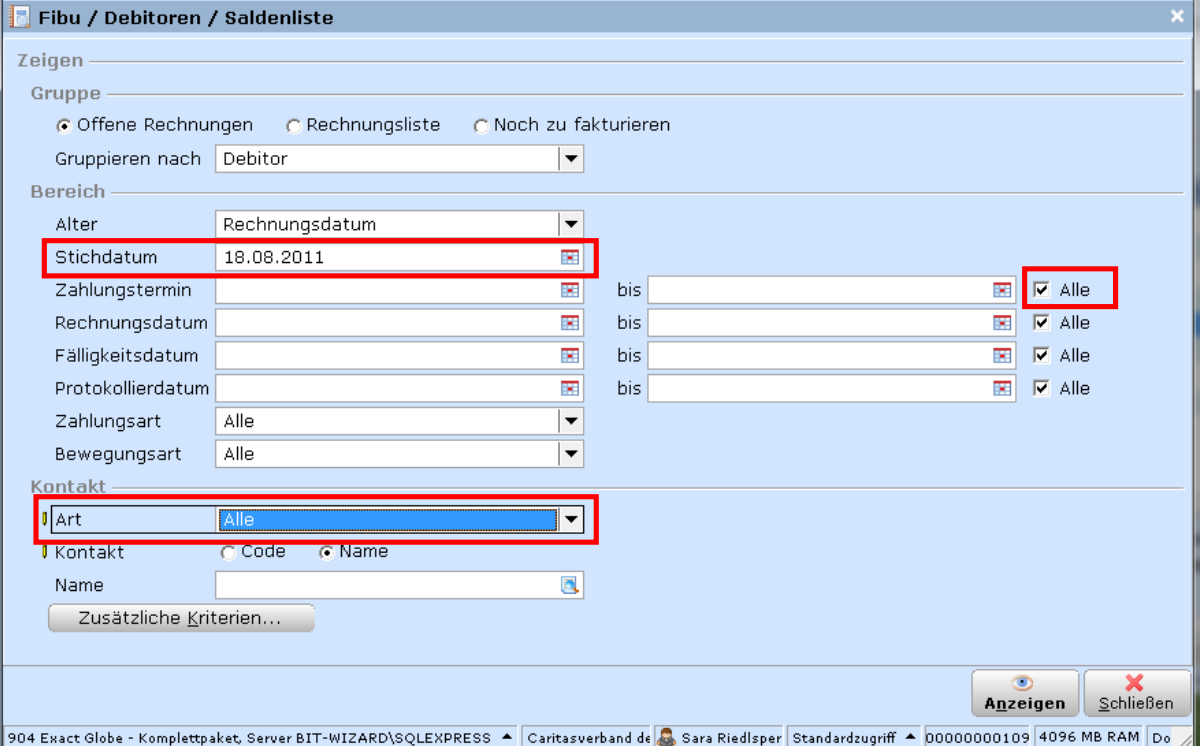

Die Saldenlisten Debitoren/Kreditoren werden zuerst am Bildschirm angezeigt und können mit dem Button **EXPORT** ins Excel exportiert werden. Ein Druck ist derzeit nur über den Excel-Export möglich.

In der Saldenliste sehen Sie nicht nur die offenen Salden nach Alter (30/60/90 Tage), Sie können auch die automatische OP-Ausbuchen Funktion für mehrere Debitoren/Kreditoren gleichzeitig starten. Dabei versucht Exact, offene Posten mit gleicher Höhe (Rechnung = Zahlung oder Rechnung = Gutschrift) automatisch auszubuchen.

# **Saldenlisten Sachkonten drucken, Bilanz/GuV drucken**

### **FIBU** –**PROTOKOLLE –BILANZ/GUV (ODER INTERAKTIVE BILANZ)**

Die Saldenliste für Sachkonten bzw. die Bilanz/GuV-Auswertung ist eine der wichtigsten Auswertungen für die Geschäftsführung. Daher bietet Exact Globe Next eine Reihe von Layouts und Optionen, damit die Geschäftsführung die FIBU-Daten nach Belieben auswerten kann.

### **Layout: Summen- und Saldenbilanz (für Monatsabschluss)**

Die Summen- und Saldenbilanz müssen monatlich kontrolliert und aufbewahrt werden. Zur Auswahl der Optionen müssen Sie auf den Button **ERWEITERT** klicken, damit Sie alle zur Verfügung stehenden Optionen definieren können:

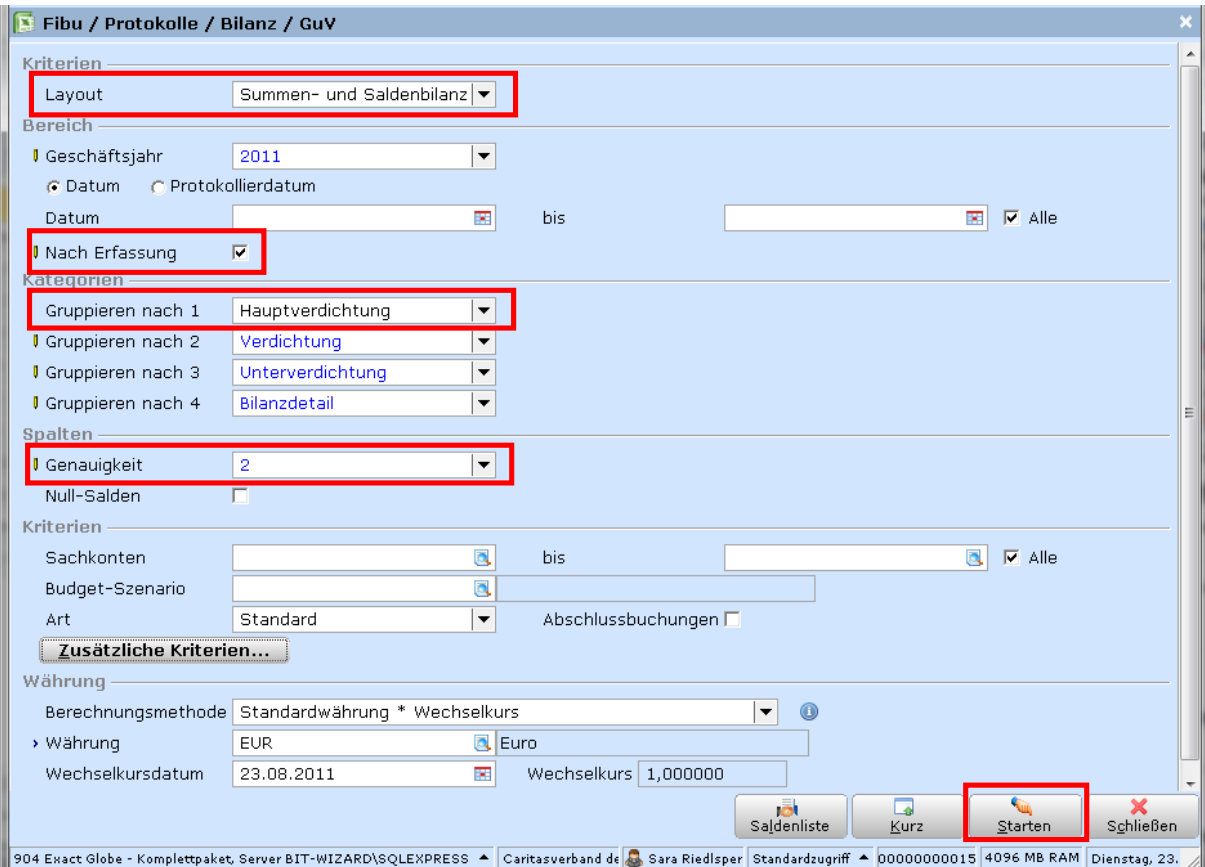

### *Beispiel:*

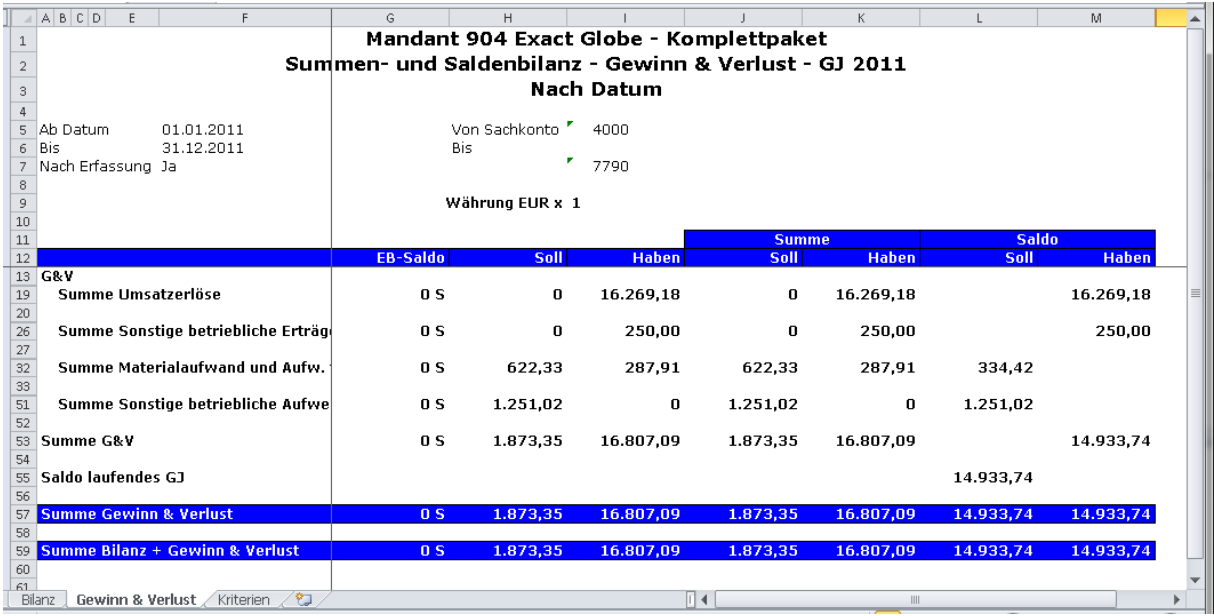

### **Layout: Periodenbilanz**

Die Periodenbilanz zeigt Bilanz und GuV Zahlen pro Monat. Sie eignet sich vor allem zum Vergleich der einzelnen Monate innerhalb eines Wirtschaftsjahres. Sie wird meistens mit Gliederung und ohne Kommastellen erstellt:

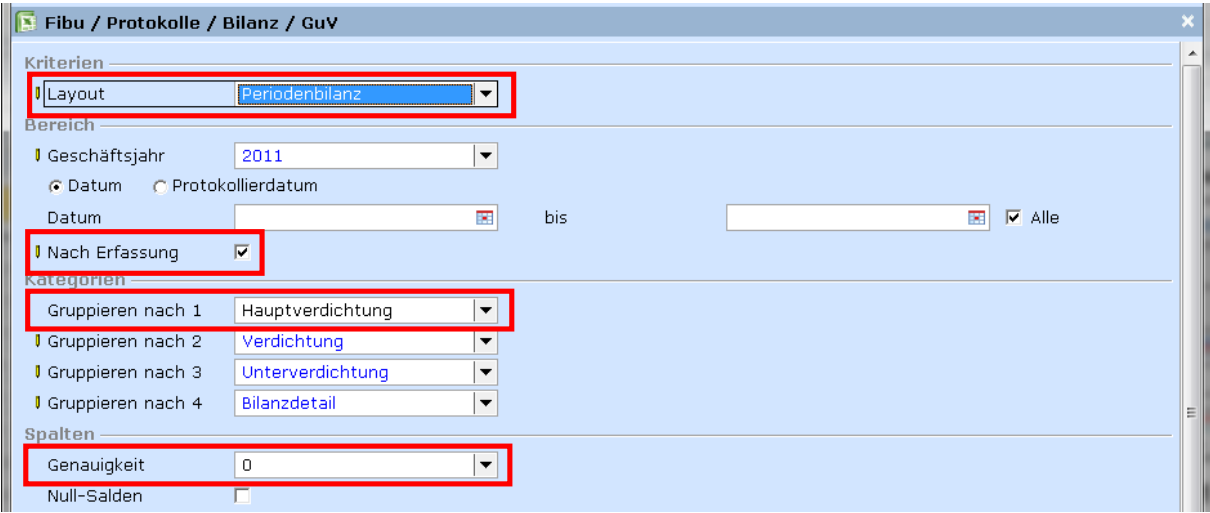

#### *Beispiel:*

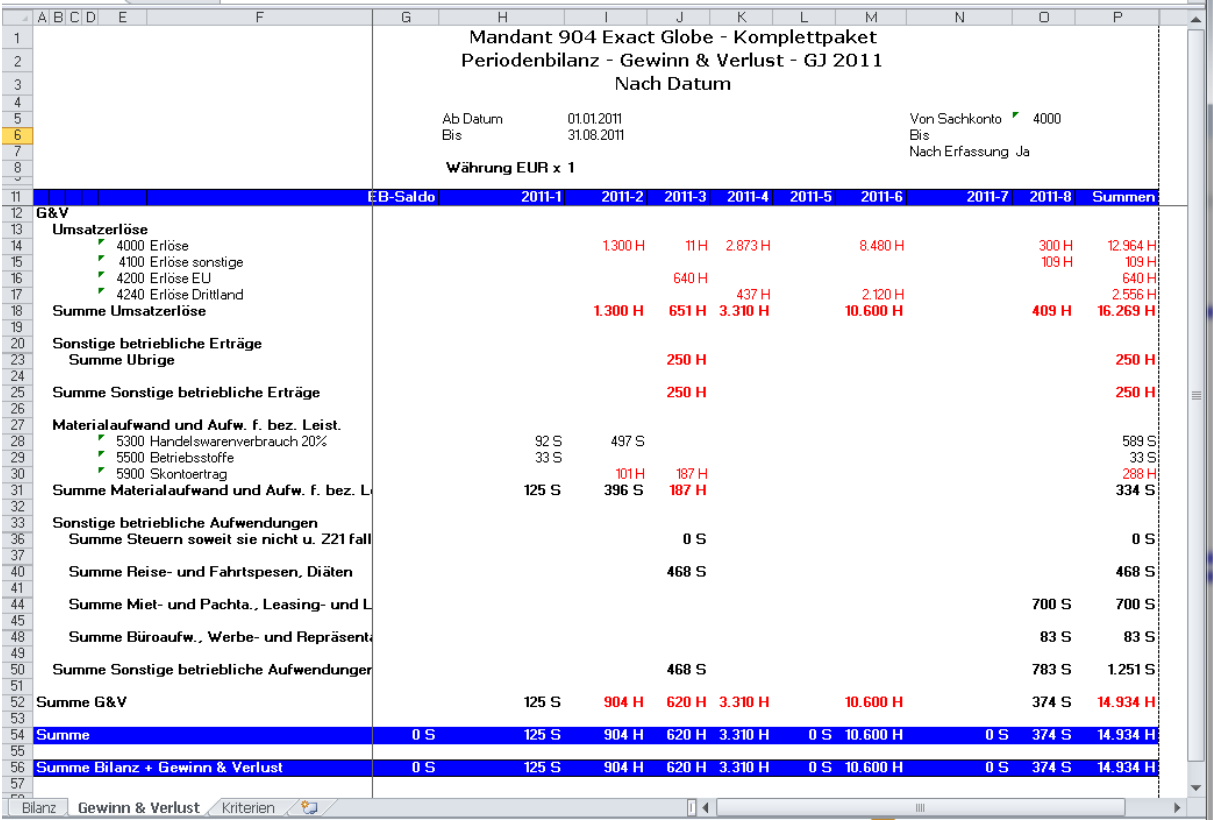

### **Layout: Bilanz (mit Vorjahresvergleich)**

Das Layout Bilanz ermittelt die FIBU-Werte zu einem bestimmten Stichtag, z.B. 31.12.2011. Die aktuellen Bilanzzahlen können dann den Vorjahres- oder Budgetzahlen gegenübergestellt werden.

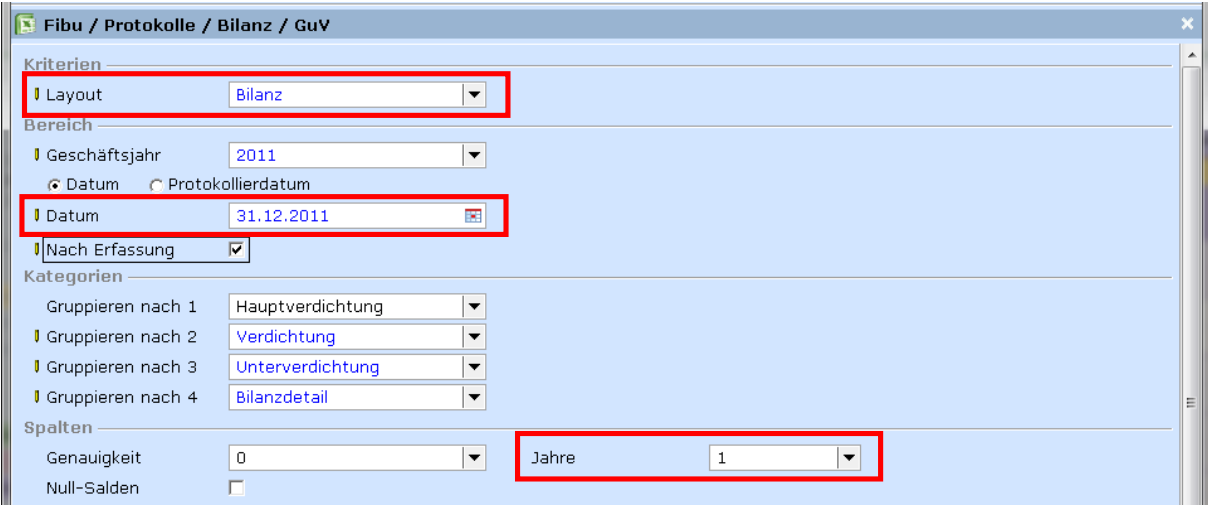

### *Beispiel:*

i.

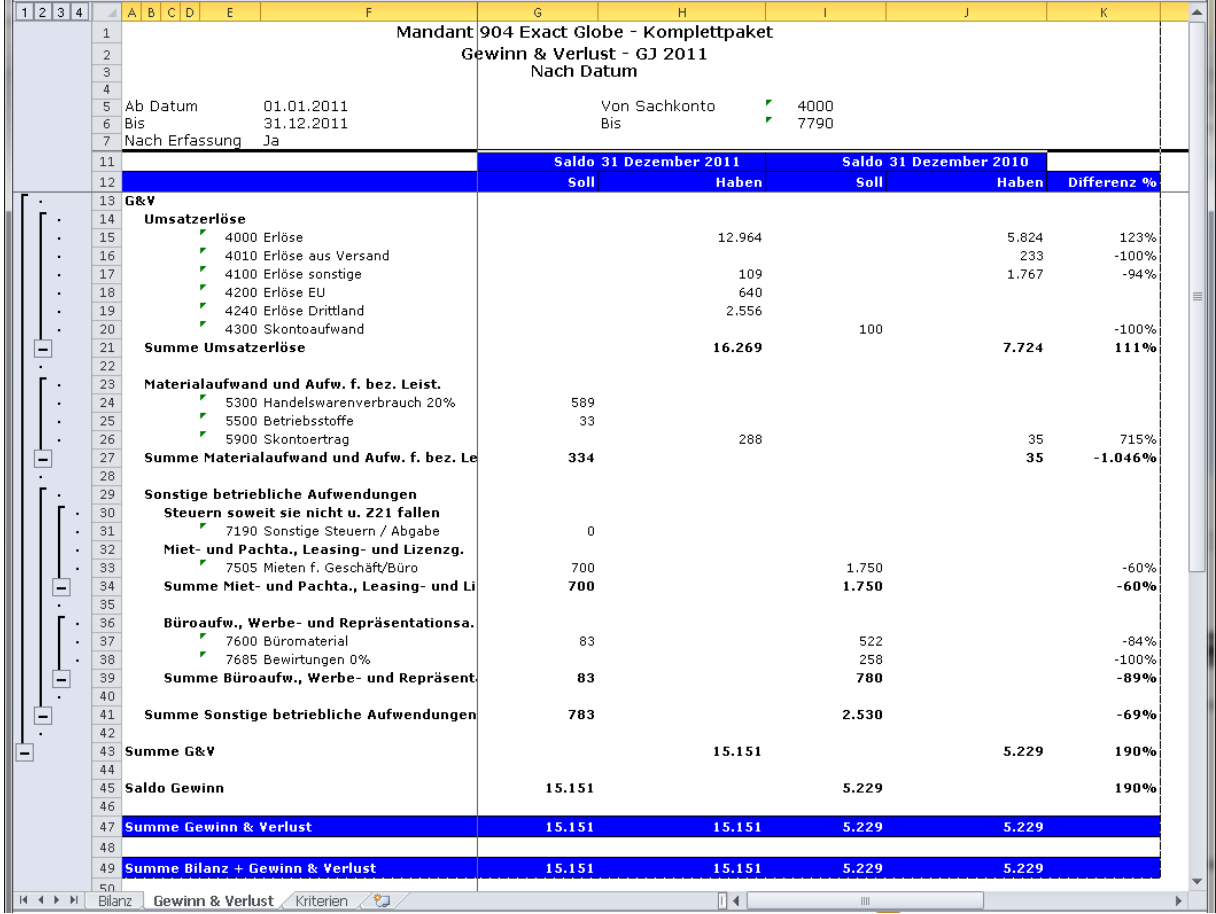

# **Lokale Protokolle: Summen- und Saldenliste**

Wir empfehlen den Druck der Saldenliste um die folgenden Kontrollen durchzuführen **FIBU –PROTOKOLLE –LOKALE PROTOKOLLE –SUMMEN- UND SALDENLISTEN**

Bsp. Summen- und Saldenliste für März:

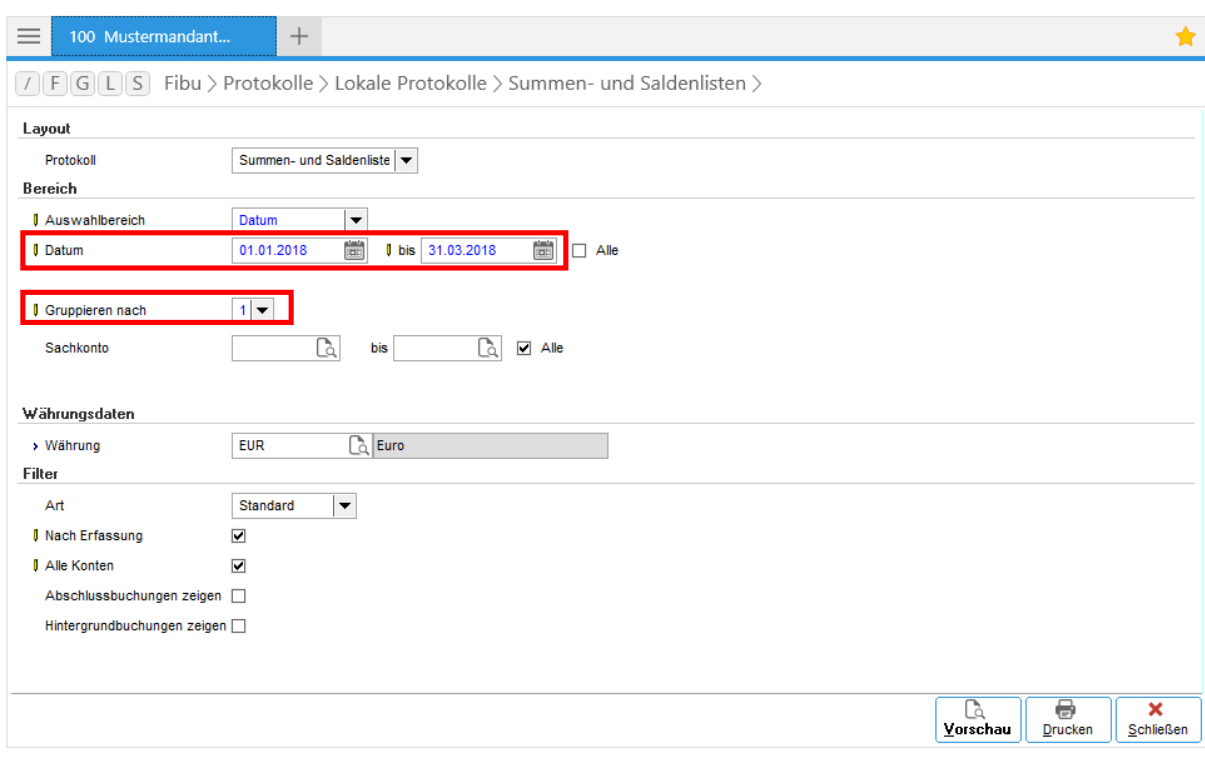

In der Summen- und Saldenliste ist es möglich, die Salden pro Kontoklasse summieren zu lassen. Dazu wählt man ,Gruppieren nach: 1', wobei 1 die 1. Stelle der Sachkontonummer, 2 die ersten 2 Stellen der Sachkontennummer etc. ist.

### *Beispiel:*

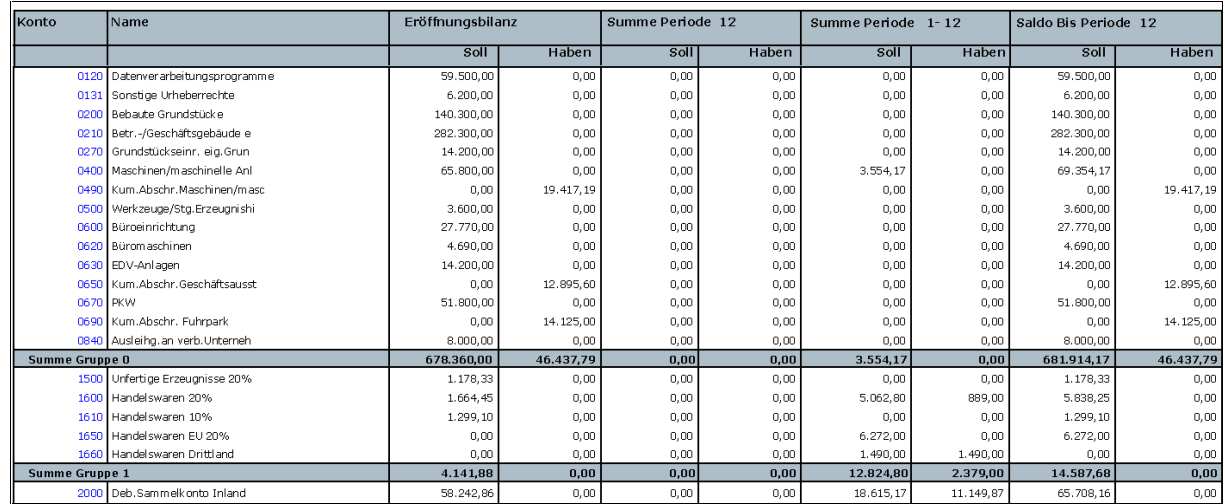

b.it<sup>3</sup> Business Software + IT GmbH Seite 63

# **Lokale Protokolle: Auszüge**

**FIBU** –**SACHKONTEN –LOKALE PROTOKOLLE –SACHKONTENAUSZÜGE FIBU –DEBITOREN–LOKALE PROTOKOLLE –DEBITORENAUSZÜGE FIBU –KREDITOREN –LOKALE PROTOKOLLE –DEBITORENAUSZÜGE**

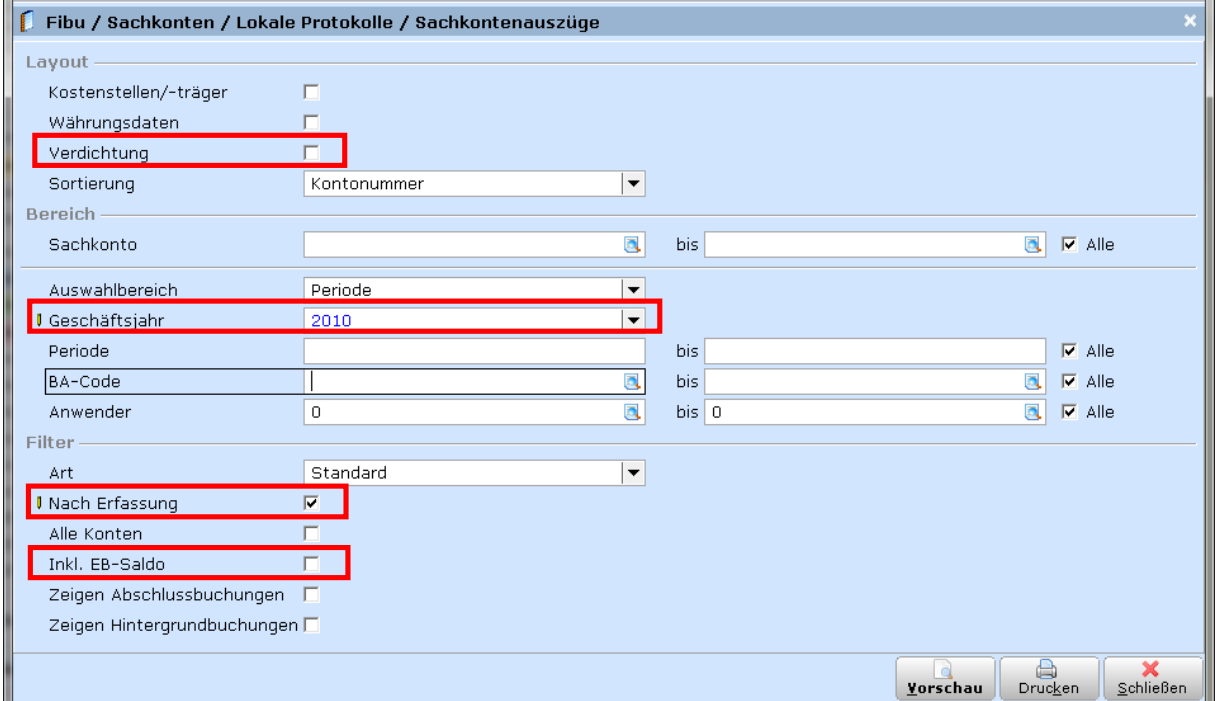

Die Option ,Inkl. EB-Saldo' druckt auch jene Konten, in denen im aktuellen Geschäftsjahr keine Buchungen stattgefunden haben, aber ein EB-Saldo vorhanden ist.

Die Option 'Verdichtung' druckt nur Summen bei den Sachkonten, wo Sie im Sachkontenstamm die Verdichtung aktiviert haben. (Geschäftsbericht: Komprimiert)

Auf den Sachkontenauszügen sind viele Informationen, z.B. Ihr Zeichen, Unser Zeichen, Gegenkonto (Kunde/Lieferant) und Steuercode enthalten, die auf den Standardauszügen nur einzeln, aber nicht gemeinsam gedruckt werden konnten.

## **Ausgabe lt. BAO**

### **FIBU** –**UST./STATISTIKEN –AUDIT FILE –EXPORT LT. BAO\***

Ab sofort ist der Export des Buchungsjournals inkl. EB Buchungen als CSV File direkt aus dem Exact Menü heraus möglich. Voraussetzung dafür ist die Installation und Einrichtung dieser Auswertung durch einen b.it<sup>3</sup> Support Mitarbeiter.

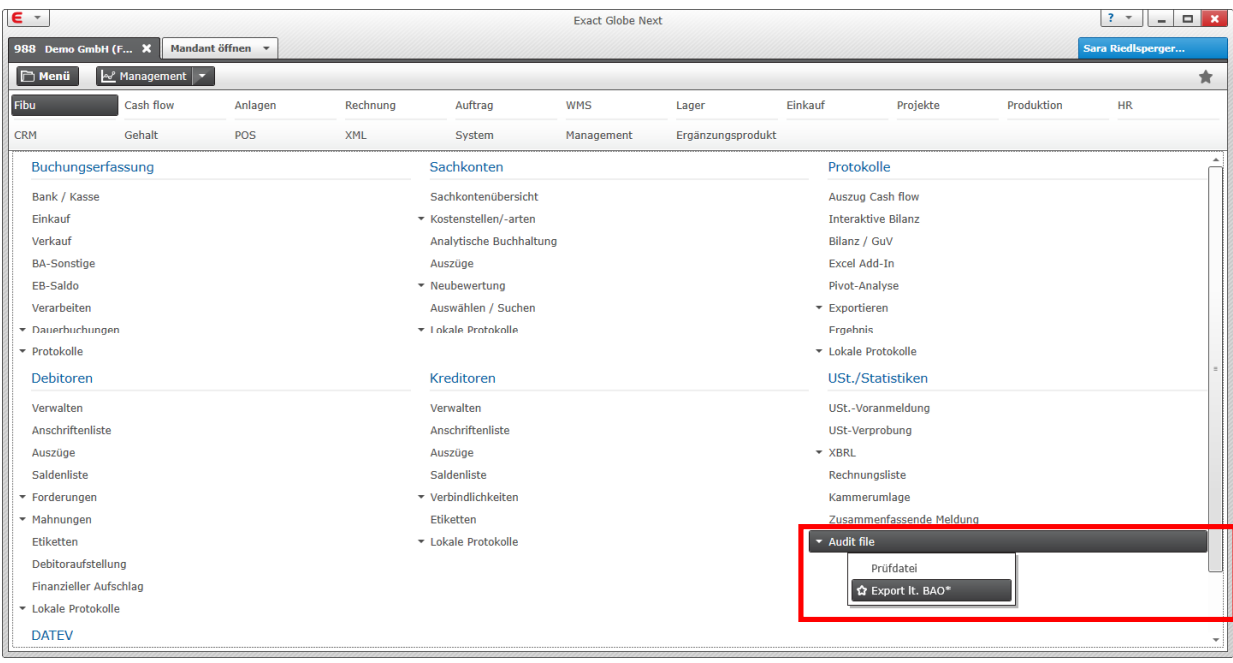

Zunächst wird der Datumsbereich auswählt. Anschließend die Daten laut Anleitung exportiert.

- $\Rightarrow$  Format: Seperated Values (CSV)
- ð Trennzeichen: Semikolon
- $\Rightarrow$  Report and Page selections: Exportieren | Isolate Report / Page selections

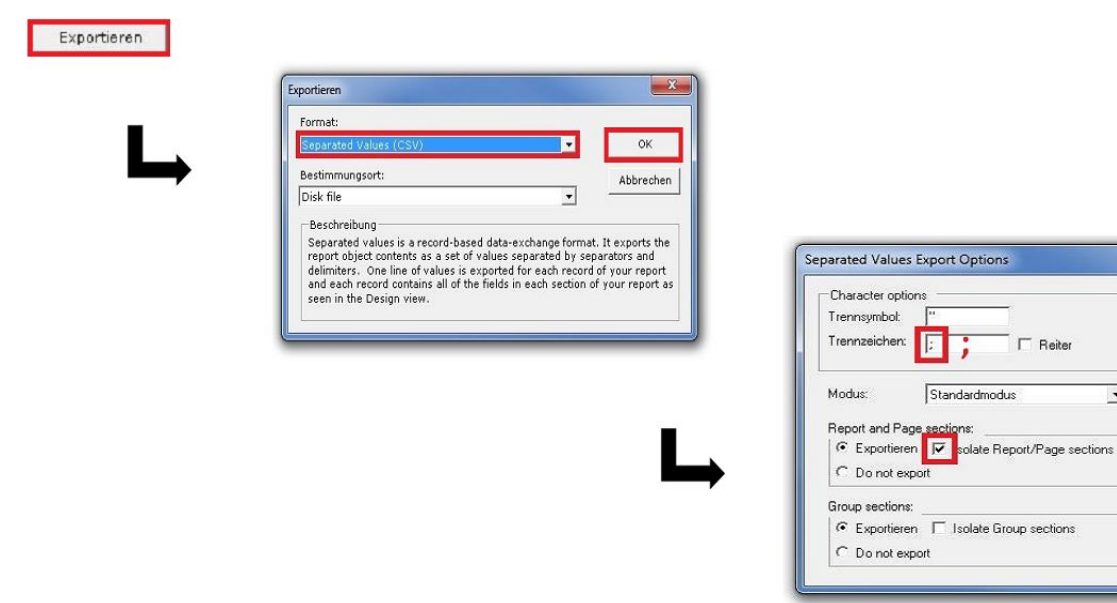

 $\overline{\mathbf{x}}$ 

 $OK$ 

Abbrechen

 $\overline{\mathbf{r}}$ 

# **3.7 ZUSAMMENHANG FIBU –FAKT –WAWI**

Wenn die FIBU in Verbindung mit den Modulen Fakturierung (FAKT) und Warenwirtschaft (WAWI) eingesetzt wird, werden diverse Buchungen automatisch durchgeführt. Insbesondere die damit zusammenhängenden Lagerbewegungsbuchungen sollten auch der Buchhaltung klar sein.

Der aktuelle Lagerbestand in Exact wird ermittelt, indem alle Buchungen auf das Bestandskonto des Artikels (z.B. 1600) mit der Artikelnummer, Anzahl und Preis zusammengezählt werden. Somit sind nicht nur Lagerbewegungen in der Warenwirtschaft, sondern auch sonstige FIBU-Buchungen direkt auf das Bestandskonto lagerwirksam (Permanente Inventur)!

Die folgenden Beispiele sollen die Zusammenhänge darstellen:

## **Auftrag –Lieferung –Rechnung –Gutschrift**

Bei Lieferung der Aufträge wird der Wareneinsatz pro Artikel automatisch gebucht:

*Wareneinsatz (Soll/erhöht) gegen Bestandskonto (Haben/vermindert)*

### *z.B. 5300 Wareneinsatz/1600 Handelswarenbestand (Kostenpreis)*

Beim endgültigen Druck der Rechnung wird der Erlös automatisch gebucht:

*Debitorensammelkonto mit Debitor-ID (Soll/erhöht) gegen Erlöskonto und USt-Konto (Haben/erhöht)*

### *z.B. 2000 Forderungen Inland (Debitor: 25100)/4000 Erlöse, 3520 USt*

Beim endgültigen Druck einer Gutschrift basierend auf die Rechnung, wird nicht nur die Gutschrift gebucht, sondern auch der OP der Rechnung und der Gutschrift miteinander ausgebucht.

# **Bestellung –Wareneingang –Eingangsrechnung**

Beim Wareneingang wird der Lagerzugang automatisch gebucht und der Zugang mit dem vorläufigen Kostenpreis/Bestellpreis bewertet.

*Handelswarenbestand (Soll/erhöht) gegen Einzugehende Rechnungen (Haben/Erhöht)*

### *z.B. 1600 Handelswarenbestand/3710 Einzugehende Rechnungen (Bestellpreis)*

Beim Buchen der Eingangsrechnung, wird die Buchung auf das Zwischenkonto dann aufgelöst:

*Einzugehende Rechnungen (Soll/vermindert) gegen Kreditorensammelkonto mit Kreditorennr (Haben/erhöht)*

### *z.B. 3710 Einzugehende Rechnungen/3300 Verbindlichkeiten Inland (Kred. 35100)*

Da die Bestandbuchung noch nicht mit dem endgültigen Einkaufspreis erstellt werden kann, bleibt am Konto 3710 eine eventuelle Preisdifferenz stehen bzw. wird die Lagerbewertung nicht mit dem endgültigen Einkaufspreis erstellt. Mit der Funktion OP verrechnen unter **EINKAUF –ZU VERARBEITEN – OP VERRECHNEN** werden nachträglich Lagerbewegungen und Eingangsrechnungen miteinander verknüpft und nachträglich der Preis der Lagerbewegung auf den tatsächlichen Einkaufspreis geändert. Sie sollten diese Verrechnung spätestens am Jahresende vor Erstellen der Inventurauswertungen durchführen!

### *Wichtig:*

Warenbewegungen, die bereits in der Warenwirtschaft eingegangen sind, dürfen in der FIBU nicht mehr direkt auf das Bestandskonto gebucht werden, da der Lagerbestand/-wert sonst doppelt erhöht wird! Das Bestandskonto im Artikel kann unter Umständen auch ein Wareneinsatzkonto der Klasse 5 sein (z.B. bei Reinigungsmitteln etc.)!